# Guide de l'interface d'E/S SYNC Version 1.0

pour Pro Tools 5.3

### Digidesign

2001 Junipero Serra Boulevard Daly City, CA 94014-3886 États-Unis Tél : 650-731-6300 Fax : 650-731-6399

#### Assistance technique (États-Unis)

650·731·6100 650·856·4275

Informations sur les produits (États-Unis)

650·731-6102 800·333·2137

#### Bureaux internationaux

Visitez le site Web de Digidesign pour de plus amples informations

> Site Web www.digidesign.com

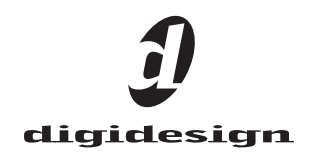

#### Copyright

Ce guide de l'utilisateur est sous copyright ©2002 Digidesign, division d'Avid Technology Inc. (ci-après Digidesign). Tous droits réservés. En vertu de la législation sur les droits d'auteur, ce guide ne peut être dupliqué ni intégralement, ni partiellement sans l'autorisation écrite de Digidesign.

DIGIDESIGN, AVID et PRO TOOLS sont soit des marques de Digidesign ou d'Avid Technology, Inc., soit des marques déposées de Digidesign ou d'Avid Technology, Inc. Toutes les autres marques sont la propriété de leurs détenteurs respectifs.

Toutes les caractéristiques et spécifications peuvent faire l'objet de modifications sans préavis.

Réf. 910609328-01 RÉV A 01/02 (F)

#### Informations relatives au règlement en matière de communication et de sécurité

#### Déclaration de conformité

Le périphérique d'E/S SYNC est conforme aux normes suivantes en matière d'interférences et de compatibilité électromagnétique :

- FCC Partie 15 Classe A
- EN55103 -1, environnement E4
- EN55103 -2, environnement E4
- AS/NZS 3548 Classe A
- CISPR 22 Classe A

#### Interférences radio et télévision

Cet équipement a été testé et s'est révélé conforme aux limites d'un appareil numérique de classe A, conformément à la partie 15 du réglement FCC.

#### Déclaration de communication

Cet équipement a été testé pour vérifier la conformité avec les limites d'un appareil numérique de classe A. Les modifications ou changements apportés à ce produit, non autorisés par Digidesign Inc., peuvent annuler la certification et supprimer votre habilité à faire fonctionner le produit. Ce produit a été testé pour vérifier sa conformité CISPR dans les conditions incluant l'utilisation de périphériques et de câbles et connecteurs blindés entre les composants du système. Digidesign recommande l'utilisation de câbles et de connecteurs blindés entre les composants du système pour réduire les risques d'interférences avec les radios, téléviseurs et autres appareils électroniques.

#### Déclaration de sécurité

Cet équipement a été testé pour vérifier sa conformité avec la certification de sécurité des États-Unis et du Canada selon les spécifications des normes UL : UL6500 et normes canadiennes CAN E60065. Digidesign Inc. a reçu l'autorisation d'appliquer la marque UL et CUL appropriée sur ses équipements conformes.

#### Consignes de sécurité importantes

Lors de l'utilisation d'équipement électrique ou électronique, veuillez observer les précautions de base suivantes :

- Lisez toutes les instructions avant d'utiliser cet équipement.
- Pour éviter tout risque de décharge électrique, tenez cet équipement éloigné de la pluie et d'autres sources d'humidité. N'utilisez pas cet équipement s'il est mouillé.
- L'équipement doit être connecté uniquement à la source de tension électrique correspondant à celle indiquée sur le produit.
- N'essayez pas de réparer l'équipement. Il ne contient aucun composant pouvant être réparé par l'utilisateur. Pour toute réparation, adressez-vous au personnel Digidesign autorisé.
- Toute tentative visant à réparer l'équipement vous expose à un risque de décharge électrique et annule la garantie du fabricant.
- Le produit doit être connecté uniquement à la source de tension électrique correspondant à celle indiquée sur le produit.
- N'obstruez pas les conduits de ventilation. Effectuez l'installation selon les instructions du fabricant.
- N'installez pas l'appareil à proximité de sources de chaleur, telles que radiateurs, poêles ou autres dispositifs produisant de la chaleur (y compris des amplificateurs).
- Ne retirez pas la sécurité de la prise polarisée. Une fiche polarisée possède deux lames, dont l'une est plus large que l'autre. Une fiche de masse possède deux lames et une troisième fiche de masse. La large lame ou la troisième fiche sont fournies pour votre sécurité. Si la fiche fournie n'est pas adaptée à la fiche d'alimentation, demandez à un électricien de remplacer la fiche obsolète.
- Veillez à ne pas piétiner le cordon d'alimentation, ni à le pincer, en particulier au niveau des prises, des fiches femelles et de leur point de connexion à l'appareil.
- N'utilisez que du matériel ou des accessoires spécifiés par le fabricant.
- Nettoyez l'appareil uniquement à l'aide d'un chiffon sec.

# table des matières

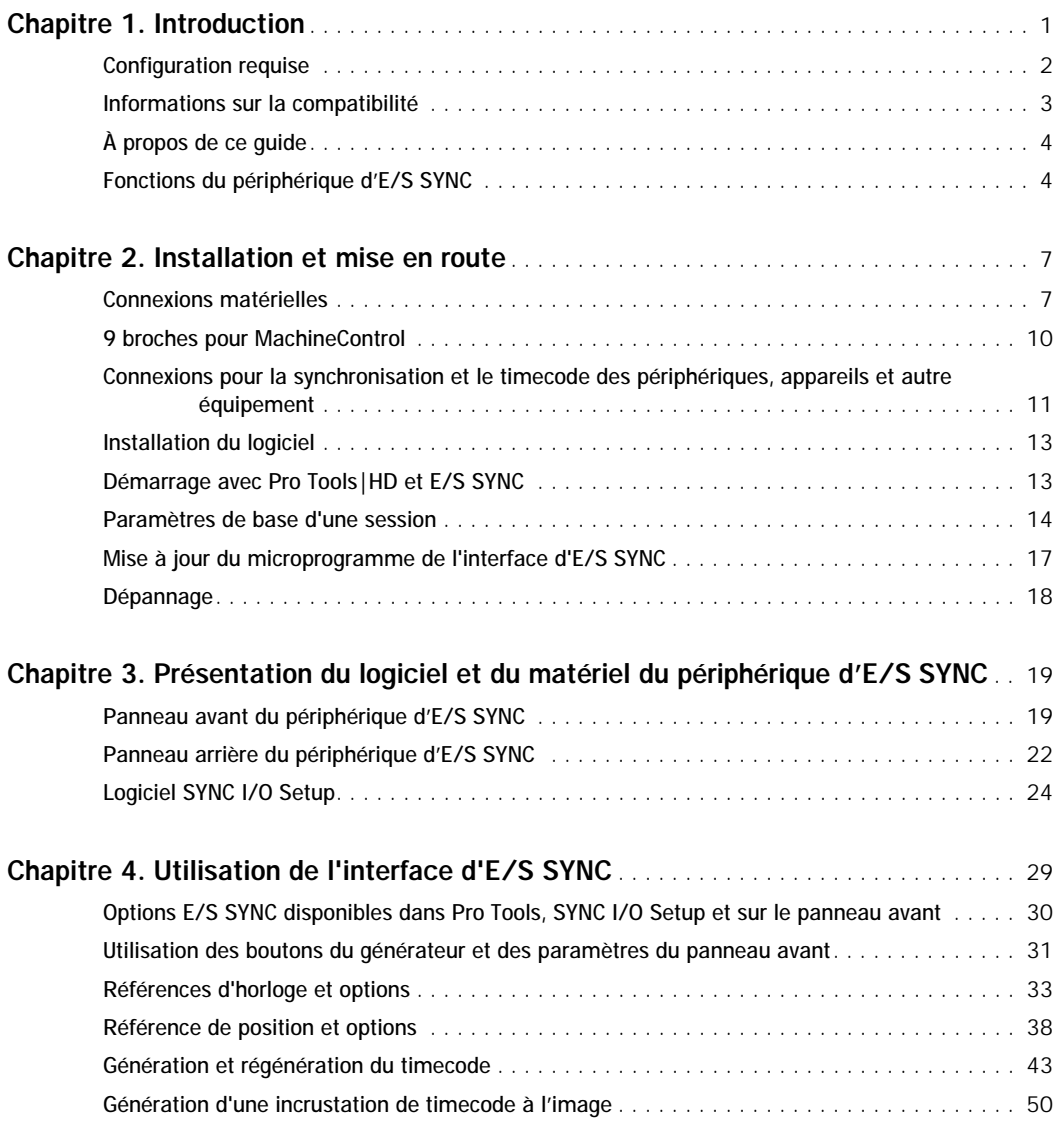

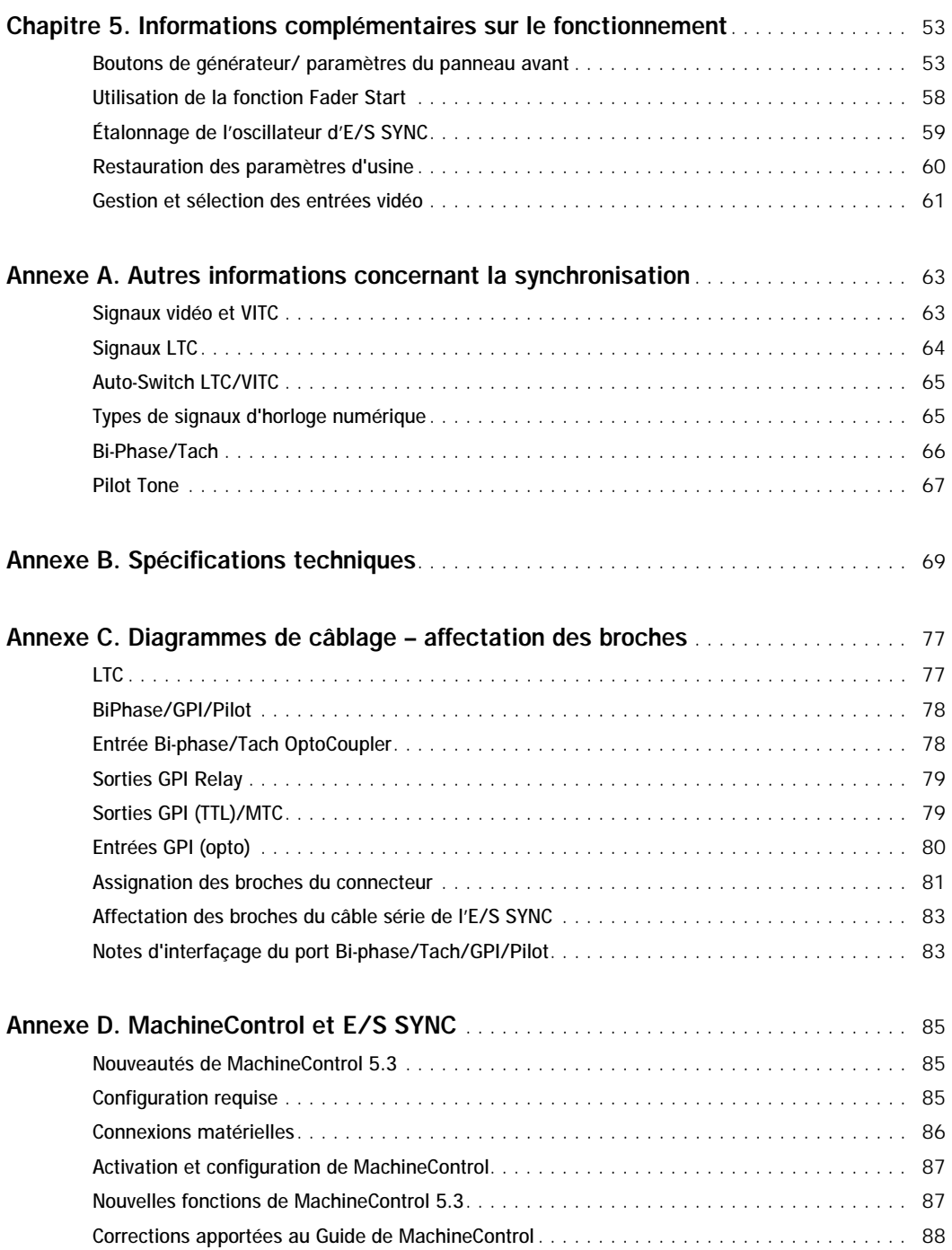

# chapitre 1

# <span id="page-4-0"></span>Introduction

Bienvenue dans Digidesign ES SYNC, périphérique de synchronisation multifonction conçu pour les systèmes Pro Tools|HD™. Le périphérique d'E/S SYNC prend en charge toutes les fréquences d'échantillonnage Pro Tools|HD et utilise tous les principaux standard de timecode et de référence d'horloge des productions audio, vidéo, film et multimédia pour sa synchronisation.

Le périphérique d'E/S SYNC est spécialement conçu pour les systèmes Pro Tools|HD, mais peut également être utilisé comme dispositif de synchronisation autonome. Lorsqu'il est utilisé avec Pro Tools, la plupart de ses fonctions peuvent être contrôlées dans l'application Pro Tools. Un utilitaire (SYNC I/O Setup™) est en outre fourni pour permettre l'accès logiciel à distance à tous les paramètres de l'interface d'E/S SYNC, avec ou sans Pro Tools. Même sans ordinateur, le périphérique d'E/S SYNC peut être configuré manuellement à l'aide des boutons et de l'affichage figurant sur le panneau avant.

#### E/S SYNC avec Pro Tools

Avec Pro Tools|HD, le périphérique d'E/S SYNC permet un verrouillage très précis au timecode via la connexion au port DigiSerial de la carte HD Core. La plupart des paramètres de l'interface d'E/S SYNC sont directement disponibles dans Pro Tools.

#### Mode autonome

Le périphérique d'E/S SYNC peut être utilisé comme convertisseur de signaux de synchronisation, générateur de timecode, générateur de signal d'horloge et générateur de caractère de timecode autonome. Dans l'ensemble de ce guide, le terme « autonome » qualifie des systèmes utilisant le périphérique d'E/S SYNC, mais *n'utilisant pas* Pro Tools. Le périphérique d'E/S SYNC est connecté aux signaux du timecode et de l'horloge appropriés et configuré à partir du panneau avant. Le logiciel SYNC I/O Setup peut être exécuté sur un ordinateur Macintosh ou Windows compatible pour le contrôle logiciel à distance de tous les paramètres de l'E/S SYNC.

#### SYNC I/O Setup

SYNC I/O Setup est une application de commande à distance du périphérique d'E/S SYNC. L'application SYNC I/O Setup peut être utilisée avec ou sans Pro Tools sur tous les ordinateurs Macintosh compatibles. Un port série Macintosh est nécessaire. L'application SYNC I/O Setup n'est pas prise en charge via le port DigiSerial. L'application SYNC I/O Setup peut également être installée et exécutée sur un ordinateur Windows doté du câble approprié (voir [SYNC I/O Setup, page 2](#page-5-1) pour plus d'informations).

### <span id="page-5-3"></span><span id="page-5-0"></span>Configuration requise

### Systèmes Pro Tools|HD

(Macintosh seulement)

- Système Pro Tools|HD
- Ordinateur Macintosh agréé par Digidesign
- Moniteur couleur de 17 pouces ou plus grand

### <span id="page-5-1"></span>SYNC I/O Setup

#### (Macintosh et Windows)

SYNC I/O Setup assure un contrôle logiciel autonome du périphérique d'E/S SYNC, ainsi que les mises à jour du microprogramme. L'application SYNC I/O Setup peut être utilisée avec ou sans Pro Tools pour contrôler intégralement toutes les fonctions de l'E/S SYNC. Pour pouvoir utiliser l'application SYNC I /O Setup, vous devez disposer des éléments suivants :

◆ Un port série ou COM disponible (Macintosh et Windows, respectivement). L'application SYNC I/O Setup n'est pas disponible lorsque le périphérique d'E/S SYNC est connecté au port DigiSerial.

#### Configuration Macintosh minimale pour SYNC I/O Setup

- Un ordinateur Power Macintosh exécutant Macintosh OS 9.0.
- Au moins 2 Mo de RAM disponible.
- La mémoire virtuelle doit être désactivée dans le tableau de bord Mémoire du Macintosh.
- Un port série disponible (modem ou imprimante) ou un convertisseur USB-série. Voir [Configuration du port série, page 2](#page-5-2) pour plus d'informations.

### Configuration Windows minimale pour SYNC I/O Setup

- Un ordinateur Pentium-I/90 MHz exécutant Windows 98SE, Windows Me, Windows NT4 ou Windows 2000.
- Un port COM disponible. Voir [Configuration](#page-5-2)  [du port série, page 2](#page-5-2) pour plus d'informations.
- Un câble série-COM personnalisé. Pour en savoir plus, reportez-vous à la section [Affectation des broches du câble série de](#page-86-2)  [l'E/S SYNC, page 83.](#page-86-2)

### <span id="page-5-2"></span>Configuration du port série

#### Systèmes Pro Tools|HD

◆ Le périphérique d'E/S SYNC requiert un port série hôte sur la carte HD core du système.

### Périphérique d'E/S SYNC autonome, sans Pro Tools

Si vous n'utilisez pas Pro Tools, mais que vous utilisez l'E/S SYNC en mode autonome, vous pouvez vous servir des commandes du panneau avant ou de l'application SYNC I/O Setup. SYNC I/O Setup permet de contrôler intégralement tous les paramètres de l'interface d'E/S SYNC.

Le panneau avant ne permet pas de configurer tous les paramètres, ni toutes les options. Les paramètres de l'E/S SYNC suivants ne sont disponibles que via l'application SYNC I/O Setup ou Pro Tools :

◆ Variable Speed Override (VSO).

◆ Les paramètres d'incrustation à l'image. Vous pouvez activer ou désactiver l'option d'incrustation à l'image sur le panneau avant, mais vous ne pouvez pas configurer ses paramètres d'affichage sans Pro Tools ou l'application SYNC I/O Setup.

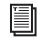

*Pour plus d'informations, consultez [Options E/S SYNC disponibles dans](#page-33-1)  Pro Tools, SYNC I/O Setup et sur le [panneau avant, page 30.](#page-33-1)*

#### SYNC I/O Setup pour ordinateur Macintosh

Pour les systèmes d'E/S SYNC autonomes (sans Pro Tools), la mise à jour du microprogramme et l'application SYNC I/O Setup nécessitent une connexion au port série d'un Macintosh ou au port COM d'un ordinateur Windows. La mise à jour du microprogramme est décrite à la section [Mise à jour du microprogramme de l'interface](#page-20-1)  [d'E/S SYNC, page 17](#page-20-1).

Les ordinateurs Power Macintosh G3 et G4 ne possédant pas de port série standard, utilisez l'un des adaptateurs répertoriés ci-dessous lorsqu'une connexion à un port série Macintosh standard (port modem ou imprimante) est nécessaire :

- Le port série Stealth de GeeThree.com.
- L'adaptateur série gPort de Griffin Technology.
- L'adaptateur série USB Twin, modèle USA-28x de Keyspan.

### Câbles du périphérique d'E/S SYNC

Câbles série du périphérique d'E/S SYNC. Un câble série hôte est livré pour connecter le périphérique d'E/S SYNC au port DigiSerial d'une carte Pro Tools|HD Core. Il s'agit d'un câble série standard Macintosh.

Windows. L'application SYNC I/O Setup sous Windows nécessite un câble modem non standard 8 broches vers 9 broches pour la connexion du périphérique d'E/S SYNC au port COM des ordinateurs Windows compatibles. Les instructions de connexion des câbles se trouvent dans l'[Annexe C, Diagrammes de](#page-80-2)  [câblage – affectation des broches.](#page-80-2)

### <span id="page-6-0"></span>Informations sur la compatibilité

Digidesign ne garantit la compatibilité des équipements et ne fournit une assistance technique que pour les appareils testés et agréés par ses soins.

Pour obtenir la liste des ordinateurs, lecteurs de disquettes, cartes accélératrices SCSI, adaptateurs de port série et disques durs agréés par Digidesign, consultez les dernières informations de compatibilité sur le site Web de Digidesign ou demandez-en l'envoi par télécopie à Digidesign.

*Pour obtenir la liste des adresses de Digidesign, consultez la page de garde de ce guide.* 

# <span id="page-7-0"></span>À propos de ce guide

Ce guide requiert des connaissances de base relatives à la synchronisation et au timecode, au fonctionnement des périphériques qui envoient et reçoivent le timecode, tels que les magnétoscopes, et aux branchements de votre studio. Consultez la documentation de l'équipement de votre studio, le cas échéant. Vous devez en outre connaître les besoins de votre projet en matière de timecode.

### Conventions utilisées dans ce guide

Les guides de Digidesign utilisent les conventions suivantes pour indiquer les choix de menu et les raccourcis clavier :

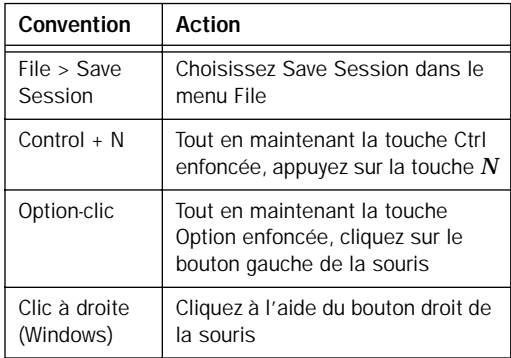

Les symboles suivants permettent de mettre en évidence des informations importantes :

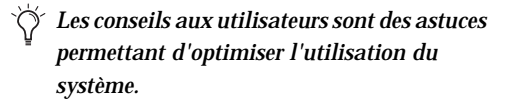

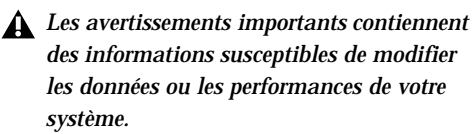

*E Les références croisées vous dirigent vers* des sections associées d'autres guides de Digidesign.

### <span id="page-7-1"></span>Fonctions du périphérique d'E/S SYNC

L'E/S SYNC prend en charge toutes les fréquences d'échantillonnage Pro Tools|HD, y compris les fréquences 88,2k, 96k, 176,4k et 192k. Le périphérique d'E/S SYNC offre les fonctions de synchronisation suivantes :

Sources de référence de position prises en charge

- LTC
- VITC
- Bi-Phase/Tach
- Générateur de timecode interne
- Timecode série

#### Sources de référence d'horloge prises en charge

- Référence vidéo
- Entrée vidéo composite
- Word Clock
- AES/EBU Null
- Pilot Tone
- Quartz interne
- Bi-Phase/Tach
- LTC

### Sortie et génération

- Digidesign Super Clock (signal d'horloge à 256x la fréquence d'échantillonnage)
- Word Clock (signal d'horloge à 1x la fréquence d'échantillonnage)
- AES/EBU null clock (« noir numérique » AES)
- VITC (si un sigal d'entrée vidéo est présent)
- LTC
- MTC (MIDI Time Code)
- Deux ports de protocole machine 9 broches Sony P-2 pour systèmes compatibles MachineControl™.

#### Autres fonctions

- Panneau avant comportant les commandes et l'affichage LED de grande taille du timecode et des paramètres.
- Contrôle intégré de l'E/S SYNC dans Pro Tools.
- Générateur de caractères du timecode.
- Fader start, fourni via la sortie GPI, pour la commande à distance du transport à partir de la sélection du mouvement de fader de Pro Tools.
- Logiciel SYNC I/O Setup pour ordinateurs Macintosh et Windows.
- Le microprogramme SYNC I/O peut être mis à jour à tout moment pour les mises à niveau.
- Le microprogramme SYNC I/O peut être mis à jour à tout moment pour les mises à niveau. La mise à jour du microprogramme requiert le logiciel Pro Tools ou SYNC I/O Setup.

# <span id="page-10-2"></span>chapitre 2

# <span id="page-10-0"></span>Installation et mise en route

L'installation de l'interface d'E/S SYNC nécessite les étapes suivantes :

Matériel. Connexion de l'alimentation, des ports série, des horloges et des timecodes entre l'interface d'E/S SYNC, Pro Tools et le reste de l'équipement du studio.

Logiciel. Vérification du logiciel Pro Tools et installation du logiciel SYNC I/OSetup.

Pour les systèmes E/S SYNCautonomes, les instructions d'installation commencent à [Connexions matérielles, page 7](#page-10-1).

*Vérifiez que Pro Tools est déjà installé et fonctionne correctement avant d'installer l'interface d'*E/S SYNC*.* 

Après l'installation de l'interface d'E/S SYNC, vous devez configurer Pro Tools pour qu'il la reconnaisse. Pour savoir comment procéder, voir [Démarrage avec Pro Tools|HD et E/S SYNC,](#page-16-1)  [page 13.](#page-16-1)

### <span id="page-10-1"></span>Connexions matérielles

La liste suivante répertorie les connexions matérielles principales requises pour l'interface d'E/S SYNC :

- Alimentation CA.
- Connexion série hôte vers Pro Tools ou l'ordinateur.
- Horloge vers les interfaces audio Pro Tools.
- Connexion 9 broches vers les machines externes (nécessite MachineControl™).
- Synchronisation, y compris des références de position et d'horloge, entre les machines, les consoles et autres périphériques.

Les installations Pro Tools nécessitent ces quatre types de connexions. Un fonctionnement autonome requiert des connexions d'alimentation et de synchronisation, la connexion sérielle étant facultative (pour la commande à distance à l'aide du logiciel SYNC I/O Setup).

### Alimentation CA

Le connecteur d'alimentation de l'interface d'E/S SYNC accepte les câbles d'alimentation à la norme IEC. L'interface d'E/S SYNC s'adapte automatiquement à la tension d'alimentation (de 100 à 240 Volts) : un câble modulaire standard permet de la brancher sur une prise secteur murale dans tous les pays.

Pour brancher l'interface d'E/S SYNC sur une prise secteur :

■ Branchez une extrémité du cordon d'alimentation dans le connecteur AC de l'interface d'E/S SYNC et l'autre extrémité dans une prise murale ou une autre source d'alimentation.

### <span id="page-11-0"></span>Connexions série

Les systèmes Pro Tools nécessitent une connexion série entre l'interface d'E/S SYNC et la carte Pro Tools|HD Core. Les configurations autonomes, ou toute installation utilisant le logiciel SYNC I/O Setup, nécessitent une connexion série entre l'interface d'E/S SYNC et un port série standard sur l'unité centrale hôte (port modem ou imprimante sur Macintosh, ou port COM sur les ordinateurs Windows).

### Câble série de l'interface d'E/S SYNC

Série hôte. L'E/S SYNC comprend un câble série Macintosh standard de 4 mètres, pour sa connexion au port DigiSerial d'une carte Pro Tools|HD Core.

Pour le logiciel SYNC I/O Setup sur Macintosh, utilisez le même câble série standard.

Pour le logiciel SYNC I/O Setup sur les systèmes Windows, la connexion de l'interface SYNC à un port COM nécessite un câble spécial 8 à 9 broches.

*Si vous décidez d'utiliser un câble série plus long entre Pro Tools et E/S SYNC, assurezvous qu'il prend en charge le protocole de transmission matériel. Les schémas de câblage se trouvent dans l'[Annexe C,](#page-80-2)   [Diagrammes de câblage – affectation des](#page-80-2)  [broches.](#page-80-2)*

#### MachineControl et E/S SYNC

L'E/S SYNC présente deux ports à 9 broches, conçus pour une utilisation avec le logiciel MachineControl de Digidesign. Si vous utilisez MachineControl avec le système Pro Tools|HD, consultez la section [9 broches pour](#page-13-0)  [MachineControl, page 10](#page-13-0), qui contient des instructions importantes.

### Série vers Pro Tools|HD

(Macintosh)

Pour connecter E/S SYNC à un système Pro Tools|HD :

1 Vérifiez que tout l'équipement est hors tension.

2 Branchez une des extrémités du câble série hôte dans le port série hôte de l'interface d'E/S SYNC.

3 Branchez l'autre extrémité dans le port DigiSerial de la carte HD Core. Si la carte HD Core possède deux ports série, utilisez le plus proche du connecteur DigiLink. N'utilisez aucun autre port DigiSerial de la carte HD Core, ou de toute autre carte HD, pour l'interface d'E/S SYNC.

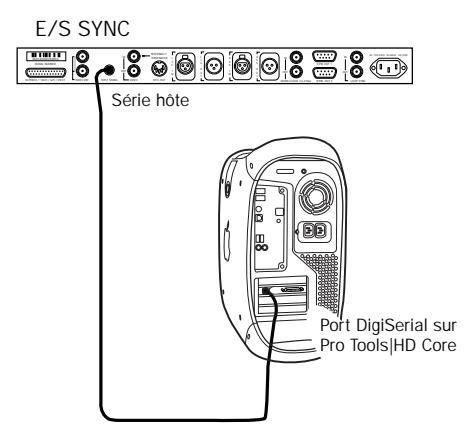

*Connexion série hôte, E/S SYNC vers Pro Tools|HD*

### <span id="page-12-0"></span>Connexions série pour SYNC I/O Setup

SYNC I/O Setup requiert une connexion série entre l'interface d'E/S SYNC et un ordinateur Macintosh ou Windows. (Pour toutes informations sur la compatibilité, consultez [Configuration requise, page 2](#page-5-3)).

*SYNC I/O Setup ne contrôle pas l'interface d'E/S SYNC par le biais du port série hôte.*

Pour connecter l'E/S SYNC à un ordinateur Macintosh afin d'utiliser SYNC I/O Setup sans Pro Tools :

1 Vérifiez que l'interface d'E/S SYNC et l'ordinateur sont tous les deux hors tension.

2 Connectez le port *série hôte* de l'E/S SYNC au port modem ou imprimante (ou à l'adaptateur de port série) de l'ordinateur.

3 Remettez l'E/S SYNC sous tension, puis redémarrez l'ordinateur.

4 Connectez le reste de l'équipement à l'E/S SYNC, comme décrit dans les sections suivantes de ce chapitre.

Pour connecter l'E/S SYNC à un ordinateur Windows afin d'utiliser SYNC I/O Setup sans Pro Tools :

1 Achetez le câble requis ou fabriquez-en un. Pour en savoir davantage sur le câblage, reportez-vous à la section [Affectation des](#page-86-2)  [broches du câble série de l'E/S SYNC, page 83.](#page-86-2)

2 Vérifiez que tout l'équipement est hors tension.

3 Connectez le port série hôte de l'E/S SYNC à un port COM disponible sur l'ordinateur.

4 Remettez l'E/S SYNC sous tension, puis redémarrez l'ordinateur.

5 Connectez le reste de l'équipement à l'E/S SYNC, comme décrit dans les sections suivantes de ce chapitre.

### Horloge pour les interfaces audio Pro Tools

L'interface d'E/S SYNC doit être connectée aux interfaces audio Pro Tools en tant que Word Clock maître.

Pour connecter E/S SYNC à une interface audio Pro Tools|HD :

1 Connectez la sortie de l'horloge externe de l'E/S SYNC à l'entrée de l'horloge externe de l'interface audio d'E/S 192 ou E/S 96 maître.

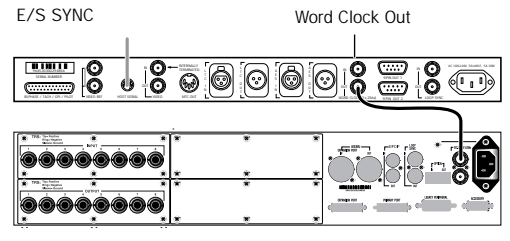

E/S 96 Pro Tools

*E/S SYNC fournissant le Word Clock à E/S 96*

2 Si vous utilisez plusieurs interfaces audio HD, veillez à connecter leur chaîne Loop Sync (voir le *Guide de démarrage avec HD* pour plus d'informations).

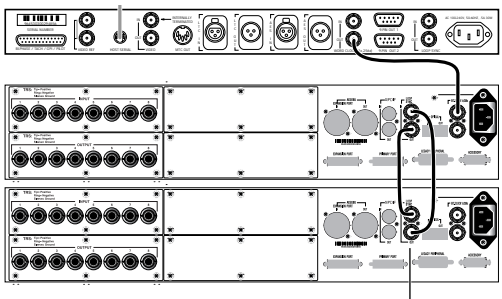

Loop Sync

*Loop Sync est un système Pro Tools|HD étendu*

### Interfaces audio Legacy et horloge

Les interfaces Legacy doivent toujours être connectées de façon à recevoir leur Slave Clock (256x) de l'interface audio HD primaire*.*  E/S SYNC doit toujours fournir le Word Clock (1x) à l'interface audio d'E/S 96 ou E/S 192 primaire.

Pour connecter E/S SYNC à un système Pro Tools|HD qui possède également une interface audio 888, 882, 1622 ou ADAT Bridge :

1 Utilisez un câble BNC pour connecter le Slave Clock du port External Clock Out de l'interface audio HD primaire au port Slave Clock In de la première interface audio Legacy.

2 Veillez à configurer External Clock Output de l'interface HD appropriée sur 256x, à l'aide des options de la boîte de dialogue Hardware Setup de Pro Tools. Voir le *Guide de démarrage avec HD* pour toutes informations sur la boîte de dialogue Hardware Setup et les paramètres d'horloge des systèmes E/S étendus.

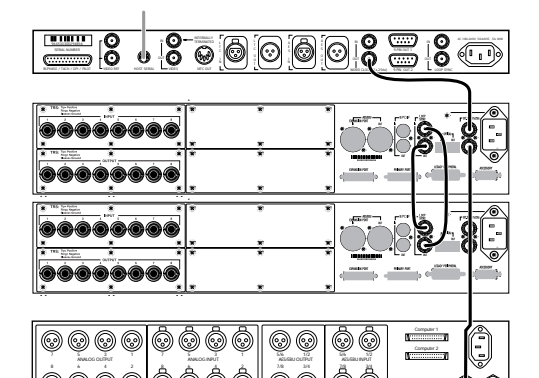

S/PDIF S/PDIF SLAVE CLOCK SLAVE CLOCK

*Horloge pour E/S SYNC, deux E/S 96 et une E/S 888|24*

*L'option External Clock Output d'E/S SYNC est réglée par défaut sur 1x Word Clock pour une utilisation avec Pro Tools. Il est possible de reconfigurer ce port à partir du panneau avant ou du logiciel SYNC I/O Setup. Pour plus d'informations, consultez [Base Clock \(Horloge de base\),](#page-57-0)  [page 54.](#page-57-0)*

### <span id="page-13-0"></span>9 broches pour MachineControl

E/S SYNC fournit deux ports à 9 broches pour la prise en charge de la connexion 9 broches directe des systèmes Pro Tools activés par MachineControl. Il est possible de connecter simultanément les deux ports. Dans cette configuration, MachineControl et E/S SYNC fournissent toutes les connexions requises pour les modes Serial, la préparation à distance des pistes et autres fonctions de MachineControl. Pour davantage d'informations sur toutes les fonctions Pro Tools de MachineControl, consultez le Guide MachineControl.

#### Pour connecter un ou plusieurs périphériques en mode Serial de MachineControl :

■ Connectez un câble 9 broches d'un des ports Out 9 broches de l'interface d'E/S SYNC au port 9 broches du périphérique. Vous pouvez connecter deux périphériques, un sur chaque port, et contrôler celui de votre choix à tout moment.

#### Mode Remote 9-pin Deck Emulation

Pour pouvoir utiliser le mode Remote 9-pin Deck Emulation de MachineControl, vous devez connecter un câble série-9 broches à un port série Macintosh standard ou équivalent. Pour plus d'informations, consultez l'[Annexe D,](#page-88-3)   [MachineControl et E/S SYNC.](#page-88-3)

### <span id="page-14-0"></span>Connexions pour la synchronisation et le timecode des périphériques, appareils et autre équipement

Les sections qui suivent décrivent les connexions nécessaires aux différentes applications.

### Connexion à une source vidéo

Cette section décrit les connexions requises lors de l'utilisation d'une vidéo et d'une référence vidéo house.

Pour que l'E/S SYNC utilise un signal vidéo de synchronisation général (house sync) comme référence:

■ Connectez le signal de référence vidéo house (black burst) au port Video Ref In de l'E/S SYNC .

Il s'agit d'une connexion en boucle sans terminaison. Si le connecteur Video Ref n'est pas utilisé, vous devez le raccorder à l'aide de la résistance de terminaison d'une précision de 75 ohms.

Pour que l'E/S SYNC utilise directement un signal vidéo entrant comme référence:

1 Connectez le signal vidéo au port Video In de l'E/S SYNC.

2 Raccordez le port Video Out de l'E/S SYNC à l'aide de l'adaptateur BNC fourni.

#### Incrustation de timecode à l'image

L'E/S SYNC peut également générer une incrustation de timecode à l'image dont elle utilise le signal vidéo comme référence. Voici comment effectuer une incrustation de timecode à l'image.

Pour utiliser le générateur de caractères de timecode de l'E/S SYNC afin de réaliser une incrustation de timecode à l'image :

1 Connectez le signal vidéo au port Video Ref In de l'E/S SYNC.

2 Avec un autre câble BNC, reliez le port Video Ref Thru de l'E/S SYNC au port Video In.

3 Connectez le port Video Out de l'E/S SYNC aux autres appareils vidéo.

### Connexion LTC

L'interface d'E/S SYNC est dotée de connecteurs d'entrée et de sortie LTC (timecode longitudinal).

Pour effectuer une entrée LTC vers l'E/S SYNC :

■ Connectez le signal LTC provenant de votre machine, synchroniseur ou autre source au port LTC In de l'E/S SYNC.

Pour effectuer une sortie LTC à partir de l'E/S SYNC :

■ Connectez la sortie LTC Out de l'E/S SYNC à un ou plusieurs périphériques externes.

### Connexion des périphériques reconnaissant le Word Clock

L'interface d'E/S SYNC possède une entrée et une sortie Word Clock, les deux pouvant être utilisées simultanément. Utilisez Word Clock lorsque vous souhaitez verrouiller E/S SYNC sur 1x Clock provenant de machines DAT, d'interfaces DA-88 et d'autres périphériques numériques du même type.

Les interfaces audio Pro Tools|HD fournissent chacune leurs propres entrées Word Clock, ce qui présente une plus grande souplesse en multipliant les options d'horloge. Pour de plus amples informations, consultez la documentation Pro Tools|HD.

Pour diriger une entrée Word Clock vers l'E/S SYNC :

■ Connectez le Word Clock provenant du signal ou périphérique Word Clock maître au Word Clock In de l'E/S SYNC.

Pour utiliser un Word Clock provenant de l'E/S SYNC :

■ Connectez la sortie de l'horloge externe de l'E/S SYNC à l'entrée de l'horloge externe de l'interface audio d'E/S 96 ou E/S 192. Ou connectez la sortie du Word Clock sur tout autre périphérique disponible.

Vérifiez que le port Word Clock de l'E/S SYNC est configuré sur l'option adéquate (1x ou 256x Slave Clock).

N'oubliez pas que le signal de Word Clock ne contient aucune information de position ; si vous souhaitez que les périphériques lisent ou enregistrent en synchronisme, vous devez leur fournir une référence de position.

*L'interface d'*E/S SYNC *peut générer un timecode afin de fournir une référence de position à d'autres périphériques. Pour plus d'informations, consultez [Génération et](#page-46-1)  [régénération du timecode, page 43](#page-46-1).* 

### Connexion des périphériques AES/EBU

Pour utiliser une référence d'horloge AES/EBU :

■ Reliez la sortie AES/EBU du périphérique à l'entrée AES/EBU de l'E/S SYNC.

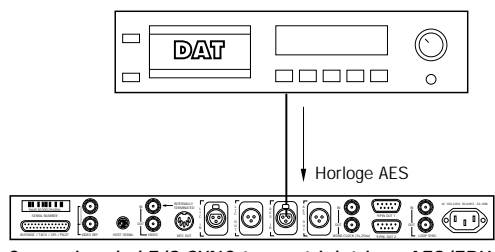

*Connexion de l'E/S SYNC à un périphérique AES/EBU*

Pour fournir une référence d'horloge AES/EBU à partir de l'E/S SYNC :

■ Connectez la sortie AES/ABU de l'E/S SYNC à l'entrée AES/EBU d'une machine DAT ou d'un autre périphérique numérique.

AES/EBU ne prend pas en charge les taux d'échantillonnage de 176,4 kHz ou 192 kHz.

### Connexion MIDI

Le port MTC Out de l'E/S SYNC émet un signal MIDI Time Code (MTC), obtenu par conversion (de signaux LTC, VITC ou Bi-Phase), ou par génération directe. Ce signal MTC est utilisé par des consoles, des séquenceurs, des systèmes d'éclairage et autres machines.

Le signal MTC provenant du port MTC Out correspond toujours à l'adresse de timecode affichée sur le panneau avant de l'E/S SYNC. Si vous devez fournir un signal MTC provenant de l'E/S SYNC à un autre périphérique compatible MTC, connectez ce dernier comme décrit cidessous.

Pour connecter un périphérique compatible MTC afin qu'il reçoive un MTC provenant de l'E/S SYNC :

■ Connectez le port MTC Out de l'E/S SYNC à l'entrée MIDI appropriée du périphérique, à l'aide d'un câble MIDI standard.

### Pro Tools et MTC

Pro Tools ne reçoit pas de MTC de l'E/S SYNC par le biais de sa connexion au port série hôte de l'E/S SYNC. Le signal n'inclut pas de MIDI Time Code standard ; il s'agit d'un signal de timecode de haute qualité, propre à Pro Tools. Une interface MIDI n'est donc pas requise.

#### <span id="page-16-3"></span>OMS, Pro Tools et E/S SYNC

Lorsque l'interface d'E/S SYNC est connectée au port DigiSerial d'une carte HD Core, Pro Tools ne requiert aucune autre connexion pour la synchronisation ou la communication MTC (elles sont gérées par le port Macintosh série vers DigiSerial ou via le port modem/imprimante).

### <span id="page-16-0"></span>Installation du logiciel

Les sections suivantes expliquent comment installer le logiciel permettant d'utiliser E/S SYNC avec Pro Tools|HD ou avec SYNC I/O Setup.

### Systèmes Pro Tools|HD

Pour installer le logiciel permettant d'utiliser l'interface d'E/S SYNC avec Pro Tools|HD :

■ Vérifiez que vous avez installé la version la plus récente du logiciel Pro Tools|HD et que vous avez choisi les options de personnalisation d'E/S SYNC sur le CD-ROM Pro Tools Installer ou le site Web de Digidesign.

Chaque nouvelle version de Pro Tools|HD est accompagnée du microprogramme de l'E/S SYNC et de la documentation correspondante.

### SYNC I/O Setup

Lorsque vous utilisez E/S SYNC en mode autonome, l'application SYNC I/O Setup est requise pour la mise à jour du microprogramme (ainsi que pour le contrôle de tous les paramètres de l'interface d'E/S SYNC). Les mises à jour du microprogramme sont mises à disposition par Digidesign pour permettre d'ajouter des fonctions à l'interface d'E/S SYNC. Vous pouvez télécharger ces mises à jour à partir de notre site Web ou les obtenir auprès de votre revendeur Digidesign.

Pour installer SYNC I/O Setup :

1 Vérifiez que l'interface d'E/S SYNC est connectée à un port COM ou série de l'ordinateur, comme décrit dans [Connexions](#page-12-0)  [série pour SYNC I/O Setup, page 9.](#page-12-0)

2 Insérez le disque contenant la dernière version du logiciel de l'interface d'E/S SYNC, ou naviguez jusqu'à son emplacement si vous avez téléchargé sa mise à jour.

3 Lancez le programme d'installation et suivez les instructions à l'écran.

### <span id="page-16-1"></span>Démarrage avec Pro Tools|HD et E/S SYNC

Pro Tools permet de contrôler l'initialisation, la configuration et la mise à jour du microprogramme de l'interface d'E/S SYNC afin d'établir la communication entre Pro Tools et E/S SYNC.

### <span id="page-16-2"></span>Établissement de la communication

Pour configurer Pro Tools|HD pour E/S SYNC :

1 Démarrez le système en commençant par les disques durs, puis E/S SYNC, les appareils MIDI, les autres appareils du studio et l'unité centrale. Mettez les haut-parleurs ou autre système de contrôle sous tension en dernier.

2 Lancez Pro Tools.

3 Choisissez Setups > Peripherals et cliquez sur Synchronization.

4 Dans le menu contextuel Synchronization Device, sélectionnez SYNC I/O.

5 Sélectionnez le port DigiSerial comme port de synchronisation.

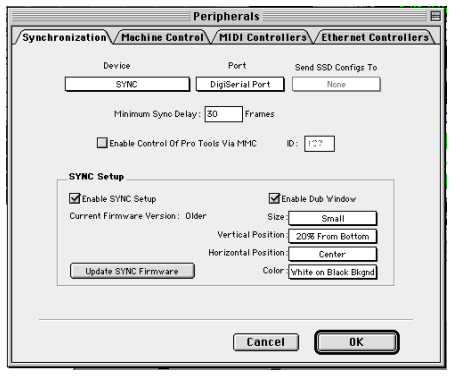

*Page de l'onglet Synchronization de la boîte de dialogue Peripherals, configurée pour le périphérique SYNC*

Lorsque l'interface d'E/S SYNC est sélectionnée comme périphérique de synchronisation, les options de SYNC I/O Setup sont disponibles. Elles permettent d'initialiser l'interface d'E/S SYNC et de configurer les paramètres d'incrustation du timecode dans Pro Tools.

6 Cliquez sur Enable SYNC Setup. (Pour que ces options soient disponibles, l'option SYNC doit être sélectionnée dans la zone Device de la page Synchronization.)

Pro Tools analyse d'abord le port DigiSerial, puis il vérifie le microprogramme de l'E/S SYNC. Pour plus d'informations, consultez [Mise à jour](#page-20-0)  [du microprogramme de l'interface d'E/S SYNC,](#page-20-0)  [page 17.](#page-20-0)

### Configuration logicielle pour SYNC I/O Setup

Pour configurer SYNC I/O Setup :

1 Vérifiez que l'interface d'E/S SYNC est connectée à l' ordinateur conformément aux instructions de la section [Connexions série,](#page-11-0)  [page 8.](#page-11-0)

2 Lancez SYNC I/O Setup.

3 Choisissez Preferences > SYNC I/O Setup Preferences.

4 S'il n'est pas encore sélectionné, choisissez le port série approprié pour la connexion de l'interface d'E/S SYNC à l'unité centrale.

5 Fermez la fenêtre Preferences. SYNC I/O Setup doit désormais indiquer qu'il reconnaît E/S SYNC dans la zone d'affichage d'informations. Si tel n'est pas le cas, vérifiez les connexions et le port sélectionné, puis essayez de nouveau.

Pour davantage d'informations sur les mises à jour du microprogramme et sur SYNC I/O Setup, voir [Mise à jour du](#page-20-0)  [microprogramme de l'interface d'E/S SYNC,](#page-20-0)  [page 17.](#page-20-0)

### <span id="page-17-0"></span>Paramètres de base d'une session

Cette section explique comment configurer les paramètres de base de l'interface d'E/S SYNC pour chaque session ou projet. Parmi les paramètres de base, citons la fréquence d'image, la fréquence d'échantillonnage, la référence d'horloge et la référence de position.

Si vous utilisez Pro Tools, les paramètres E/S SYNC reflètent toujours les paramètres de la session Pro Tools.

### Sample Rate

Avec Pro Tools, la fréquence d'échantillonnage de l'interface d'E/S SYNC est dérivée de celle de la session en cours. Il est également possible de sélectionner la fréquence d'échantillonnage de l'E/S SYNC avec SYNC I/O Setup, ou à partir du panneau avant. La fréquence d'échantillonnage en cours est indiquée par les LED Sample Rate.

Pour définir la fréquence d'échantillonnage de l'E/S SYNC à partir de SYNC I/O Setup :

■ Sélectionnez la fréquence que vous voulez utiliser dans le menu contextuel Sample Rate.

Pour régler la fréquence d'échantillonnage de l'E/S SYNC à partir du panneau avant :

1 Appuyez sur Set et utilisez les boutons Up et Down pour afficher SPL FrEc.

2 Appuyez de nouveau sur Set et utilisez les boutons Up et Down pour afficher les fréquences d'échantillonnage disponibles.

3 Lorsque la fréquence désirée est affichée, appuyez sur Set.

### Pull Up et Pull Down

Pour augmenter ou diminuer la fréquence d'échantillonnage en cours, activez l'option correspondante dans la fenêtre Session Setup de Pro Tools, sélectionnez-la dans le menu Pull Rate de SYNC I/O Setup, ou utilisez le panneau avant pour sélectionner un Pull Rate et l'activer.

### Frame Rate

Si vous utilisez Pro Tools, la fréquence d'image d'E/S SYNC reflète toujours la fréquence d'image de la session Pro Tools. Il est également possible de sélectionner la fréquence d'image de l'E/S SYNC dans SYNC I/O Setup, ou à partir du panneau avant.

Pour régler la fréquence d'image de l'E/S SYNC à partir du panneau avant :

■ Appuyez sur le bouton FRAME RATE pour faire défiler les valeurs de fréquences d'image disponibles. Le voyant DF s'allume pour signaler Drop Frame.

Pour définir la fréquence d'image de l'E/S SYNC à partir de SYNC I/O Setup :

■ Sélectionnez la fréquence que vous voulez utiliser dans le menu contextuel Frame Rate.

### Clock Reference

Utilisée avec une référence d'horloge externe, l'interface d'E/S SYNC fonctionne comme « résolveur » qui assure la synchronisation de Pro Tools et des autres périphériques en fonction d'une source d'horloge commune.

### Sélection d'une source d'horloge

Pour choisir une référence d'horloge depuis Pro Tools :

■ Choisissez Display > Session Setup Window, puis sélectionnez un réglage dans le menu contextuel Clock Reference.

Pour choisir une référence d'horloge à partir du panneau avant :

■ Appuyez sur le bouton Clock Reference et relâchez-le pour faire défiler les différentes références d'horloge disponibles de l'interface d'E/S SYNC.

Pour choisir une référence d'horloge à partir de SYNC I/O Setup :

■ Sélectionnez un réglage dans le menu contextuel Clock Reference.

*Pour plus d'informations, consultez la*  ei *section [Références d'horloge et options,](#page-36-1)  [page 33.](#page-36-1) Pour plus d'informations sur Pro Tools et la source d'horloge matérielle, consultez le Guide de démarrage avec HD.* 

### Positional Reference

La référence de position fournit des informations d'adresse temporelle pour le lecteur et le générateur de timecode, ainsi que pour le lecteur Bi-Phase de l'interface d'E/S SYNC.

#### Lecture et génération

Le paramètre Positional Reference détermine également le mode de lecture et de génération. En mode lecture, les adresses temporelles peuvent être obtenues à partir de signaux de type LTC, VITC ou Bi-Phase. En mode génération, l'E/S SYNC génère simultanément des signaux LTC, VITC et MTC.

#### Référence de position et biphase/tachymétrie

*Timecode* et *référence de position* ne sont pas toujours synonymes. Dans ce guide, ces deux termes sont utilisés de manière interchangeable, sauf pour faire référence spécifiquement à un signal biphasé ou tachymétrique, comme indiqué dans les sections qui suivent.

### Sélection d'une référence de position

Pour sélectionner une référence de position à partir de Pro Tools :

1 Ouvrez la fenêtre Session Setup.

2 Choisissez la référence de position désirée dans le menu contextuel Positional Reference.

Pour choisir une référence de position depuis le panneau avant :

■ Appuyez sur le bouton Position Reference pour faire défiler les références de position disponibles pour l'interface d'E/S SYNC.

Pour choisir une référence de position à partir de SYNC I/O Setup :

■ Choisissez la référence de position désirée dans le menu contextuel Positional Reference.

*Pour plus d'informations, consultez la section [Référence de position et options,](#page-41-1)  [page 38.](#page-41-1)*

#### Configuration de MachineControl

Pour configurer MachineControl :

1 Choisissez Setup > Peripherals.

2 Dans la page Synchronization, vérifiez que l'option SYNC est sélectionnée comme périphérique de synchronisation, et que DigiSerial Port est sélectionné comme port.

3 Cliquez pour ouvrir la fenêtre Machine Control.

4 Activez les options 9-pin Serial, 9-pin Remote ou les deux, et configurez-les selon vos besoins. Les ports 9 broches de l'E/S SYNC figurent parmi les options possibles (voir le Guide de MachineControl pour davantage d'informations sur ces options).

### Sélection du transport maître

La fenêtre Transport de Pro Tools permet de sélectionner le transport maître. Le menu contextuel Transport permet de sélectionner le périphérique qui sera contrôlé par le transport Pro Tools. Vous avez le choix entre Pro Tools et les autres périphériques ou modes que vous avez activés dans les pages des onglets Synchronization ou Machine Control de la boîte de dialogue Peripherals.

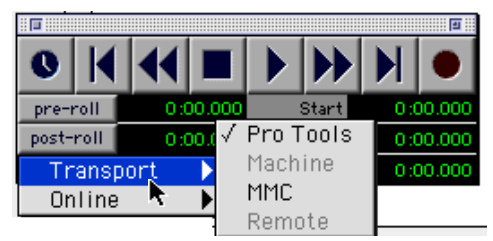

*Transport maître*

### <span id="page-20-1"></span><span id="page-20-0"></span>Mise à jour du microprogramme de l'interface d'E/S SYNC

L'E/S SYNC contient une EEPROM flash qui permet de mettre à jour le microprogramme de l'équipement à tout moment. À mesure que Digidesign continue d'améliorer l'E/S SYNC, vous pouvez mettre à jour votre équipement sans devoir le renvoyer en usine ou remplacer des composants.

Pro Tools et SYNC I/O Setup permettent de télécharger un microprogramme à jour dans votre interface d'E/S SYNC.

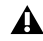

*Pour obtenir la dernière version du microprogramme, veuillez contacter le service clients de Digidesign ou visiter le site Web de Digidesign.* 

Affichage de la version actuelle du microprogramme

Pour afficher le numéro de la version actuelle du microprogramme de l'E/S SYNC à partir de Pro Tools :

■ Consultez la section SYNC I/O Setup dans la boîte de dialogue Peripherals > Synchronization.

Pour afficher la version actuelle du microprogramme de l'E/S SYNC à partir du panneau avant :

■ La version actuelle du microprogramme est indiquée lors de la mise sous tension, dans l'affichage du timecode.

Pour afficher le numéro de la version actuelle du microprogramme de l'E/S SYNC à partir de SYNC I/O Setup :

■ La version actuelle du microprogramme s'affiche dans la fenêtre SYNC I/O Setup > Preferences.

Mise à jour du microprogramme

Pour mettre à jour le microprogramme de l'E/S SYNC depuis Pro Tools :

1 Choisissez Setups > Peripherals et cliquez sur Synchronization.

2 Vérifiez que vous avez déjà configuré le périphérique de synchronisation et les options de port de l'interface d'E/S SYNC.

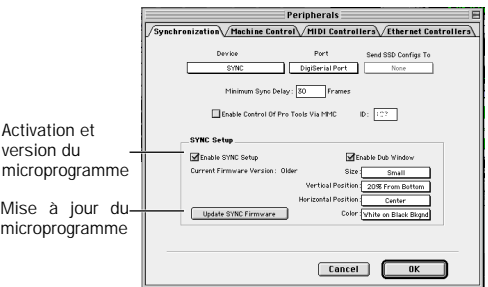

*Configuration de l'E/S SYNC et options du microprogramme*

3 Cliquez sur Update SYNC I/O Firmware. (Si vous ne voyez pas cette option, consultez [Établissement de la communication,](#page-16-2)  [page 13.](#page-16-2))

4 Suivez les instructions à l'écran pour terminer la mise à jour.

Pour mettre à jour le microprogramme E/S SYNC avec SYNC I/O Setup :

1 Vérifiez que l'interface d'E/S SYNC est connectée à l'ordinateur, comme décrit à la section [Connexions série pour SYNC I/O Setup,](#page-12-0)  [page 9.](#page-12-0)

2 Choisissez Preferences > SYNC I/O Preferences.

3 Cliquez sur Update SYNC I/O Firmware.

4 Suivez les instructions à l'écran pour terminer la mise à jour.

### <span id="page-21-0"></span>Dépannage

### Voyants d'état

Les voyants d'état (LOCKED et SPEED CAL) du panneau avant de l'interface d'E/S SYNC peuvent vous aider à détecter des problèmes potentiels.

Utilisation du champ Current TC de la fenêtre Session Setup de Pro Tools comme référence

Le champ Current TC de la fenêtre Session Setup indique si l'interface d'E/S SYNC reçoit ou non une référence de position. Si ce champ semble inactif alors que l'interface d'E/S SYNC reçoit un timecode, vérifiez les paramètres du périphérique, la connexion série vers l'ordinateur et les paramètres du logiciel.

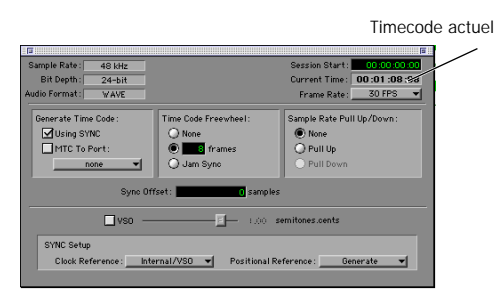

*Affichage du timecode actuel*

### Lost Communication

Si Pro Tools perd la communication établie avec E/S SYNC, une boîte de dialogue s'affiche pour vous en informer et vous demander si vous voulez passer en mode MTC (s'il est disponible) ou continuer de rechercher l'E/S SYNC. Si la boîte de dialogue Lost Communication s'affiche, vérifiez l'alimentation, les connexions DigiSerial et autres.

Si vous avez changé de port pour mettre le microprogramme à jour avec SYNC I/O Setup, vérifiez que vous avez reconnecté l'E/S SYNC au port série hôte de la carte HD Core.

Pro Tools|HD affiche parfois une boîte de dialogue qui présente des options permettant de rétablir la synchronisation pour la communication avec l'interface d'E/S SYNC.

Use MTC. Cliquez sur cette option si E/S SYNC n'est pas disponible, afin d'utiliser toute interface MIDI actuellement connectée pour la synchronisation MTC. Cette option requiert un périphérique compatible, prenant en charge la conversion MTC et déjà connecté à l'unité centrale et activé.

Keep SYNC I/O. Cliquez sur cette option pour quitter la session configurée pour E/S SYNC, ou pour continuer ou répéter de la recherche de l'interface d'E/S SYNC afin de rétablir la communication perdue.

### Précision de la synchronisation

Si vous remarquez une diminution ou un manque de précision de la synchronisation des différents périphériques, vérifiez les éléments suivants :

◆ Si le système se verrouille au mauvais endroit, vérifiez que vous avez choisi la fréquence d'image et le format (NTSC ou PAL) corrects sur tous les périphériques.

◆ Si le système se verrouille à l'endroit correct, mais qu'il fait l'objet d'un décalage, vérifiez les signaux et les paramètres d'horloge.

# chapitre 3

# <span id="page-22-0"></span>Présentation du logiciel et du matériel du périphérique d'E/S SYNC

### <span id="page-22-1"></span>Panneau avant du périphérique d'E/S SYNC

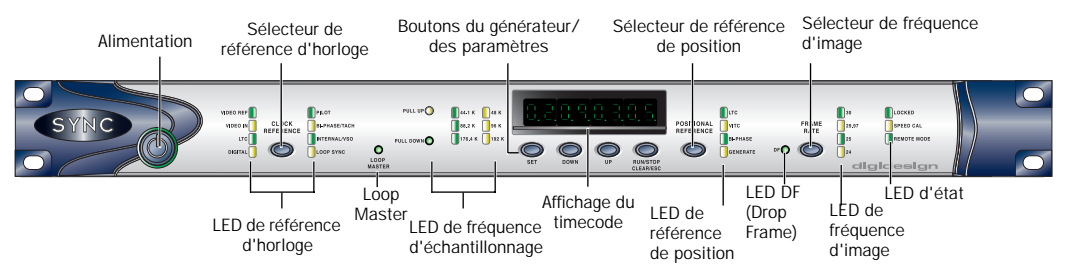

*Figure 1. Panneau avant du périphérique d'E/S SYNC*

### Commandes et affichages

Toutes les commandes locales du périphérique d'E/S SYNC sont situées sur le panneau avant ; le panneau arrière est réservé aux connecteurs. Cette section décrit chaque bouton et affichage du panneau avant. Pour plus d'informations sur les connecteurs du panneau arrière et leur configuration, consultez le [Chapitre 2,](#page-10-2)  [Installation et mise en route.](#page-10-2)

#### Interrupteur secteur

Bouton enfoncé, le périphérique d'E/S SYNC est *allumé* ; bouton en position normale, le périphérique est *éteint*.

L'anneau LED entourant le bouton d'alimentation est orange lorsque le périphérique d'E/S SYNC vient d'être allumé ou lorsqu'une mise à jour du microprogramme est en cours. Lorsque le périphérique d'E/S SYNC est prêt à être utilisé une fois allumé, ou une fois le microprogramme mis à jour, l'anneau LED est vert.

### Bouton et LED de la référence d'horloge

Sélectionne la référence d'horloge de l'E/S SYNC, indiquée par les LED de la référence d'horloge. Les entrées de référence d'horloge disponibles sont Video Ref, Video In, LTC, Digital, Pilot, Bi-phase/Tach, Internal/VSO et Loop Sync.

### Voyant Loop Master

Indique si le périphérique d'E/S SYNC est le dispositif Pro Tools Loop Master actuel. (Notez que cette fonction n'est pas prise en charge actuellement par l'E/S SYNC.)

### LED de fréquence d'échantillonnage

Ces LED vertes ou jaunes indiquent la fréquence d'échantillonnage actuelle de l'E/S SYNC. Les options Pull Up et Pull Down sont disponibles pour toutes les valeurs de la fréquence d'échantillonnage, indiquées par l'état allumé ou éteint du voyant PULL UP ou PULL DOWN approprié. Le tableau ci-dessous répertorie les fréquences d'échantillonnage réelles lorsqu'elles sont augmentées (pulled up) ou diminuées (pulled down) de la norme NTSC 0,1%.

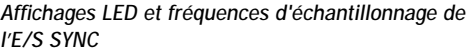

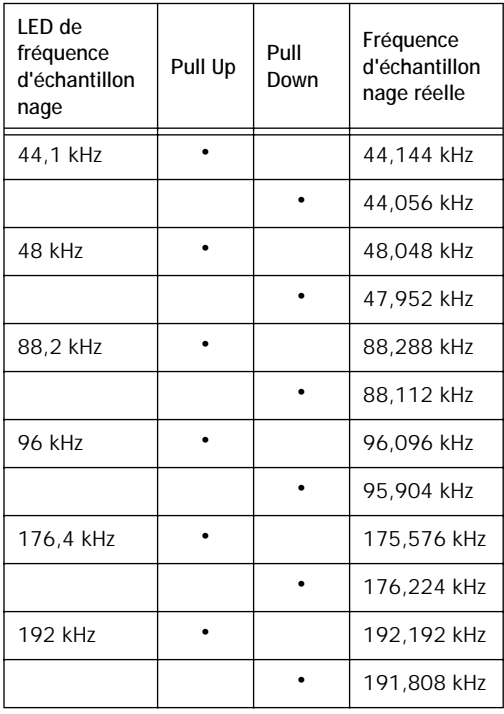

### Boutons du générateur/des paramètres

Ces quatre boutons permettent d'accéder directement à de nombreuses fonctions du périphérique d'E/S SYNC, notamment aux paramètres du générateur de timecode, à la sélection PAL/NTSC, à la fréquence d'échantillonnage, etc. L'afficheur LED du timecode indique le mode en cours ou le paramètre ou le réglage actuellement sélectionné.

### Affichage du timecode

Cette LED multifonction à 7 segments affiche le timecode et les paramètres de l'E/S SYNC.

Timecode La référence de position actuelle (interne ou externe) est indiquée au format heures:minutes:secondes:images. La distinction trame paire ou impaire est indiquée par un point décimal apparaissant à droite de l'affichage des images. Un point décimal allumé à droite des images indique une trame paire ; l'absence de point décimal signale une trame impaire. Lorsque l'E/S SYNC est en mode de commutation automatique LTC/VITC, le point décimal situé à droite des minutes s'allume.

Paramètres et valeurs Lorsque vous configurez l'E/S SYNC à l'aide des commandes Set, Run/Stop, etc., l'affichage LED indique le nom et la valeur du paramètre, ainsi que d'autres données.

EI *Vous trouverez dans la section [Paramètres,](#page-56-2)  [page 53](#page-56-2) un tableau répertoriant l'abréviation et la fonction de chaque LED.* 

### Sélecteur de référence de position

Sélectionne la source de référence de position, comme indiqué par les LED de référence de position. Les options comprennent LTC, VITC, Auto Switch Bi-phase et Generate.

En mode Auto Switch LTC/VITC, les LED LTC et VITC s'allument pendant que l'E/S SYNC détermine la source à utiliser. Selon la référence de position choisie, l'une des deux LED LTC ou VITC reste allumée.

### Bouton de fréquence d'image

Sélectionne la fréquence d'image et le format du timecode (avec ou sans compensation du temps réel : drop-frame ou non drop-frame). La sélection en cours est indiquée par les LED DF et de fréquence d'image.

#### LED de fréquence d'image et indicateur DF

Affiche la fréquence d'image de l'E/S SYNC actuelle : 30, 29,97, 25 ou 24 i/s, selon celle des quatre LED vertes allumée. La LED de l'indicateur DF signale une fréquence drop ou non-drop. DF (la LED DF allumée indique une fréquence drop frame, la LED éteinte indique une fréquence non-drop).

### <span id="page-24-0"></span>LED d'état

Ces LED indiquent l'état actuel de l'E/S SYNC au niveau des références d'horloge. Ces indicateurs incluent :

Locked Cette LED verte reste allumée lorsque le périphérique d'E/S SYNC est verrouillé sur la référence d'horloge sélectionnée. LOCKED clignote si la source de référence d'horloge est absente, ou si sa valeur se trouve en dehors de la plage de fréquences permettant le verrouillage du périphérique.

Speed Cal Cette LED jaune s'allume lorsque toutes les horloges de sortie sont calées à la fréquence d'échantillonnage choisie. Speed Cal clignote lorsque la fréquence d'échantillonnage choisie et la fréquence d'échantillonnage de sortie réelle sont différentes. La LED Speed Cal compare la fréquence d'échantillonnage de sortie réelle à celle désirée. Cette LED *ne reflète pas* la vitesse de défilement de la référence de position choisie. Elle est toutefois relative à la référence de position si cette dernière et la référence d'horloge sont réglées sur LTC.

Remote Mode Cette LED verte reste allumée lorsque le périphérique d'ES SYNC est réglé sur le mode Remote-Only/Front Panel Lockout (télécommande seulement/panneau avant verrouillé). Lorsque la LED est allumée, les boutons du panneau avant n'ont aucun effet sur le périphérique d'E/S SYNC. (Ne confondez pas les modes Remote-only/Front Panel Lockout et Remote 9-pin Deck Emulation.) Pour plus d'informations, consultez la section [Présentation du programme SYNC I/O Setup,](#page-27-1)  [page 24.](#page-27-1)

### <span id="page-25-0"></span>Panneau arrière du périphérique d'E/S SYNC

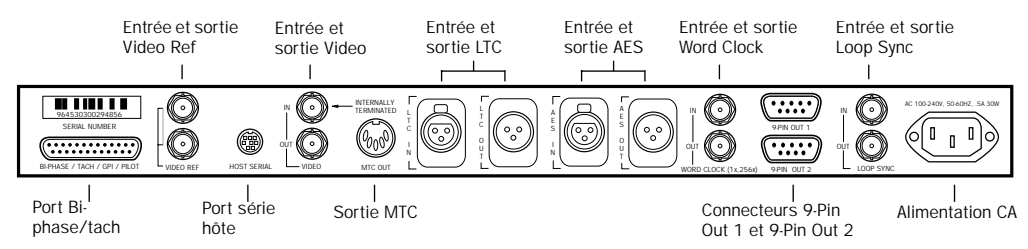

*Figure 2. Panneau arrière du périphérique d'E/S SYNC*

### Port Bi-Phase/Tach/GPI/Pilot

Port accessoire pour les signaux Bi-Phase, Tach et Pilot (des câbles spécifiques sont requis pour différentes applications). Ce connecteur sert également aux signaux GPI d'entrée, de sortie (y compris Fader Start ) et thru. Gère les signaux Bi-phase jusqu'à une tension de 12 volts.

*Consultez l'[Annexe C, Diagrammes de](#page-80-2)  [câblage – affectation des broches](#page-80-2) pour les informations de câblage et autres spécifications de ce port.*

### Entrée et sortie Video Reference

Entrée Video Ref Reçoit un signal provenant d'une source vidéo NTSC/PAL, telle qu'un générateur de signal de black burst (signal de référence commun ou house sync) ou un signal vidéo standard, pour l'incrustation du timecode à l'image. Cette prise est configurée comme une boucle sans terminaison. Vous devez donc effectuer l'une des actions suivantes :

- Connecter une terminaison de 75 ohms (y compris l'E/S SYNC) à la sortie Video Reference située sur le panneau arrière, ou
- Vérifier qu'un autre équipement vidéo avec terminaison est alimenté à partir du connecteur en boucle.

Sortie Video Reference Il s'agit d'une sortie en parallèle, sans tampon, pour toute source vidéo connectée au port d'entrée Video Reference ; elle permet de transmettre le signal de black burst ou toute autre référence vidéo à un autre périphérique. Le signal de sortie est présent en permanence, quel que soit le signal présent sur le port d'entrée Video Reference et que l'E/S SYNC soit sous tension ou non.

*Si l'E/S SYNC est le dernier périphérique de la chaîne de synchronisation vidéo, une fiche BNC de terminaison (fournie) doit être fixée à ce connecteur.* 

### Port série hôte

Port bidirectionnel (entrée/sortie) permettant de connecter l'E/S SYNC au port DigiSerial sur une carte Pro Tools|HD Core. Lorsqu'il n'est pas utilisé avec Pro Tools|HD, le port série hôte de l'E/S SYNC peut être connecté à un port série standard sur un ordinateur hôte compatible, pour l'application SYNC I/O Setup.

### Entrée et sortie Video

Entrée Video Reçoit un signal d'une source vidéo NTSC/PAL servant d'entrée de référence d'horloge ou de position VITC, ou permettant d'incruster un timecode à l'image. Ce connecteur possède une terminaison interne à 75 ohms.

Sortie Video Correspond à la sortie du signal d'entrée Video actuel. Si la référence de position est réglée sur Generate et si la référence d'horloge est réglée sur l'une des deux entrées vidéo, la sortie d'une copie du signal vidéo apparaissant à l'entrée Video Ref est générée. Dans les deux cas, cette sortie peut également être porteuse d'informations VITC ou d'incrustation de timecode, si les fonctions correspondantes sont activées.

### Sortie MTC

N'émet que du timecode MIDI (MTC). Aucune autre donnée MIDI n'apparaît sur cette sortie. La sortie MTC peut être régénérée lorsque le périphérique d'E/S SYNC est verrouillé sur n'importe quelle référence de position ou d'horloge prise en charge ou généré de façon interne en mode Generate, auquel cas la sortie MTC obéit à l'état run/stop du générateur. Prévue pour fournir le signal MTC provenant de l'E/S SYNC vers des séquenceurs externes ou d'autres périphériques MIDI.

### Entrée et sortie LTC

LTC In Reçoit un signal analogique de timecode longitudinal (LTC), symétrique ou asymétrique, dont est déduite la référence d'horloge ou de position. Ce port est souvent utilisé pour recevoir le signal LTC provenant d'une piste audio sur une machine externe ou la piste dédiée d'un magnétoscope. Gain servo LTC réglable à l'aide du panneau avant.

LTC Out Sortie analogique audio du signal de timecode, symétrique ou asymétrique. Consultez l['Annexe C, Diagrammes de câblage –](#page-80-2)  [affectation des broches](#page-80-2) pour plus d'informations sur le câblage. Gain de sortie LTC réglable.

### Entrée/sortie AES/EBU

AES In Reçoit un signal audio numérique au format AES/EBU, réservé à la référence d'horloge seulement. L'E/S SYNC n'utilise que les informations d'horloge du signal et non les informations audio. Si des informations audio numériques sont présentes sur cette entrée, elles sont ignorées et ne sont pas transmises au connecteur de sortie numérique AES/EBU.

AES/EBU Out Émet un signal audio AES/EBU silencieux (tous les bits sont réglés sur la valeur OFF) dont la fréquence d'échantillonnage correspond exactement à celle du signal présent sur la sortie Word Clock BNC de l'E/S SYNC.

### Entrée et sortie Word Clock

Entrée Word Clock (In) Reçoit un signal (1x fréquence d'échantillonnage) de Word Clock, servant de référence d'horloge seulement. Souvent utilisée avec les consoles numériques et les magnétophones numériques externes.

Sortie Word Clock (Out) Émet des informations Word Clock (1x fréquence d'échantillonnage) ou 256x Slave Clock afin de doter les interfaces audio HD, les périphériques Legacy et tout autre appareil compatible Word Clock d'une horloge. Ce port est configuré depuis le panneau avant, ou à l'aide du programme SYNC I/O Setup, en réglant le paramètre d'horloge de base de l'E/S SYNC.

### Sorties 9-pin Out 1 et 2

Pour les systèmes Digidesign compatibles avec MachineControl, ces deux ports permettent la connexion directe aux appareils de transport 9 broches externes. Pour plus d'informations, consultez l'[Annexe D, MachineControl et](#page-88-3)  [E/S SYNC.](#page-88-3)

### Entrée et sortie Loop Sync

Loop Sync est le signal d'horloge utilisé pour synchroniser les interfaces audio Pro Tools|HD. Ces ports ne sont pas pris en charge actuellement.

Entrée Loop Sync (In) Reçoit le signal Loop Sync provenant de toute interface audio de la série HD.

Sortie Loop Sync (Out) Fournit un signal Loop Sync. Établit une connexion avec l'interface audio principale des systèmes HD.

### Prise d'alimentation CA

Reçoit l'alimentation secteur, 85 à 264 volts de courant alternatif, 47 à 63 Hz (commutation automatique).

### <span id="page-27-0"></span>Logiciel SYNC I/O Setup

La section suivante est une présentation du programme SYNC I/O Setup. La configuration du système et l'installation du logiciel SYNC I/O Setup sont expliquées à la section [Installation du logiciel, page 13.](#page-16-3)

Utilisation de l'Aide

Pour activer l'Aide :

■ Dans le menu Help, choisissez la commande Show Help ou cliquez sur le bouton du point d'interrogation, situé dans l'angle supérieur droit de la fenêtre SYNC I/O Setup.

Pour désactiver l'Aide :

■ Choisissez Help > Hide Help, ou cliquez à nouveau sur le bouton du point d'interrogation.

### <span id="page-27-1"></span>Présentation du programme SYNC I/O Setup

La section suivante contient la description des commandes et des affichages de l'application SYNC I/O Setup.

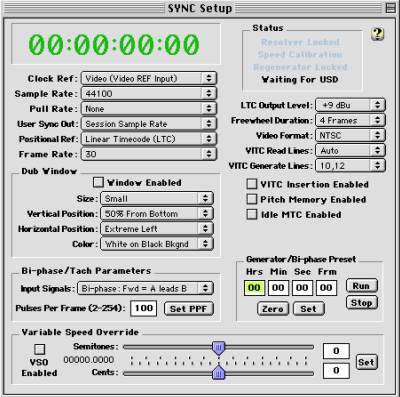

#### *Application SYNC I/O Setup*

### Fenêtre du timecode

L'affichage du timecode reproduit celui figurant sur le panneau avant du périphérique d'E/S SYNC et indique (exprimée en heures:minutes:secondes:images) l'adresse du timecode de la référence de position actuelle.

Lorsque l'application SYNC I/O lit une trame impaire, le séparateur s'affiche sous la forme d'un point (.) ; lorsqu'elle lit une trame paire, le séparateur s'affiche sous la forme de deux points (:). L'état pair et impair n'est disponible qu'en lecture VITC et seulement lorsque la valeur du VITC est incluse dans une plage de vitesses comprise entre zéro et approximativement 50% de la vitesse de lecture.

### Clock Ref.

Sélectionne la référence d'horloge de l'E/S SYNC.

### Sample Rate

Sélectionne la fréquence d'échantillonnage du périphérique d'E/S SYNC (ou la fréquence d'échantillonnage de la session Pro Tools, le cas échéant).

### Pull Rate

Active les fonctions Pull Up ou Pull Down pour la fréquence d'échantillonnage en cours.

### User Sync Out

Configure l'horloge de base de la sortie d'horloge externe pour 1x (la fréquence d'échantillonnage de la session) ou 256x (pour les dispositifs Slave Clock uniquement).

### Sortie Word Clock

Configure la sortie Word Clock du périphérique d'E/S SYNC entre 256x (Super Clock) et la fréquence de la session actuelle (1x à 44,1 kHz ou 1x à 48 kHz). Seule l'interface audio Legacy nécessite 256x Super Clock.

### Positional Ref.

Sélectionne la référence de position de l'E/S SYNC.

### Frame Rate

Sélectionne la fréquence, en images par seconde (i/s), du timecode externe (ou généré en interne).

### **Status**

Affiche l'état actuel du logiciel SYNC I/O Setup par rapport au périphérique d'E/S SYNC et aux périphériques externes.

Resolver Locked S'éclaire lorsque le périphérique d'E/S SYNC est verrouillé sur la référence d'horloge externe choisie ou sur sa propre horloge de référence *interne*.

Speed Calibration S'éclaire lorsque l'horloge système du périphérique d'E/S SYNC et toutes les horloges de sortie se trouvent à une fréquence qui correspond à la fréquence d'échantillonnage choisie. Indique également les différences de pull-up, pull-down et de fréquence d'image.

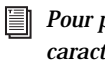

*Pour plus de détails concernant les caractéristiques d'étalonnage de la vitesse, consultez [LED d'état, page 21](#page-24-0)* 

Generator Running S'éclaire lorsque le périphérique d'E/S SYNC régénère un timecode sur ses sorties vidéo, LTC et MTC, en synchronisation avec la source de référence de position entrante. S'éclaire également lorsque le périphérique d'E/S SYNC génère un timecode interne.

Connected to SYNC I/O S'éclaire lorsque l'application SYNC I/O Setup est la fenêtre active au premier plan et communique avec l'E/S SYNC.

Waiting for SYNC I/O S'éclaire lorsque l'application SYNC I/O est la fenêtre active au premier plan et ne peut communiquer avec le périphérique d'E/S SYNC.

Port Relinquished S'éclaire lorsque l'application SYNC I/O Setup n'est pas la fenêtre active ou ne peut allouer un port série permettant de communiquer avec le périphérique d'E/S SYNC.

### LTC Output Level

Règle le niveau audio analogique de la sortie LTC du périphérique d'E/S SYNC de –24 dBu à +9 dBu.

### Freewheel Duration

Définit la période pendant laquelle l'E/S SYNC continue de fournir des données de référence de position après l'interruption ou l'arrêt d'une source externe. (Porte également le nom Time Code Freewheel dans Pro Tools.)

### Video Format

Sélectionne le format (NTSC ou PAL) des signaux vidéo entrants et sortants.

◆ Le format NTSC est utilisé en Amérique du Nord et du Sud, au Japon et dans d'autres pays du monde.

◆ Le format PAL est utilisé dans la plus grande partie de l'Europe, en Asie et en Afrique. Les utilisateurs de vidéo SECAM (en France, Russie et autres pays du monde) doivent sélectionner le format PAL.

### VITC Read Lines

Détermine la paire de lignes du signal vidéo entrant utilisée comme source des informations du VITC. Lorsque la valeur Auto s'affiche, l'interface d'E/S SYNC recherche automatiquement la première paire de lignes valide. Cette valeur peut également correspondre à des paires de lignes spécifiques du VITC.

### VITC Generate Lines

Détermine la paire de lignes du signal vidéo sortant dans laquelle l'interface d'E/S SYNC insère le VITC. Le réglage par défaut de 14/16 doit normalement être conservé.

### VITC Insertion Enabled

Lorsque cette option est sélectionnée, le VITC est inséré dans le signal vidéo sortant, en supposant qu'un signal vidéo est présent sur une entrée vidéo du périphérique d'E/S SYNC et que le mode de ce dernier autorise l'insertion de VITC. Les seuls modes de référence de position non valides sont VITC ou Auto Switch LTC/VITC. L'E/S SYNC ne peut pas simultanément lire un VITC et en générer un nouveau.

### Pitch Memory Enabled

Lorsque cette option est sélectionnée. l'E/S SYNC reste à une *hauteur* (fréquence d'échantillonnage) qui correspond à la dernière vitesse connue du timecode entrant. Lorsque cette option est désélectionnée, l'E/S SYNC retourne à la fréquence d'échantillonnage sélectionnée. Si l'option Pitch Memory est désactivée et si l'horloge de référence externe sélectionnée n'est pas disponible, l'E/S SYNC retourne au réglage de la fréquence d'échantillonnage nominale interne sélectionnée.

### Idle MTC Enabled

Contrôle la sortie MTC pendant les périodes de veille (lecture arrêtée). Lorsque cette option est sélectionnée, le signal MTC est émis de façon continue. Lorsque cette option est désélectionnée, la sortie MTC est coupée lorsque la lecture est interrompue. Consultez le [Coupure](#page-61-1)  [MTC en veille, page 58](#page-61-1) pour plus d'informations.

### Window Dub

Réglages des fonctions du générateur de caractères ou de window dubbing de l'E/S SYNC. (Ces commandes sont également disponibles dans la boîte de dialogue Peripherals de Pro Tools.) Des instructions détaillées concernant la fonction Window Dub se trouvent à la section [Génération d'une](#page-53-1)  [incrustation de timecode à l'image, page 50](#page-53-1).

### Bi-Phase/Tach Parameters

Option utilisée pour les applications spécialisées faisant appel aux équipements cinématographiques ou autres, émettant des informations sous forme de signaux biphasés ou tachymétriques. Ces paramètres doivent être définis selon la source biphasée ou tachymétrique afin d'obtenir la synchronisation.

### Generator/Bi-Phase Preset

Possède deux fonctions, déterminées en fonction du mode actuel de l'interface d'E/S SYNC :

Mode Generate Définit le timecode de début, en cliquant dans les champs Hrs:Min:Sec:Frm et en saisissant une valeur. La touche Tab permet de passer d'un champ à un autre.

Mode Bi-Phase/Tach Met à zéro le compteur du timecode afin de permettre à l'E/S SYNC de générer le timecode en fonction des impulsions des informations Bi-Phase/Tach entrantes. Établit un point de départ du timecode (première image d'une bobine, par exemple).

### Variable Speed Override (VSO)

Permet de faire varier la fréquence de l'horloge interne (quartz) de l'E/S SYNC, de ±699 cents (un cent correspond à un centième de demiton). La fonction VSO est disponible pour n'importe quel choix de référence de position, mais seulement lorsque la référence d'horloge est Internal/VSO.

# chapitre 4

# <span id="page-32-0"></span>Utilisation de l'interface d'E/S SYNC

Vous disposez de trois méthodes pour paramétrer l'interface d'E/S SYNC :

- à partir de Pro Tools
- par l'intermédiaire des options du panneau avant
- à l'aide de SYNC I/O Setup

Pro Tools. La plupart des options de l'interface d'E/S SYNC sont disponibles à partir de Pro Tools et du panneau avant.

Autonome. Les installations à distance (autonomes) utilisent les boutons et voyants du panneau avant de l'interface d'E/S SYNC.

SYNC I/O Setup. Dans le cadre d'une commande logicielle à distance, à partir d'un ordinateur Macintosh ou Windows pris en charge, le logiciel SYNC I/O Setup donne accès à tous les paramètres de l'interface d'E/S SYNC.

Pour obtenir la liste des paramètres de l'E/S SYNC accessibles par chacune de ces méthodes, consultez [Options E/S SYNC](#page-33-0)  [disponibles dans Pro Tools, SYNC I/O Setup et](#page-33-0)  [sur le panneau avant, page 30](#page-33-0).

### À propos du mode Remote Only de SYNC I/O Setup

Lorsque le mode par défaut Remote Only (Front Panel Lockout) est activé dans la fenêtre SYNC I/O Setup Preferences, aucun des boutons du panneau avant de l'interface d'E/S SYNC ne fonctionne. Le voyant Remote Only s'allume.

Pour quitter le mode Remote Only à partir du panneau avant :

■ Appuyez simultanément sur les boutons Clock Reference, Positional Reference et Frame Rate du panneau avant et maintenez-les enfoncés.

L'E/S SYNC quitte le mode Remote Only. Cette méthode est pratique lorsque l'ordinateur hôte n'est pas facilement accessible pour annuler le mode Remote Only.

*Les options de l'E/S SYNC de Pro Tools permettent toujours d'accéder à la plupart des paramètres de l'interface.*

### <span id="page-33-1"></span><span id="page-33-0"></span>Options E/S SYNC disponibles dans Pro Tools, SYNC I/O Setup et sur le panneau avant

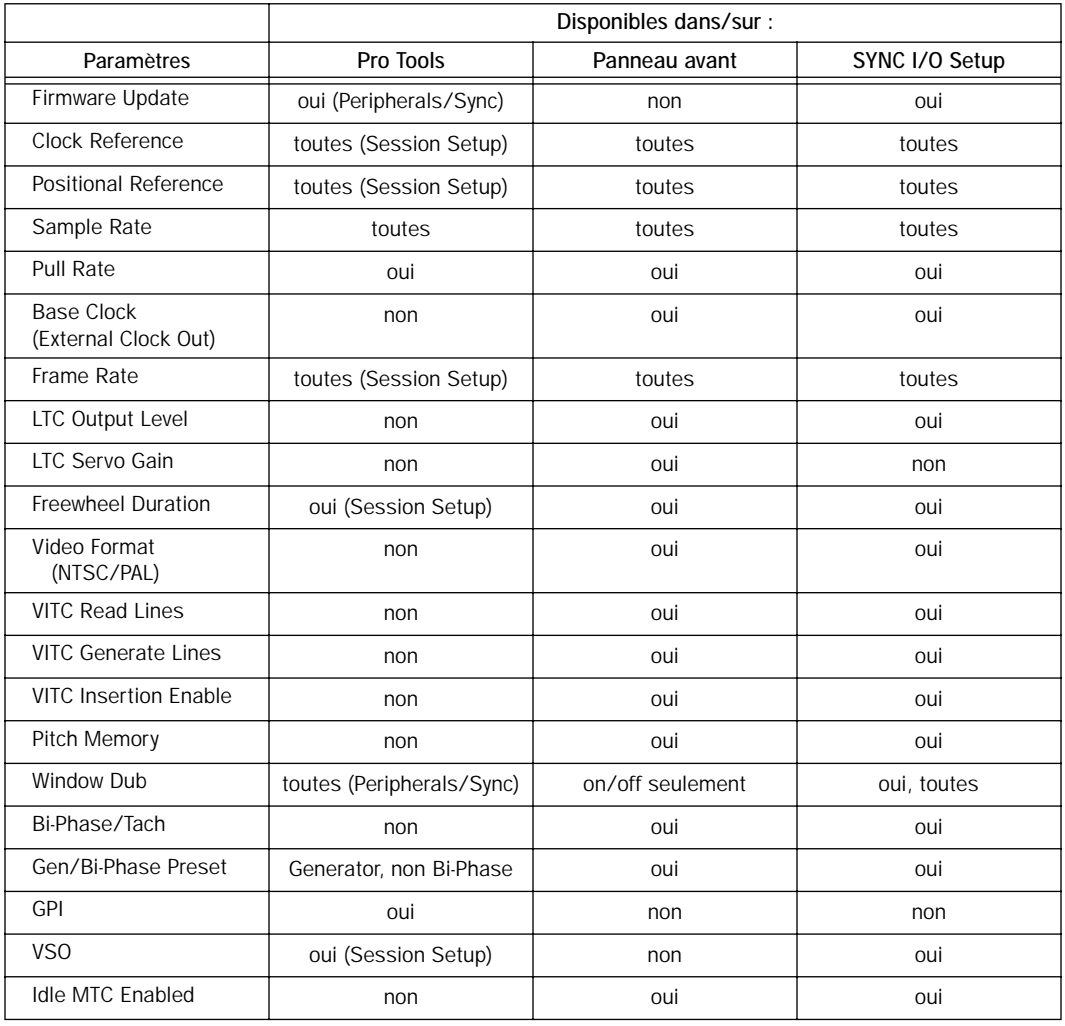

<span id="page-33-2"></span>*Options E/S SYNC disponibles dans Pro Tools, SYNC I/O Setup et sur le panneau avant*

### <span id="page-34-0"></span>Utilisation des boutons du générateur et des paramètres du panneau avant

Les boutons du générateur et des paramètres sont intitulés SET, DOWN, UP et RUN/STOP/ CLEAR. Outre leurs principales fonctions de commande du générateur, ces boutons permettent d'accéder à la plupart des paramètres de l'E/S SYNC depuis le panneau avant.

#### Fonctions non accessibles à l'aide des boutons du panneau avant de l'E/S SYNC

Le panneau avant donne accès à toutes les fonctions de l'interface d'E/S SYNC, à l'exception des fonctions suivantes (qui peuvent être contrôlées dans Pro Tools ou SYNC I/O Setup) :

- Mode Remote Only/Front Panel Lockout
- Firmware Update
- Changement de la taille, de la position verticale, de la position horizontale et de la couleur de l'incrustation du timecode à l'image
- Fonctions GPI (General Purpose Interface)
- Variable Speed Offset (VSO)

Pour consulter la liste des paramètres disponibles, reportez-vous au [tableau de la](#page-33-2)  [page 30.](#page-33-2)

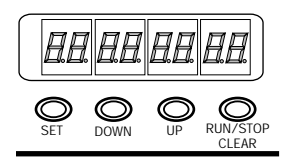

*Boutons du générateur et des paramètres*

### Set

Le bouton SET possède trois fonctions principales :

Lorsque le timecode est affiché. L'enfoncement du bouton Set fait passer l'affichage du timecode aux noms des paramètres.

Lorsque le nom d'un paramètre est affiché.

L'enfoncement du bouton Set affiche les *valeurs* des paramètres.

Lorsque la valeur d'un paramètre est affichée.

L'enfoncement du bouton Set valide cette valeur pour le paramètre et repasse à l'affichage du timecode.

### Down et Up

Ces boutons font défiler les noms et les valeurs des paramètres (selon l'affichage en cours) :

Lorsque le nom d'un paramètre est affiché.

L'enfoncement des boutons Down et Up fait défiler les noms des paramètres (par exemple de SET GEn à VIdEo SY).

Lorsque la valeur d'un paramètre est affichée.

Ces boutons font défiler les valeurs possibles des paramètres.

Lorsque vous entrez des valeurs de timecode.

L'enfoncement simultané de ces deux boutons permet de se déplacer entre les champs heures:minutes:secondes:images.

### Run/Stop/Clear

Ce bouton possède deux fonctions, selon le mode en cours :

Lorsque vous générez un timecode.

L'enfoncement de RUN/STOP lance ou arrête le générateur de timecode lorsque l'E/S SYNC se trouve en mode Generator Preset.

Lorsque le timecode est affiché. Clear réinitialise le compteur lorsque le timecode est visible dans l'afficheur LED du timecode.

Dans les autres cas, le bouton RUN/STOP+ CLEAR sert de bouton d'annulation (mode Clear).

### Mode Edit

Pour passer en mode d'édition des paramètres et des valeurs :

■ Appuyez sur Set (lorsque les chiffres du timecode sont visibles dans l'afficheur LED du timecode). Le nom du premier paramètre, Set Gen, s'affiche (pour le générateur de timecode).

### $E_{Fn}$ 5 F 7

*Première page (par défaut) des contrôles des paramètres du générateur*

Selon le réglage précédent des contrôles des paramètres et du générateur, il est possible qu'un autre paramètre s'affiche.

Pour faire défiler les paramètres :

■ Appuyez sur Up ou Down pour parcourir les paramètres disponibles. Maintenez le bouton enfoncé pour faire défiler les paramètres.

Pour sélectionner le paramètre à modifier :

■ Lorsque le paramètre désiré est affiché, appuyez sur Set. Vous avez alors accès à la valeur actuelle du paramètre.

Pour modifier les valeurs des paramètres :

■ Lorsque les valeurs des paramètres sont affichées, appuyez sur Up ou Down pour faire défiler les valeurs disponibles.

Exemple : utilisation des boutons Set, Down et Up pour régler le LTC Gain

À titre d'exemple, les étapes qui suivent expliquent l'utilisation des touches du panneau avant de l'E/S SYNC pour changer le niveau de sortie du LTC (Linear Time Code). La procédure de base est identique pour la plupart des paramètres.

Pour sélectionner les paramètres à modifier :

1 Appuyez sur Set jusqu'à ce que l'afficheur LED du timecode affiche un nom de paramètre. Le premier nom est Set Generator (SE7 6En), mais il est possible qu'un un autre nom s'affiche, selon le dernier réglage de l'E/S SYNC.

2 Appuyez sur les boutons Down ou Up jusqu'à ce que l'afficheur LED du timecode indique LTC Gain (L7C 6AIn).

3 Appuyez de nouveau sur le bouton Set. L'afficheur LED du timecode affiche la valeur actuelle du paramètre LTC Gain, exprimée en dBu.

4 Appuyez sur les boutons Up ou Down pour faire défiler les options disponibles. Les valeurs défilent (en incrément de 3 dBu). Maintenez le bouton Down ou Up enfoncé pour un défilement rapide.

5 Lorsque la valeur désirée du paramètre est affichée, appuyez de nouveau sur Set.

À quelques exceptions près, ces étapes sont les mêmes pour tous les paramètres de l'E/S SYNC.

ei

*Pour la liste complète des boutons du générateur et des paramètres du panneau avant, consultez le [Chapitre 5,](#page-56-3)  [Informations complémentaires sur le](#page-56-3)  [fonctionnement.](#page-56-3)*
# Références d'horloge et options

Les sections suivantes fournissent des instructions particulières pour chaque référence d'horloge. Pour les procédures de base relatives au choix de l'horloge ou de la référence de position, au réglage de la fréquence d'image ou à la fréquence d'échantillonnage de l'interface d'E/S SYNC, voir le [Chapitre 2, Installation et](#page-10-0)  [mise en route.](#page-10-0)

# Options d'horloge vidéo

E/S SYNC fournit deux entrées vidéo, *Video Ref In* et *Video In*, qui peuvent chacune être sélectionnée comme référence d'horloge. (Voir [Vidéo et référence d'horloge, page 33](#page-36-0).)

Pour la référence vidéo house (Black Burst).

Utilisez le connecteur Video Ref Input de l'E/S SYNC.

Pour la vidéo entrante. Utilisez le connecteur Video In.

Timecode via port série avec MachineControl

Les systèmes Pro Tools équipés de Machine Control peuvent utiliser le timecode série par le biais d'un des ports 9 broches de l'E/S SYNC. Lorsque vous utilisez Machine Control avec le timecode série comme référence de position, l'interface d'E/S SYNC doit être verrouillée sur Video Ref. Dans un tel scénario, l'E/S SYNC est en mode Generate pour indiquer que les informations de position sont acquises par Pro Tools directement par le biais du câble 9 broches et non par l'intermédiaire de l'E/S SYNC. Pour davantage d'informations sur le timecode série, consultez le *Guide de l'utilisateur de MachineControl*.

*MachineControl propose également un mode Remote, qui n'est cependant pas pris en charge par les ports 9 broches de l'E/S SYNC. Pour plus d'informations, consultez l'[Annexe D, MachineControl et E/S SYNC](#page-88-0).* 

### <span id="page-36-0"></span>Vidéo et référence d'horloge

Si vous ne possédez qu'une source vidéo, étant donnée que l'E/S SYNC utilise des entrées vidéo différentes selon la configuration choisie, vous pouvez suivre le câblage recommandé cidessous, afin d'être sûr de pouvoir disposer de toutes les fonctions dans toutes les configurations.

Pour travailler avec une seule source vidéo :

1 Connectez le signal vidéo sur Video Ref In.

2 Reliez à l'aide d'un câble BNC court le connecteur Video Ref Thru au connecteur Video In.

3 Connectez le signal Video Out à l'entrée vidéo du magnétoscope ou système d'édition vidéo de destination.

Le connecteur vidéo utilisé est également important lors du choix de la référence de position. Par exemple, lorsque l'E/S SYNC est en mode Generate et que Video est la référence d'horloge choisie, la référence de timecode pour le générateur est toujours le signal du connecteur Video Ref In.

Si, toutefois, vous sélectionnez une référence de position autre que Generate, c'est le signal du connecteur Video In qui est utilisé.

*Pour d'autres informations concernant les*  EI *signaux vidéo, consultez [Signaux vidéo et](#page-66-0)  [VITC, page 63](#page-66-0) dans l'annexe A.*

# <span id="page-37-0"></span>Digital Clock

Pour que Pro Tools/E/S SYNC utilise une source de signal AES/EBU, Word Clock ou Super Clock externe :

### *Depuis Pro Tools*

■ Sélectionnez la référence d'horloge numérique appropriée dans le menu contextuel Clock Reference de la fenêtre Session Setup de Pro Tools.

### *À l'aide des boutons du panneau avant*

1 Appuyez sur le bouton Clock Ref du panneau avant pour sélectionner Digital comme référence d'horloge.

2 Appuyez sur le bouton Set.

3 Appuyez sur Up ou Down pour afficher Digital Reference (dI6 rEF) dans l'afficheur LED.

4 Appuyez de nouveau sur le bouton Set. L'afficheur LED du timecode affiche la référence numérique en cours, soit :

- AES/EBU (AES-E8U) ou
- Word Clock (I CLOC)

5 À l'aide des boutons Down et Up, sélectionnez l'horloge numérique désirée.

6 Lorsque l'option désirée est affichée, appuyez sur Set.

## *À l'aide de SYNC I/O Setup*

■ Sélectionnez l'option de référence d'horloge numérique appropriée dans le menu contextuel Clock Reference.

Si la source de référence d'horloge désirée n'est pas disponible, ou si la configuration actuelle n'est pas valide, le voyant Locked, situé à l'extrémité droite du panneau avant, clignote.

## Autres informations concernant l'horloge numérique

AES/EBU Le connecteur AES In de l'E/S SYNC ne reconnaît et n'utilise que la partie horloge d'un signal audio AES/EBU entrant. Toutes les informations audio sont ignorées et ne sont pas transmises au connecteur AES Out de l'E/S SYNC.

Word Clock Word Clock est un signal de référence d'horloge numérique, exécuté à une fréquence d'échantillonnage de 1x (44,1 ; 48 ; 88,2 ; 96 ; 176,4 ou 192 kHz). Les interfaces audio Pro Tools|HD possèdent des ports Word Clock dédiés, de type BNC. Une grande variété de périphériques audio professionnels sont équipés de connecteurs Word Clock, notamment les consoles de mixage numériques, les magnétophones multipistes à la norme DASH et les MDM (enregistreurs multipistes numériques modulaires).

### Slave Clock (256x)

Slave Clock (ou Super Clock) est le signal d'horloge haute vitesse propre à Digidesign, utilisé par les interfaces audio Legacy qui fonctionnent à une fréquence d'échantillonnage 256 fois plus rapide. Slave Clock est utilisé avec les interfaces audio Pro Tools 888|24, 882|20, 1622 et ADAT Bridge. Lors de l'utilisation de périphériques Legacy avec E/S SYNC et Pro Tools|HD, l'interface audio HD maître (E/S 96 ou E/S 192) doit fournir le signal Slave Clock au premier périphérique Legacy par le biais de son connecteur External Clock Out, réglé sur 256x Slave Clock (voir [Base](#page-57-0)  [Clock \(Horloge de base\), page 54](#page-57-0) pour davantage d'informations).

Les interfaces audio Pro Tools|HD sont toujours connectées avec Loop Sync (voir [Horloge pour](#page-12-0)  [les interfaces audio Pro Tools, page 9](#page-12-0) pour davantage d'informations).

*Pour en savoir plus sur les types de signaux d'horloge numérique, reportez-vous à la section [Types de signaux d'horloge](#page-68-0)  [numérique, page 65.](#page-68-0)* 

## LTC et référence d'horloge

Le signal LTC peut fournir à la fois des informations de position et d'horloge. Le LTC ne peut être lu lorsque la machine de référence est arrêtée ou en lecture à faible vitesse, ou à des vitesses de défilement rapide (environ 10 fois la vitesse de lecture).

Pour que l'E/S SYNC utilise un Linear Time Code :

*Dans Pro Tools :*

■ Choisissez Display > Session Setup, puis sélectionnez LTC dans le menu contextuel Clock Reference.

*Sur le panneau avant :*

■ Appuyez sur le bouton Clock Ref et sélectionnez LTC comme référence d'horloge.

*À l'aide de SYNC I/O Setup :*

■ Sélectionnez LTC (Linear Time Code) dans le menu contextuel Clock Reference de SYNC I/O Setup.

*E/S SYNC fournit un LTC Servo Gain paramétrable. Pour plus d'informations, consultez la section [Servo Gain \(Gain](#page-59-0)  [Servo\), page 56.](#page-59-0)*

### Autres informations sur le LTC

Le LTC peut fournir des références de position et d'horloge. Le LTC peut également être enregistré et lu sur une piste analogique, audio, d'adresse ou de repérage de magnétoscope.

*Pour plus d'informations sur les signaux LTC, consultez [Signaux LTC, page 64](#page-67-0).* 

## Pilot Tone

L'E/S SYNC peut utiliser un signal Pilot Tone externe pour fournir une référence d'horloge, pour la synchronisation vers (ou le transfert audio depuis) certains types de magnétophones à bobines. Le signal pilote est, à la base, un signal sinusoïdal de 60 Hz (NTSC) ou 50 Hz (PAL). Le signal pilote est utilisé pour les tournages cinématographiques sur le terrain afin de fournir une référence de synchronisation commune entre une caméra-film ou vidéo et un magnétophone analogique portable quart de pouce. Le signal pilote ne contient aucune information de position ; il ne fournit qu'une référence d'horloge.

L'E/S SYNC utilise 60 Hz ou 50 Hz comme valeur de fréquence de référence pour le signal pilote, en fonction du format vidéo. En position PAL, la fréquence du signal pilote est supposée être de 50 Hz. En position NTSC, elle est supposée être de 60 Hz.

### Pour que l'E/S SYNC utilise Pilot Tone :

### *Depuis Pro Tools :*

■ Dans la partie SYNC I/O Setup de la fenêtre Session Setup de Pro Tools, cliquez sur le menu contextuel Clock Reference et choisissez Pilot Tone.

*Sur le panneau avant :*

1 Connectez votre source de référence de signal pilote au port Bi-Phase/Tach/GPI/Pilot de l'E/S SYNC.

2 Utilisez le bouton Clock Ref du panneau avant pour sélectionner Pilot.

### *À l'aide de SYNC I/O Setup :*

1 Connectez votre source de référence de signal pilote au port Bi-Phase/Tach/GPI/Pilot de l'E/S SYNC.

2 Sélectionnez Pilot Tone dans le menu contextuel Clock Reference de SYNC I/O Setup.

*Pour en savoir plus sur le signal pilote, reportez-vous à la section [Pilot Tone,](#page-70-0)  [page 67](#page-70-0) de l'Annexe A.*

# Biphase/Tachymétrie et référence d'horloge

L'E/S SYNC peut utiliser des informations Bi-Phase/Tach comme référence d'horloge. Le signal Bi-Phase/Tach peut constituer une référence de position, mais vous devez fournir une *adresse de départ de référence* (voir [Ajustement de la première image en mode Bi-](#page-46-0)[Phase, page 43](#page-46-0) pour les autres paramètres requis).

Pour configurer un signal Bi-Phase/Tach comme référence d'horloge de l'E/S SYNC :

*À l'aide de SYNC I/O Setup :*

1 Sélectionnez Bi-Phase/Tach dans le menu contextuel Clock Reference de SYNC I/O Setup.

2 Sélectionnez les paramètres Pulse Per Frame et Input Signals appropriés, comme décrit dans [Première image Bi-Phase/Tach, page 41](#page-44-0) et [Signal](#page-45-0)  [Bi-Phase/Tach, page 42.](#page-45-0)

En général, lorsque vous utilisez un signal Bi-Phase/Tach comme référence d'horloge, vous l'utilisez également comme référence de position (voir [Référence de position Bi-](#page-44-1)[Phase/Tach, page 41](#page-44-1)).

### *Sur le panneau avant :*

1 Appuyez sur le bouton Clock Ref du panneau avant pour sélectionner BI PHASE/TACH.

2 Sélectionnez les paramètres Pulse Per Frame et Input Signals appropriés, comme décrit dans [Première image Bi-Phase/Tach, page 41](#page-44-0) et [Signal](#page-45-0)  [Bi-Phase/Tach, page 42.](#page-45-0)

*Si la source de référence d'horloge Bi-Phase/Tach n'est pas valide pour une raison quelconque (mauvaise connexion ou autre problème de transmission du signal), le voyant Locked, situé à l'extrémité droite du panneau avant de l'E/S SYNC, clignote. L'interface d'E/S SYNC accepte des tensions de 12 volts maximum comme entrée Bi-Phase.* 

Pour sélectionner Bi-Phase/Tach comme référence de position à partir de Pro Tools :

■ Dans la partie SYNC I/O Setup de la fenêtre Session Setup de Pro Tools, cliquez sur le menu contextuel Clock Reference et choisissez Bi-Phase.

*Pour d'autres informations concernant les signaux Bi-Phase/Tach, consultez [Bi-](#page-69-0)[Phase/Tach, page 66](#page-69-0) de l'Annexe A.*

# Horloge interne, génération et régénération

L'E/S SYNC peut utiliser sa propre horloge interne, référencée sur un quartz, comme source d'horloge principale. Lorsque l'horloge de référence de l'E/S SYNC est réglée sur Internal :

• Les sorties d'horloge numérique Word Clock, Super Clock et AES/EBU sont simultanément pilotées par le quartz de référence interne.

– et –

• Si la référence de position est réglée sur Generate, les sorties LTC, MTC, VITC et Window Dub utilisent le même quartz de référence interne.

### Pour que l'E/S SYNC utilise son horloge interne :

### *Depuis Pro Tools*

■ Dans la partie SYNC I/O Setup de la fenêtre Session Setup de Pro Tools, sélectionnez Internal dans le menu contextuel Clock Reference.

### *À l'aide des boutons du panneau avant*

■ Appuyez sur le bouton Clock Ref du panneau avant pour sélectionner Internal.

*À l'aide de SYNC I/O Setup* 

■ Sélectionnez Internal/VSO dans le menu contextuel Clock Ref de SYNC I/O.

# Variable Speed Override (VSO)

La fonction VSO permet de faire varier la fréquence de l'horloge interne à quartz de l'E/S SYNC pour régler avec précision la vitesse de lecture (et donc la hauteur du son) qui en découle dans Pro Tools, ainsi que dans toute machine externe dont l'horloge de référence provient de l'E/S SYNC.

La fonction VSO est disponible, quelle que soit la référence de position choisie. La fonction VSO n'est pas accessible à partir du panneau avant, mais directement dans Pro Tools et SYNC I/O Setup.

Pour faire varier la fréquence de l'horloge interne de l'E/S SYNC :

*Dans Pro Tools :*

1 Choisissez Windows > Session Setup et agrandissez la fenêtre Session Setup en taille plein écran.

2 Cliquez pour activer VSO.

3 Réglez la valeur de variation de vitesse à l'aide du curseur à l'écran.

## *À l'aide de SYNC I/O Setup*

1 Dans la section Variable Speed Override de SYNC I/O Setup, cochez la case VSO Enabled. Un X indique que VSO est actif.

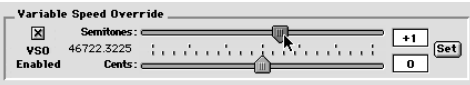

*La section Variable Speed Override*

2 Les curseurs permettent de régler les valeurs de variation de vitesse par incrément de demi-tons (semitones) ou de centièmes de demi-ton (cents). La valeur réelle de fréquence du Word Clock de sortie actuelle apparaît à proximité des curseurs.

– ou –

Entez la valeur en demi-tons et en centièmes de demi-ton dans les champs modifiables. La plage de la vitesse variable varie en fonction de la fréquence d'échantillonnage, comme indiqué dans le tableau suivant.

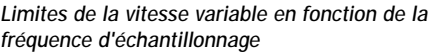

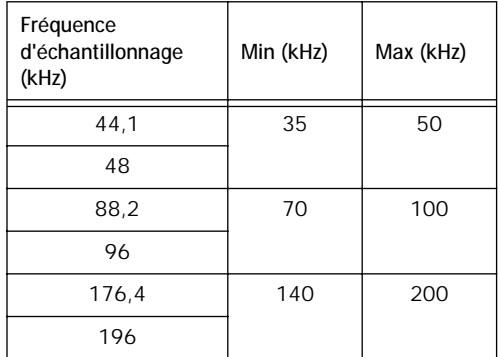

L'E/S SYNC n'utilise que des fréquences d'échantillonnage situées dans les limites de la fréquence actuelle. Si une vitesse variable produit une fréquence de sortie inférieure ou supérieure aux limites de la fréquence d'échantillonnage en cours, l'affichage de la fréquence passe au rouge.

3 Lorsque vous avez terminé, cliquez sur Set.

# Utilisation du paramètre Pitch Memory

La fonction Pitch Memory stabilise la fréquence d'échantillonnage de sortie à une valeur précise, même lorsque l'horloge de référence disparaît ou sort de la plage de verrouillage. Lorsque Pitch Memory n'est pas activée, la fréquence d'échantillonnage de sortie retourne à sa valeur nominale (par exemple exactement 44,1 kHz) lorsque l'horloge de référence disparaît ou sort de la plage de verrouillage.

Lorsque la fonction Pitch Memory est activée, Pro Tools continue de lire et d'enregistrer à la fréquence d'échantillonnage sur laquelle il s'était verrouillé, même si l'horloge de référence disparaît. Si l'option Pitch Memory est désactivée et si l'horloge de référence externe sélectionnée n'est pas disponible, l'E/S SYNC retourne au réglage de la fréquence d'échantillonnage nominale interne sélectionnée.

Pour configurer Pitch Memory à partir du panneau avant :

1 Utilisez les boutons Set, Up et Down pour sélectionner Pitch Hold (PICH HLd).

2 Appuyez de nouveau sur le bouton Set. L'afficheur du timecode indique On ou Off.

3 À l'aide des boutons Down et Up, choisissez une des valeurs du paramètre.

*À l'aide de SYNC I/O Setup :*

■ Cliquez sur Pitch Memory Enabled.

Une fois l'option désirée choisie, appuyez sur Set. L'afficheur LED du timecode affiche de nouveau les chiffres du timecode. L'interface d'E/S SYNC enregistre cette valeur, même si le périphérique est éteint, puis remis sous tension, jusqu'à ce que vous la modifiez.

# Référence de position et options

Les sections suivantes fournissent des informations supplémentaires pour chaque format de référence de position.

# Linear Time Code (LTC)

Le LTC est souvent couché sur une piste audio de magnétophone ou de magnétoscope. Les magnétoscopes professionnels possèdent généralement une piste auxiliaire (cue ou address) prévue pour le LTC. Si vous travaillez avec une bande audio standard, vous utiliserez presque certainement le LTC ; si vous travaillez avec un magnétoscope, vous aurez le choix entre LTC et VITC, ou les deux.

Le LTC peut également être généré sous forme d'interpolation de code absolu. C'est ainsi que fonctionnent les machines DAT, DA-88 et autres magnétoscopes numériques gérant le timecode. Dans tous les cas, le LTC est fourni à l'E/S SYNC sous la forme d'une série d'impulsions audio, quel que soit le mode d'enregistrement ou de génération.

Le LTC peut servir à la fois de référence de position et de référence d'horloge.

Pour utiliser le LTC comme référence de position de l'E/S SYNC :

*Depuis Pro Tools :*

■ Dans la partie SYNC I/O Setup de la fenêtre Session Setup, choisissez LTC dans le menu contextuel Positional Reference.

*Sur le panneau avant :*

■ Appuyez sur le bouton Positional Ref du panneau avant pour sélectionner LTC.

*À l'aide de SYNC I/O Setup :*

■ Sélectionnez Linear Time Code (LTC) dans le menu contextuel Positional Reference de SYNC I/O Setup.

<span id="page-42-0"></span>Vérifiez que vous avez sélectionné la référence d'horloge, la fréquence d'échantillonnage, la fréquence d'image et la durée d'inertie appropriées. Vérifiez également que le signal LTC est envoyé correctement au connecteur LTC In de l'E/S SYNC.

### Freewheel Duration

Le paramètre de durée d'inertie (inertie du timecode) détermine le nombre maximal d'images que l'E/S SYNC doit continuer de générer si le signal du timecode baisse ou est interrompu. Ce paramètre est ignoré lorsque l'E/S SYNC est en mode Internal/Generate.

#### Exemple d'inertie du timecode

Dans une session Pro Tools à 30 i/s, si l'option Freewheel Duration/Time Code Freewheel est réglée sur 28 images, l'E/S continue de générer du timecode en « roue libre » pendant 28 images puis s'arrête, sauf si le signal de timecode entrant est revenu entre temps.

#### Pour régler la durée d'inertie à partir de Pro Tools :

1 Choisissez Display > Session Setup.

2 Dans la section Time Code Freewheel, entrez le nombre d'images désiré pour la durée d'inertie.

Pour régler la durée d'inertie à partir du panneau avant :

1 Appuyez sur Set et utilisez les boutons Up et Down pour faire apparaître Freewheel Length (FrEE LEn) dans l'afficheur LED.

2 Appuyez de nouveau sur Set pour accéder aux valeurs de durée d'inertie.

3 Utilisez les boutons Up et Down pour faire défiler les valeurs disponibles (la plus basse est « 4 F4 », soit quatre images ; la plus élevée est « 40 Fr », soit 40 images).

4 Lorsque la durée d'inertie désirée est affichée, appuyez sur Set.

Pour régler la durée d'inertie depuis SYNC I/O Setup :

■ Choisissez la valeur désirée dans le menu Freewheel Duration.

## VITC et référence de position

Le VITC est une référence de position couramment utilisée en post-production audio professionnelle. Comme les informations de VITC sont intégrées dans le signal vidéo, cette forme de timecode peut être lue même lorsque le magnétoscope est en pause ou défile lentement. Lorsque vous travaillez avec Pro Tools, cela signifie que le VITC peut être utilisé pour le placement automatique de régions sur des images vidéo particulières (Auto Spot).

Le VITC étant moins sujet aux pertes de signal, il est intrinsèquement plus fiable que le LTC. Le VITC peut être intégré à n'importe quel signal vidéo, y compris les signaux vidéo numériques (enregistrés sur bande ou en non linéaire), sans nécessiter de piste audio supplémentaire pour héberger le timecode.

### Mode Tape Protection et VITC

Pour que le VITC puisse être lu lorsqu'une bande vidéo est en pause, l'image doit rester visible. Pour éviter l'usure et l'encrassement des têtes vidéo, après quelques minutes du mode pause, la plupart des magnétoscopes passent cependant automatiquement en mode arrêt. La bande est alors dégagée des têtes vidéo et le VITC ne peut plus être lu. Pour continuer la lecture du VITC, vous devrez peut-être repasser en mode pause ou appuyer sur le bouton de lecture et recaler la bande sur l'image désirée.

#### Remarques sur l'horloge pour le VITC

Pour éviter des problèmes dus au mode de protection de bande et assurer une référence d'horloge constante, utilisez Video Ref In comme référence d'horloge au lieu de Video In, lorsque vous avez le choix. Lorsque vous utilisez Video Ref In (et un signal de house sync), si l'image vidéo disparaît, l'E/S SYNC reste référencée sur le signal de black burst arrivant sur le connecteur Video Ref In.

Pour sélectionner le VITC comme référence de position de l'E/S SYNC depuis Pro Tools :

1 Ouvrez la fenêtre Session Setup.

2 Utilisez le menu contextuel Positional Reference pour sélectionner VITC.

Pour sélectionner le VITC comme référence de position de l'E/S SYNC sur le panneau avant :

■ Appuyez sur le bouton Positional Ref pour sélectionner VITC.

Pour sélectionner le VITC comme référence de position de l'E/S SYNC à partir de SYNC I/O Setup :

■ Sélectionnez Vertical Interval Time Code (VITC) dans le menu contextuel Positional Reference.

#### Autres paramètres du VITC

Paramètres de l'interface d'E/S SYNC. Vérifiez que vous avez défini la référence d'horloge, la fréquence d'échantillonnage, la fréquence d'image et la durée d'inertie appropriées.

Connexions et sources. Vérifiez que le signal vidéo porteur du VITC, le cas échéant, est envoyé vers le connecteur Video In de l'E/S SYNC (et non vers le connecteur Video Ref In). Si vous utilisez un signal de black burst comme référence d'horloge, connectez-le au connecteur Video Ref In.

Lorsque vous travaillez avec le VITC, il est préférable d'utiliser le signal Video Ref (plutôt que Video In) comme référence d'horloge. Le signal de black burst est en effet présent en permanence sur l'entrée Video Ref, tandis que le signal vidéo présent à l'entrée Video In risque de disparaître lorsque la cassette vidéo est sortie.

# Commutation automatique entre les références de position LTC/VITC

En mode Auto Switch, l'E/S SYNC commute automatiquement entre LTC et VITC, en choisissant celui qui fournit le signal de timecode de meilleure qualité. Sur le panneau avant, les voyants LTC et VITC de référence de position s'allument tous les deux, et un point apparaît entre les minutes et les secondes sur l'afficheur de timecode.

Contrairement au LTC, le VITC n'est pas lisible à haute vitesse (mode Shuttle, par exemple) ; à l'inverse, le LTC n'est pas lisible à faible vitesse (alors que le VITC peut être lu à faible vitesse et même à l'arrêt). Le mode Auto Switch LTC/VITC permet de profiter des qualités du LTC et du VITC sans intervention manuelle pour sélectionner l'un ou l'autre.

### Pour sélectionner Auto Switch LTC/VITC dans Pro Tools :

1 Ouvrez la fenêtre Session Setup.

2 Choisissez Auto Switch (LTC/VITC) dans le menu contextuel Positional Reference.

#### Pour sélectionner Auto Switch LTC/VITC à partir du panneau avant :

■ Appuyez sur le bouton Positional Ref pour sélectionner Auto Switch LTC/VITC (signalé lorsque les voyants LTC et VITC sont tous les deux allumés).

Pour sélectionner Auto Switch LTC/VITC à partir de SYNC I/O Setup :

■ Choisissez Auto Switch (LTC/VITC) dans le menu contextuel Positional Reference.

Vérifiez que vous avez sélectionné la référence d'horloge, la fréquence d'échantillonnage, la fréquence d'image et la durée d'inertie appropriées.

#### Configuration Auto Switch LTC/VITC

- Vérifiez également que le signal LTC est envoyé correctement au connecteur LTC In de l'E/S SYNC.
- Vérifiez que le signal vidéo porteur du VITC est envoyé correctement vers le connecteur Video In de l'E/S SYNC (et non vers le connecteur Video Ref In).
- Vérifiez la présence de timecodes LTC et VITC. Leurs valeurs doivent correspondre (même chose pour l'incrustation du timecode à l'image, le cas échéant).
- Vérifiez que vous avez sélectionné Auto ou la paire de lignes correcte pour VITC Read.
- *Pour d'autres informations et exemples concernant Auto Switch LTC/VITC, reportez-vous à la section [Auto-Switch](#page-68-1)  [LTC/VITC, page 65](#page-68-1) de l'Annexe A.*

### Code temporel série

L'interface d'E/S SYNC possède deux ports 9 broches, prévus pour une utilisation avec les systèmes activés par MachineControl pour le contrôle, ou le suivi, à distance des transports externes 9 broches à l'aide du timecode série.

Avec les systèmes Pro Tools équipés de MachineControl, le timecode série du port 9 broches peut être utilisé comme référence de position. Cette option est configurée dans la fenêtre Peripherals > Machine Control de

Pro Tools. Pour des informations détaillées sur l'utilisation du timecode série avec l'E/S SYNC, consultez l'[Annexe D, MachineControl et](#page-88-0)  [E/S SYNC.](#page-88-0)

#### <span id="page-44-1"></span>Référence de position Bi-Phase/Tach

À proprement parler, les signaux Bi-Phase/Tach sont des signaux de référence d'horloge qui ne contiennent pas d'informations de position. Ils contiennent cependant assez d'informations pour que l'E/S SYNC puisse calculer les informations de position.

Pour pouvoir calculer la référence de position à partir d'un signal Bi-Phase/Tach, l'E/S SYNC doit disposer de l'adresse de la première image et d'un nombre spécifique d'impulsions par image. Ces différents paramètres sont décrits dans les sections qui suivent.

### Pour utiliser Bi-Phase/Tach comme référence de position :

*Dans Pro Tools :*

■ Sélectionnez Bi-Phase dans le menu Positional Reference de la fenêtre Session.

*Sur le panneau avant :*

■ Appuyez sur le bouton Positional Ref pour sélectionner Bi-Phase/Tach.

*À l'aide de SYNC I/O Setup :*

1 Sélectionnez Bi-Phase/Tach dans le menu contextuel Positional Reference de SYNC I/O Setup.

2 Définissez la première image comme indiqué dans [Première image Bi-Phase/Tach, page 41](#page-44-0).

3 Définissez les autres options des signaux d'entrée.

#### <span id="page-44-0"></span>Première image Bi-Phase/Tach

Pour pouvoir utiliser le signal Bi-Phase/Tach comme référence de position, l'E/S SYNC doit également connaître la valeur de timecode

correspondant à une image particulière du film. Cette correspondance est établie en calant l'appareil cinéma sur une image particulière (dite première image) et en entrant sur l'E/S SYNC la valeur de timecode équivalente à l'aide du paramètre Bi-Phase/Tach Starting Frame.

*La première image pour le biphase ne peut pas être définie depuis Pro Tools. Utilisez Sync Setup ou le panneau avant.* 

Pour définir la première image Bi-Phase/Tach sur le panneau avant :

1 Sélectionnez Set Gen (SE7 6En) à l'aide des boutons Set, Down et Up.

2 Appuyez de nouveau sur le bouton Set pour afficher la valeur du timecode ; les chiffres de l'un des champs (heures:minutes:secondes: images) clignotent.

3 Appuyez sur les boutons Up ou Down pour faire défiler les chiffres dans un sens ou dans l'autre.

4 Pour définir un champ du timecode et passer au champ suivant, appuyez sur les boutons Down et Up et relâchez-les simultanément.

5 Continuez jusqu'à ce que vous ayez terminé le réglage de l'E/S SYNC sur l'image de début du générateur qui vous convient.

6 Lorsque vous avez terminé, appuyez de nouveau sur le bouton Set. L'afficheur LED du timecode cesse alors de clignoter et indique l'image de début que vous venez de définir.

Pour définir la première image Bi-Phase/Tach à partir de SYNC I/O Setup :

1 Dans la section Generator/Bi-Phase Preset, tapez la valeur du timecode correspondant à la première image, au format heures:minutes: secondes:images.

<span id="page-45-1"></span>2 Une fois que vous avez défini la valeur de la première image, cliquez sur Set.

### <span id="page-45-0"></span>Signal Bi-Phase/Tach

Pour définir la direction (sens de défilement) d'un signal d'entrée Bi-Phase/Tach en utilisant les boutons du panneau avant :

1 Appuyez sur les boutons Set, Down et Up pour sélectionner Bi-Phase/Tach Input Signal (bIPH 5I6).

2 Appuyez sur le bouton Set. L'afficheur LED du timecode fait défiler les quatre valeurs du paramètre :

A LEAd b. Bi-Phase :  $FWD = A$  devant  $B = Ici$ . lorsque le front montant du signal carré A se trouve avant celui du signal carré B, la direction du signal Bi-Phase est interprétée comme « vers l'avant ».

**b LEAd A. Bi-Phase : FWD = B devant A — Ici,** lorsque le front montant du signal carré B se trouve avant l'onde carrée A, la direction du signal Bi-Phase est interprétée comme « vers l'avant ».

r–n–d LO. Tach : FWD = B est « bas ». Ici, lorsque le signal B est à l'état « bas », la fréquence et la direction (r–n–d) du signal de tachymétrie sont interprétées comme « vers l'avant ».

r–n–d HI. Tach : FWD = B est « haut ». Ici, lorsque le signal B est à l'état haut, la fréquence et la direction (r–n–d) du signal de tachymétrie sont interprétées comme « vers l'avant ».

3 À l'aide des boutons Down et Up, choisissez une des valeurs du paramètre.

4 Une fois l'option désirée choisie, appuyez sur Set.

### Nombre d'impulsions Bi-Phase/Tach par image

Il existe différentes normes pour le nombre d'impulsions par image émises par les appareils utilisant un signal biphasé ou tachymétrique. Le paramètre Pulse Per Frame d'E/S SYNC Setup permet de configurer l'interface pour un fonctionnement de 2 à 254 impulsions par image. Ce paramètre doit correspondre au nombre d'impulsions par image du codeur Bi-Phase/Tach du périphérique externe.

Pour définir le nombre d'impulsions par image d'un signal biphasé/tachymétrique à partir du panneau avant :

1 Appuyez sur les boutons Set, Down et Up pour sélectionner Bi-Phase/Tach Pulses Per Frame (bIPH PPF).

2 Appuyez de nouveau sur le bouton Set. L'afficheur LED du timecode indique la valeur actuelle du paramètre PPF (Pulses Per Frame).

3 À l'aide des boutons Down et Up, faites défiler les valeurs du paramètre (la plage s'étend de 2 à 255 impulsions par image). Maintenez l'un des boutons enfoncé pour accélérer le défilement des valeurs.

4 Une fois l'option désirée choisie, appuyez sur Set.

### <span id="page-46-0"></span>Ajustement de la première image en mode Bi-Phase

Si vous utilisez le biphase comme référence de position, vous pouvez à tout moment modifier par décalage la conversion biphase en timecode. Chaque fois que vous appuyez sur le bouton Up, l'adresse temporelle de la première image avance d'une image. Chaque fois que vous appuyez sur le bouton Down, l'adresse temporelle recule d'une image. Notez le nombre de fois où vous avez appuyé sur les boutons afin de pouvoir revenir à l'adresse de départ préalablement programmée, le cas échéant.

# Génération et régénération du timecode

L'E/S SYNC génère simultanément des signaux LTC, VITC et MTC, en utilisant des adresses temporelles provenant de plusieurs sources :

- Lorsque la référence de position est réglée sur Generate, l'E/S SYNC génère les signaux LTC, VITC et MTC en se basant sur son horloge interne pour calculer les adresses temporelles. Il s'agit du mode Generator Preset.
- Lorsque la référence de position est réglée sur LTC, VITC ou Bi-Phase, l'E/S SYNC génère les signaux LTC, VITC et MTC en se basant sur l'adresse temporelle de l'une de ces sources. C'est ce que l'on nomme parfois *régénération* ou *conversion*. Pour l'E/S SYNC, il s'agit du mode Read/Regeneration.
- *Pour plus d'informations sur l'utilisation du timecode série dans Pro Tools, consultez le Manuel de l'utilisateur de MachineControl.*

# Mode Read/Regeneration

Dans ce mode, l'E/S SYNC régénère le timecode d'après les informations de référence de position externes (timecode LTC ou VITC, ou signal Bi-Phase/Tach). Suivant certaines conditions, trois types de codes temporels (LTC, VITC et MTC) sont simultanément régénérés à partir de la référence de position sélectionnée.

## Conditions pour le mode Read/Regeneration des signaux LTC, VITC et MTC

LTC. La référence de position externe doit défiler à vitesse normale, soit 1x vers l'avant (±8%).

VITC. La référence de position doit être un signal LTC ou biphasé/tachymétrique, à n'importe quelle vitesse lisible, vers l'avant ou l'arrière, ou lorsque la référence de position est définie sur Generate. L'E/S SYNC ne régénère pas de VITC si la référence de position est VITC.

MTC. Pour que l'E/S SYNC puisse régénérer un MTC continu, la référence de position externe doit défiler à vitesse normale, soit 1x vers l'avant (±8%). En dehors de cette plage de vitesse et de ce sens de défilement, le MTC est généré en rafale toutes les 200 millisecondes. Ceci permet aux périphériques esclaves MTC de lire correctement les données issues du VITC ou du biphase, dans n'importe quel sens et jusqu'à des vitesses nulles. L'E/S SYNC commence la régénération du MTC dès qu'il détecte un signal de référence de position valide.

# *Pour activer l'option de coupure de sortie de MTC lorsque l'appareil est en veille, consultez [Sortie MTC et coupure en veille,](#page-52-0)  [page 49.](#page-52-0)*

Si la référence de position est LTC ou VITC, l'E/S SYNC régénère les adresses de timecode qui correspondent aux adresses du timecode entrant. Si la référence de position est un signal biphasé/tachymétrique, l'E/S SYNC génère les adresses de timecode en démarrant depuis la valeur de la première image biphasée présélectionnée. (Pour en savoir plus, reportezvous à la section [Première image Bi-Phase/Tach,](#page-44-0)  [page 41.](#page-44-0))

## Mode Generator Preset

Dans ce mode, l'E/S SYNC génère le timecode en interne, en démarrant depuis une valeur de début indiquée par le paramètre Generator Preset Time. Vous pouvez démarrer, arrêter, reprendre et réinitialiser la génération du timecode à partir de SYNC I/O Setup ou des boutons du panneau avant.

Lorsque vous générez un timecode en mode Generator Preset, le générateur de timecode de l'E/S SYNC peut être référencé (verrouillé) sur l'une des trois sources possibles, selon la règle de référence du générateur suivante.

#### Règle de référence du générateur

◆ Si la référence d'horloge est définie sur Internal, LTC, Pilot Tone, Bi-Phase/Tach, Digital (AES/EBU) ou Digital (Word Clock), le générateur de timecode se référence sur la référence d'horloge sélectionnée.

– ou –

◆ Si la référence d'horloge est définie sur l'une des deux entrées vidéo (Video Ref In ou Video In), le générateur de timecode se référence sur le signal présent sur le connecteur Video Ref In.

### 24 i/s et restrictions concernant la fréquence d'image

Il est impossible d'utiliser la valeur 24 FPS (24 i/s) comme format de timecode de l'E/S SYNC lorsque la référence de position est définie sur Generate et que la référence d'horloge est l'une des deux entrées vidéo.

<span id="page-47-1"></span>De plus, dans les mêmes conditions, si le format vidéo est défini sur NTSC, seuls 29.97 FPS et 29.97 DF FPS peuvent être choisis comme formats de timecode, et si le format vidéo est défini sur PAL, seul 25 FPS peut être choisi comme format de timecode.

Ces restrictions ne s'appliquent pas lorsque vous n'êtes pas en mode Generate.

## <span id="page-47-0"></span>Première image du générateur

Pour définir la première image du générateur depuis Pro Tools :

■ Configurez la fenêtre Session Setup en fonction de votre système et du projet en cours. Reportez-vous au *Guide de référence Pro Tools*  pour des instructions à ce sujet.

Pour régler la première image du générateur à partir du panneau avant :

1 Sélectionnez Set Gen (SE7 6En), à l'aide des boutons Set, Down et Up.

2 Appuyez de nouveau sur le bouton Set. Un des champs de l'affichage du timecode se met à clignoter.

3 Pour réduire ou augmenter la valeur qui clignote, appuyez sur le bouton Down ou Up. Maintenez le bouton Down ou Up enfoncé pour accélérer le défilement.

4 Pour définir un champ de timecode et passer au champ suivant, appuyez sur les boutons Down et Up et relâchez-les simultanément.

5 Continuez jusqu'à ce que vous ayez terminé le réglage de l'E/S SYNC sur l'image de début du générateur qui vous convient.

Lorsque vous avez terminé, appuyez de nouveau sur Set. L'interface d'E/S SYNC enregistre cette valeur, même si le périphérique est éteint, puis remis sous tension, jusqu'à ce que vous la modifiez.

# Génération/Régéneration LTC

### Régéneration LTC

L'E/S SYNC régénère le LTC lorsque la référence de position externe défile à vitesse normale, 1x vers l'avant (±10%).

Vérifiez que le LTC est correctement assigné, comme décrit au [Chapitre 2, Installation et mise](#page-10-0)  [en route.](#page-10-0) Si vous avez besoin de régler le niveau du signal de sortie LTC de l'E/S SYNC, voir [Exemple : utilisation des boutons Set, Down et](#page-35-0)  [Up pour régler le LTC Gain, page 32.](#page-35-0) Vous pouvez également régler le LTC Servo Gain de l'E/S SYNC, comme décrit dans [Servo Gain](#page-59-0)  [\(Gain Servo\), page 56.](#page-59-0)

Pour paramétrer la régénération de LTC dans Pro Tools :

■ Dans la fenêtre Session Setup, sélectionnez n'importe quelle référence de position externe (à l'exception de Generate).

Pour paramétrer la régénération de LTC depuis le panneau avant :

■ À l'aide du bouton Positional Ref de l'E/S SYNC, sélectionnez la référence de position externe désirée (autre que Generate).

Pour générer un signal LTC à l'aide de SYNC I/O Setup :

■ Sélectionnez la référence de position externe désirée (à l'exception de Generate) dans le menu contextuel Positional Reference.

L'interface d'E/S SYNC commence la régénération du LTC dès qu'elle détecte un signal de référence de position valide.

### Génération du LTC

En mode Generator Preset, l'E/S SYNC peut générer le LTC en utilisant une référence d'horloge externe ou interne. Vérifiez que le LTC est correctement assigné et que tous les autres appareils sont correctement configurés avant de commencer. Voir [Exemple : utilisation](#page-35-0)  [des boutons Set, Down et Up pour régler le](#page-35-0)  [LTC Gain, page 32](#page-35-0) pour des informations sur le LTC de l'E/S SYNC. Si nécessaire, réglez le niveau d'entrée du périphérique de destination.

### Pour générer du LTC dans Pro Tools :

1 Dans la fenêtre Session Setup, choisissez Generate dans le menu contextuel Positional Reference.

2 Lancez Pro Tools.

3 Lancez l'enregistrement ou la lecture dans Pro Tools. Pro Tools ordonne à l'E/S SYNC de commencer à générer un LTC dont les valeurs sont synchrones avec celles de la timeline de la session.

Pour générer le LTC à partir des boutons du panneau avant :

1 Utilisez le bouton Positional Ref de l'E/S SYNC pour sélectionner Generate.

2 Configurez le début du timecode en heures:minutes:secondes:images à l'aide des boutons Set, Up et Down. Pour plus d'informations, consultez [Première image du](#page-47-0)  [générateur, page 44](#page-47-0).

3 Pour commencer la génération, appuyez sur le bouton Run/StopClear, puis relâchez-le.

Pour générer un signal LTC à partir de SYNC I/O Setup :

1 Sélectionnez Generate dans le menu contextuel Positional Reference.

2 Dans la fenêtre Generator/Bi-Phase Preset (champs de temps), tapez la valeur de début du timecode, en Hrs:Min:Sec:Frm. Pour réinitialiser les valeurs, cliquez sur Zero.

3 Pour commencer la génération, cliquez sur Run.

4 Lorsque vous avez fini de générer la durée désirée du LTC, cliquez sur Stop.

# Génération/Régéneration VITC

Lorsque vous utilisez l'E/S SYNC pour régénérer ou générer le VITC, vous insérez le VITC dans un signal vidéo existant. L'entrée est dérivée selon la règle suivante.

### <span id="page-49-0"></span>Règle de la source vidéo VITC

L'E/S SYNC possédant deux entrées vidéo (Video In et Video Ref In), la règle qui suit décrit comment le VITC est appliqué à ces deux signaux.

◆ Si la référence de position est réglée sur Generate *et* si la référence d'horloge est réglée sur l'une des deux entrées vidéo, le VITC est incrusté dans le signal vidéo du connecteur Video Ref In et envoyé au connecteur Video Out.

◆ Dans toutes les autres combinaisons de références de position et d'horloge, le VITC est incrusté dans le signal vidéo arrivant sur le connecteur Video In, puis envoyé au connecteur Video Out.

De plus, l'E/S SYNC n'insère pas de nouveau VITC s'il lit un VITC provenant d'une source externe. Il s'agit d'une fonction de sécurité qui évite la perte du VITC existant dans le signal vidéo. Le VITC n'est donc jamais inséré lorsque la référence de position est définie sur VITC ou Auto Switch LTC/VITC.

### Exemple de configuration d'entrée vidéo

Il est courant de copier un signal vidéo provenant d'un magnétoscope source (ou d'un système d'édition vidéo non linéaire) vers un magnétoscope de destination (ou vers un système d'édition vidéo non linéaire). Le signal vidéo source est relié à l'un des connecteurs d'entrée vidéo de l'E/S SYNC, conformément à la règle de la source vidéo VITC.

Le signal de sortie vidéo de l'E/S SYNC est connecté au magnétoscope de destination. L'E/S SYNC permet alors d'incruster le VITC dans le signal vidéo enregistré sur le second magnétoscope. (En même temps, vous pouvez également incruster un timecode à l'image, comme décrit à la section [Options d'affichage de](#page-55-0)  [la fenêtre d'incrustation, page 52.](#page-55-0))

*Contrairement à ce qui se passe avec le LTC, l'E/S SYNC peut régénérer le VITC, même si les adresses de timecode défilent à l'envers.*

Pour éviter la destruction du code VITC original, l'E/S SYNC ne réincruste pas (pas de régénération) de VITC sur le signal vidéo à partir duquel il lit le VITC.

LTC. Si vous voulez utiliser le LTC comme référence de position, ne sélectionnez pas Auto Switch LTC/VITC.

Externe. Pour que l'E/S SYNC régénère le VITC d'après une référence de position externe, vous devez sélectionner à la fois une référence d'horloge et une référence de position.

Pour régénérer le VITC d'après une référence de position externe à partir du panneau avant :

1 Reliez la source vidéo au connecteur Video Ref de l'E/S SYNC et faites une boucle vers le connecteur Video Input de l'E/S SYNC.

2 Sélectionnez VITC Insertion (VI7C In5), à l'aide des boutons Set, Down et Up.

3 Appuyez de nouveau sur le bouton Set. L'afficheur LED du timecode affiche alors l'une des deux valeurs du paramètre (On ou OFF).

4 À l'aide des boutons Down et Up, choisissez une des valeurs du paramètre.

5 Appuyez sur Set pour sélectionner VITC Insertion.

6 Vérifiez que vous avez sélectionné le format approprié (NTSC ou PAL, suivant votre projet). Pour davantage d'informations, consultez la section [Format/système vidéo, page 57](#page-60-0).

7 Sélectionnez le paramètre VITC Generate Lines (6En LInE), à l'aide des boutons Set, Down et Up. Appuyez de nouveau sur le bouton Set. La paire de lignes par défaut est14/16, ce qui est également le paramètre SMPTE recommandé.

8 À l'aide des boutons Down et Up, faites défiler les valeurs du paramètre et sélectionnez une nouvelle paire de lignes VITC, le cas échéant. Lorsque vous avez choisi la paire de lignes désirée, cliquez sur Set. L'affichage LED du timecode indique à nouveau le timecode.

9 Sélectionnez des références de position et d'horloge valides.

L'E/S SYNC commence la régénération du VITC et l'insère dans le signal vidéo (dès qu'il reçoit un signal de référence de position valide).

Pour régénérer le VITC d'après une référence de position externe depuis SYNC I/O Setup :

1 Vérifiez que l'interface d'E/S SYNC est insérée entre une source et une destination vidéo.

2 Vérifiez que l'option VITC Insertion Enabled est cochée dans la fenêtre SYNC I/O Setup et que vous avez sélectionné le format vidéo approprié (NTSC ou PAL).

3 Utilisez le menu VITC Generate Lines pour configurer la paire de lignes, le cas échéant.

4 Choisissez la référence d'horloge appropriée.

5 Sélectionnez LTC ou Bi-Phase/Tach dans le menu contextuel Positional Reference de SYNC I/O Setup.

L'E/S SYNC commence la régénération du VITC et l'insère dans le signal vidéo (dès qu'il reçoit un signal de référence d'horloge et un signal de position valides).

# Génération interne du VITC

L'E/S SYNC peut également générer le VITC de façon interne, en utilisant sa fonction de génération interne du timecode. Dans ce mode (Positional Reference = Generate), vous pouvez utiliser une référence d'horloge externe ou le quartz interne de l'E/S SYNC comme référence d'horloge, avec un timecode de début variable.

Lorsque vous générez le VITC de façon interne, si l'insertion n'est pas verrouillée temporellement sur une référence vidéo *en amont*, des images VITC risquent d'être répétées ou sautées. Reportez–vous à [Règle de](#page-67-1)  [synchronisation du VITC, page 64](#page-67-1) et à [Règle de](#page-49-0)  [la source vidéo VITC, page 46](#page-49-0).

Pour générer le VITC de façon interne à partir des boutons du panneau avant :

1 Vérifiez que l'interface d'E/S SYNC est insérée entre une source et une destination vidéo.

2 Sélectionnez VITC Insertion (VI7C In5) à l'aide des boutons Set, Down et Up. Pour des instructions détaillées, consultez [VITC Insertion](#page-57-1)  [\(Insertion VITC\), page 54](#page-57-1).

3 À l'aide des boutons Down et Up, affichez VITC Insertion on/off.

4 Lorsque le paramètre On est affiché, appuyez sur Set.

5 Sélectionnez VITC Generate Lines (6En LInE) à l'aide des boutons Set, Down et Up.

6 Appuyez de nouveau sur le bouton Set. La paire de lignes par défaut est 14/16, ce qui est également le paramètre SMPTE recommandé.

7 À l'aide des boutons Down et Up, faites défiler les valeurs du paramètre. Lorsque la valeur de la paire de lignes désirée est affichée, appuyez sur Set.

8 À l'aide du bouton Positional Reference, sélectionnez Generate.

9 Définissez la valeur de début du timecode. Pour plus d'informations, consultez [Première](#page-47-0)  [image du générateur, page 44](#page-47-0).

10 Activez le magnétoscope de destination en enregistrement vidéo, de sorte que le VITC puisse être inséré dans le signal vidéo et enregistré sur la bande vidéo de destination.

11 Vérifiez que la référence d'horloge choisie est présente et fonctionne, puis appuyez sur la touche Run de l'E/S SYNC.

Les valeurs de timecode commencent à défiler.

Pour mettre en pause ou arrêter le VITC à partir du panneau avant :

■ Appuyez sur le bouton Run/Stop/Clear et relâchez-le pour suspendre ou arrêter la génération.

Pour générer un signal VITC à partir de SYNC I/O Setup :

1 Vérifiez que l'interface d'E/S SYNC est insérée entre une source et une destination vidéo.

2 Vérifiez que l'option VITC Insertion Enabled est activée dans la fenêtre SYNC I/O Setup et que vous avez sélectionné le format approprié (NTSC ou PAL).

3 Le cas échéant, sélectionnez la paire de lignes sur laquelle vous allez générer le VITC en utilisant le menu contextuel VITC Generate Lines.

4 Sélectionnez la référence d'horloge appropriée dans le sélecteur Clock Ref de SYNC I/O Setup.

5 À l'aide du bouton Positional Ref, sélectionnez Generate.

6 Dans la fenêtre Generator/Bi-Phase Preset, tapez la valeur de début du timecode, en Hrs:Min:Sec:Frm. Pour réinitialiser à 00:00:00:00, cliquez sur Zero.

7 Cliquez sur Set. Il ne reste alors plus qu'à activer le magnétoscope de destination en enregistrement vidéo, de sorte que le VITC puisse être inséré dans le signal vidéo et enregistré sur la bande vidéo de destination. Vérifiez que la référence d'horloge choisie est présente et fonctionne, et qu'elle est synchronisée avec le signal entrant.

8 Cliquez sur Run pour démarrer. Les valeurs de timecode commencent à défiler.

9 Cliquez sur Stop pour suspendre ou arrêter la génération.

*Que vous soyez en mode génération ou régénération, un signal vidéo actif doit être présent sur l'une des entrées vidéo de l'ES SYNC. En cas de doute, vérifiez toujours si la machine est en pause, arrêtée ou déconnectée.* 

# Génération/Régéneration MTC

Le timecode MIDI (MTC) est un signal numérique de type série. Sous de nombreux aspects, vous pouvez considérer le MTC comme un type de LTC inaudible, utilisable par différents périphériques MIDI.

Le MTC est disponible à partir du connecteur MTC Out de l'E/S SYNC, qui est un connecteur MIDI standard de type DIN femelle à 5 broches.

Pour utiliser le MTC, vous devez relier le connecteur MTC Out au connecteur MIDI In d'un appareil capable de reconnaître et d'utiliser le MTC. En général, il s'agit d'une console, d'un séquenceur, d'un synthétiseur, d'un d'échantillonneur, d'une boîte à rythmes ou d'un autre périphérique.

# <span id="page-52-1"></span><span id="page-52-0"></span>Sortie MTC et coupure en veille

De façon générale, le MTC est émis en même temps que le LTC est sorti. Lorsque la sortie du LTC s'arrête, l'E/S SYNC continue d'envoyer du MTC par rafales, à raison d'une valeur toutes les 200 millisecondes. Ceci permet à tout périphérique MIDI connecté d'être informé en permanence sur la position VITC ou Bi-Phase (en fonctionnement à vitesse lente ou de façon immobile). Vous pouvez ainsi continuer d'utiliser un périphérique MIDI connecté en mode de placement automatique (Auto-Spotting) à partir d'un VITC ou d'un signal biphasé.

Cette sortie constamment alimentée peut être réglée de façon à se couper lorsque le timecode (LTC) est en veille.

Pour couper la sortie du MTC pendant les périodes de veille sur le panneau avant :

1 Avec les boutons Set, Up et Down du panneau avant, sélectionnez l'option Idle MTC (IdLE 7C).

2 Appuyez sur le bouton Set pour afficher l'état actuel (On ou Off).

3 Appuyez sur les boutons Up ou Down pour régler le paramètre Idle MTC sur Off.

4 Appuyez de nouveau sur le bouton Set pour quitter l'état actuel de l'E/S SYNC et retourner au précédent.

Pour couper la sortie du MTC à partir de SYNC I/O Setup :

1 Lancez SYNC I/O Setup.

2 Désélectionnez l'option Idle MTC Enabled.

# <span id="page-53-0"></span>Génération d'une incrustation de timecode à l'image

L'E/S SYNC permet de générer des caractères indiquant la valeur de timecode (également connue sous le nom d'incrustation de timecode à l'image ou de dubbing). Cette fonction superpose à l'image vidéo une petite fenêtre où défilent les valeurs du timecode, en heures:minutes:secondes:images.

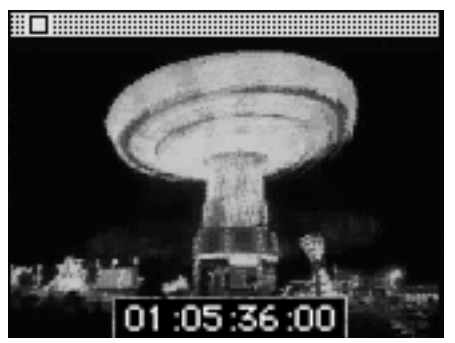

*Image vidéo avec incrustation du timecode à l'image*

Un timecode incrusté est extrêmement utile lorsque vous travaillez à l'image, car il vous permet de savoir instantanément où vous êtes dans le temps.

Lorsque vous travaillez avec Pro Tools, par exemple, vous pouvez utiliser l'incrustation de timecode pour rechercher une image vidéo précise, repérée par le réalisateur qui veut lui faire correspondre un effet sonore particulier. Vous pouvez également, si vous utilisez Pro Tools et souhaitez placer en mode Spot une région à l'endroit correspondant à l'image vidéo sur laquelle vous êtes en pause, entrer dans la boîte de dialogue Auto Spot la valeur du timecode incrusté à l'image que vous lisez. (Ceci est particulièrement utile si votre seule référence de timecode à partir de la bande est le LTC, puisque la fonction Auto-Spot a besoin d'un VITC.)

Le générateur de caractères de l'E/S SYNC obtient les valeurs de timecode à partir de la référence de position choisie.

#### Conditions pour l'incrustation de timecode

Signal vidéo existant. L'E/S SYNC ne peut incruster un timecode à l'image que sur un signal vidéo existant. Cela signifie qu'au moins un signal vidéo source (provenant d'un magnétoscope, d'un système d'édition non linéaire ou d'un autre appareil vidéo) doit être présent sur l'un des connecteurs d'entrée vidéo de l'E/S SYNC (Video In ou Video Ref In). Lors de la génération d'une incrustation du timecode à l'image, la règle de synchronisation du VITC est appliquée (voir [Règle de synchronisation du](#page-67-1)  [VITC, page 64](#page-67-1).

Sortie E/S SYNC. Le signal du connecteur Video Out de l'E/S SYNC doit être envoyé vers une destination vidéo (telle qu'un autre magnétoscope ou autre système d'édition non linéaire).

Pour incruster un timecode sur un signal vidéo à partir de Pro Tools :

1 Choisissez Setups > Peripherals et affichez la page Synchronization.

2 Si l'interface d'E/S SYNC est déjà activée, les contrôles Window Dub doivent être disponibles.

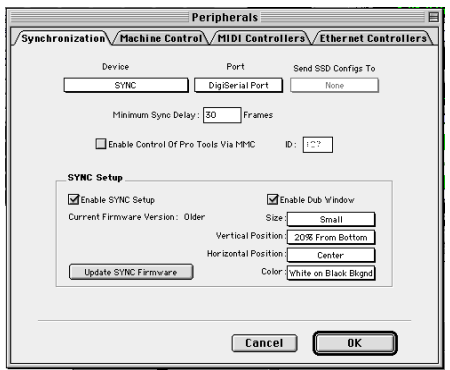

*Configuration de la fenêtre d'incrustation de l'E/S SYNC à partir de Pro Tools.* 

3 Cliquez sur Enable Dub Window.

4 Configurez les paramètres d'affichage de la fenêtre d'incrustation du timecode : Size, Vertical Position, Horizontal Position et Color.

Size. Définit la taille relative de la fenêtre d'incrustation. Les choix sont Small ou Large. La valeur par défaut est Large.

Vertical Position. Définit la position verticale de la fenêtre d'incrustation, par rapport au bas de l'image vidéo. Les choix vont de 10% From Bottom (à partir du bas) à 50%, par incrément de 10%. La valeur par défaut est 20% From Bottom.

*La position verticale 10% from Bottom se trouve en dehors de la zone standard d'image, ce qui signifie que la fenêtre risque de ne pas être visible sur certains moniteurs vidéo.*

Horizontal Position. Définit la position horizontale relative de la fenêtre d'incrustation dans l'image vidéo. Les choix sont Extreme Left, Left, Center, Right et Extreme Right. La valeur par défaut est Center.

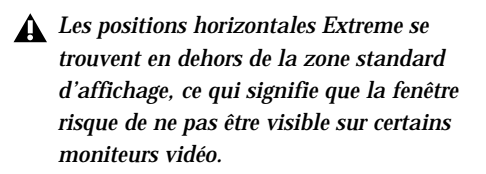

Color. Définit la couleur des chiffres du timecode dans la fenêtre d'incrustation, ainsi que la couleur du fond. Les choix sont White on Black Bkgnd (blanc sur fond noir) ; Black on White Bkgnd (noir sur fond blanc) ; White on Video Bkgnd (blanc sur fond vidéo) ; ou Black on Video Bkgnd (noir sur fond vidéo). (Video Bkgnd signifie que le fond de la fenêtre d'incrustation est transparent, de sorte que les chiffres du timecode s'affichent directement par-dessus l'image vidéo, sans contraste de fond.) La valeur par défaut est White on Black Bkgnd.

5 Après avoir configuré les paramètres de la fenêtre d'incrustation, cliquez sur OK pour fermer la fenêtre Peripherals.

Pour activer l'incrustation de timecode avec les boutons du panneau avant :

1 Avec les boutons Set, Up et Down, sélectionnez Burn Enabled (burn EnA).

2 Appuyez de nouveau sur le bouton Set. L'afficheur LED Time Code indique alors le statut On ou Off de l'incrustation du timecode.

3 À l'aide des boutons Down et Up, choisissez une des valeurs du paramètre.

4 Une fois l'option désirée choisie, appuyez sur Set.

Le générateur de caractères peut à présent incruster dans une fenêtre les valeurs de timecode de la référence de position sélectionnée, sur n'importe quel signal vidéo traversant l'E/S SYNC.

<span id="page-55-0"></span>Options d'affichage de la fenêtre d'incrustation

Si vous désirez modifier l'apparence de la fenêtre d'incrustation, en termes de taille, de position verticale, de position horizontale et de couleur, il faut passer par Pro Tools ou SYNC I/O Setup. Ces paramètres ne sont pas accessibles à l'aide des boutons du panneau avant de l'E/S SYNC.

*La liste des paramètres par défaut de la fenêtre d'incrustation se trouve à la section [Restauration des paramètres d'usine,](#page-63-0)  [page 60.](#page-63-0)* 

Pour configurer Window Dub à partir de SYNC I/O Setup :

1 Dans la section Window Dub de SYNC I/O Setup, sélectionnez Window Enabled.

2 Définissez l'apparence de la fenêtre d'incrustation à l'aide des menus contextuels Vertical Position, Horizontal Position et Color.

3 Vérifiez que les connexions vidéo correctes ont été réalisées et que vous avez sélectionné la bonne référence de position.

Lorsque vous avez terminé ces étapes, vous pouvez incruster, dans le signal vidéo traversant l'E/S SYNC, un timecode à l'image, dans une fenêtre spécifique, dans laquelle défilent les valeurs du timecode de la référence de position sélectionnée.

Pour désactiver l'incrustation de timecode à l'image :

■ Désélectionnez Window Enabled.

# chapitre 5

# Informations complémentaires sur le fonctionnement

# Boutons de générateur/ paramètres du panneau avant

Cette section décrit en détail les paramètres accessibles à l'aide des boutons multifonctions SET, UP, DOWN, RUN/STOP et CLEAR (auxquels il est fait référence en tant que Set, Up, Down et Run). Vous trouverez des instructions détaillées concernant les boutons multifonctions du générateur et des paramètres dans la section [Utilisation des boutons du générateur et](#page-34-0)  [des paramètres du panneau avant, page 31](#page-34-0).

# Paramètres

Les paramètres d'E/S SYNC sont sélectionnés et modifiés à l'aide des quatre boutons du générateur/des paramètres.

Pour sélectionner les paramètres du panneau avant de l'E/S SYNC :

1 Appuyez sur le bouton Set.

2 À l'aide des boutons Down et Up, faites défiler les paramètres disponibles, décrits ci-dessous.

Les LED à 7 segments de l'affichage du générateur/des paramètres abrègent le nom de certains paramètres en utilisant des chiffres pour représenter des lettres (5 pour représenter la lettre S ou s, par exemple). Le tableau suivant décrit chacune de ces abréviations.

#### Paramètres du panneau avant

*Affichage LED des noms de paramètre abrégés de l'E/S SYNC*

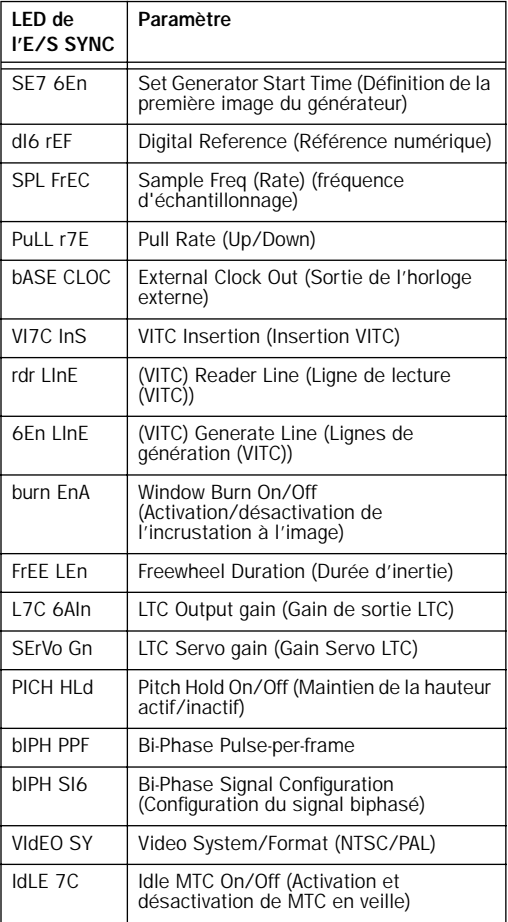

# Set Generator Start Time (Définition de la première image du générateur)

Permet de définir une heure de début pour le générateur de timecode de l'E/S SYNC.

# $5F7 5F7$

Pour plus d'informations, consultez la section [Première image du générateur, page 44.](#page-47-1)

# Digital Clock Reference (Référence d'horloge numérique)

L'interface d'E/S SYNC peut utiliser AES/EBU ou Word Clock (1x) comme référence d'horloge numérique.

# $d15$   $rEF$

Pour plus d'informations, consultez la section [Digital Clock, page 34](#page-37-0).

# Sample Rate (fréquence d'échantillonnage)

Sélectionne la fréquence d'échantillonnage de l'E/S SYNC.

# $FPI$   $F$  $F$  $F$

Pour plus d'informations, consultez la section [Sample Rate, page 14.](#page-17-0)

# Pull Rate

Active les fonctions Pull Up ou Pull Down pour la fréquence d'échantillonnage en cours.

PULL FTE

# <span id="page-57-0"></span>Base Clock (Horloge de base)

Configure le port de sortie Word Clock. Les choix possibles sont Session (1x la fréquence d'échantillonnage de la session de base) ou 256x (pour les dispositifs Slave Clock).

# <span id="page-57-1"></span>HASE FINE

*La fréquence d'échantillonnage de base est de 44,1 kHz lorsque la fréquence d'échantillonnage de la session est de 44,1, 88,2 ou 176,4 kHz, ou de 48 kHz lorsque la fréquence d'échantillonnage de la session est de 48, 96 ou 192 kHz.* 

# VITC Insertion (Insertion VITC)

Lorsque cette option est sélectionnée, le VITC est inséré dans le signal vidéo sortant, en supposant qu'un signal vidéo soit présent sur l'une des entrées vidéo du périphérique d'E/S SYNC et que le mode de ce dernier autorise l'insertion de VITC.

# $LITI<sub>n5</sub>$

Pour configurer l'interface d'E/S SYNC pour l'insertion VITC en utilisant les boutons du panneau avant :

1 Sélectionnez VITC Insertion (VI7C InS) à l'aide des boutons Set, Down et Up.

2 Appuyez de nouveau sur le bouton Set. L'écran du timecode affiche On ou Off.

3 Utilisez les boutons Down et Up pour choisir la valeur visée.

4 Appuyez sur le bouton Set lorsque la valeur souhaitée s'affiche.

# VITC Read Lines (Lignes de lecture VITC)

Ce paramètre détermine la paire de lignes du signal vidéo entrant utilisée comme source du VITC.

rdr LinE

Pour choisir les lignes de lecture VITC :

1 Sélectionnez VITC Read Lines (rdr LInE) à l'aide des boutons Set, Down et Up.

2 Appuyez sur le bouton Set. L'une des valeurs de paramètre suivantes s'affiche à l'écran du timecode :

- Auto (ALL-LInE) (l'interface d'E/S SYNC explore toutes les lignes et sélectionne automatiquement la première paire de lignes valide).
- Les lignes de lecture actuellement sélectionnées, si elles sont différentes.

3 Utilisez les boutons Down et Up pour faire défiler les paramètres.

4 Appuyez sur le bouton Set lorsque la ligne de lecture souhaitée s'affiche.

# VITC Generate Lines (Lignes de génération VITC)

Ce paramètre détermine la paire de lignes du signal vidéo du connecteur Video Out dans laquelle l'interface d'E/S SYNC insère le VITC. Le réglage par défaut de 14/16 doit être normalement conservé.

EEn LInE

Pour choisir les lignes de génération VITC :

1 Sélectionnez VITC Generate Lines (6En LInE) à l'aide des boutons Set, Down et Up.

2 Appuyez de nouveau sur le bouton Set. L'affichage LED du timecode affiche les lignes actuelles.

3 Utilisez les boutons Down et Up pour faire défiler les paramètres.

4 Une fois l'option désirée choisie, appuyez sur le bouton Set. L'interface d'E/S SYNC enregistre cette valeur, même si le périphérique est éteint, puis remis sous tension, jusqu'à ce que vous la modifiiez.

# Window Dub/Burn (Incrustation du timecode à l'image)

En activant ce paramètre, vous pouvez superposer une fenêtre d'incrustation de timecode au signal vidéo entrant.

# burn EnA

Le panneau avant permet d'activer l'incrustation du timecode à l'image, mais pas de régler les options de la fenêtre.

Pour activer ou désactiver l'incrustation du timecode à l'image de l'E/S SYNC à partir du panneau avant :

1 Sélectionnez l'option Burn Enabled (burn EnA) à l'aide des boutons Set, Down et Up.

2 Appuyez de nouveau sur le bouton Set.

3 À l'aide des boutons Down et Up, choisissez On ou Off.

4 Une fois l'option désirée choisie, appuyez sur le bouton Set. L'interface d'E/S SYNC enregistre cette valeur, même si le périphérique est éteint, puis remis sous tension, jusqu'à ce que vous la modifiiez. Consultez [Génération d'une](#page-53-0)  [incrustation de timecode à l'image, page 50](#page-53-0) pour obtenir des instructions sur l'incrustation de timecode à l'image dans Pro Tools et SYNC I/O Setup. Consultez [Paramètres par](#page-64-0)  [défaut de l'E/S SYNC, page 61](#page-64-0) pour connaître les valeurs par défaut.

# Freewheel Length/Duration (Durée d'inertie)

La durée d'inertie définit la période durant laquelle l'interface d'E/S SYNC continue de régénérer le timecode lorsque le timecode entrant est interrompu.

# FrEE LEn

Consultez [Freewheel Duration, page 39](#page-42-0) pour l'explication de cette fonction.

Pour définir la durée d'inertie :

1 Sélectionnez Freewheel Length (FrEE LEn) à l'aide des boutons Set, Down et Up.

2 Appuyez de nouveau sur le bouton Set. L'affichage LED du timecode affiche la valeur actuelle en images.

3 Utilisez les boutons Down et Up pour faire défiler les paramètres.

4 Appuyez sur le bouton Set lorsque la valeur souhaitée s'affiche.

# LTC Output Level/Gain (Niveau/Gain de la sortie LTC)

Règle le niveau audio de la sortie LTC du périphérique d'E/S SYNC de –24 dBu à +9 dBu.

# $17F$   $\overline{5}F$   $\overline{1}n$

Consultez [Exemple : utilisation des boutons Set,](#page-35-1)  [Down et Up pour régler le LTC Gain, page 32](#page-35-1) pour connaître les instructions détaillées concernant le gain LTC.

Pour définir le niveau de sortie LTC :

1 Sélectionnez LTC Gain (L7C 6AIn) à l'aide des boutons Set, Down et Up.

2 Appuyez à nouveau sur le bouton Set. L'affichage LED du timecode indique la valeur actuelle en dBu.

<span id="page-59-0"></span>3 À l'aide des boutons Down et Up, choisissez une des valeurs du paramètre.

4 Une fois l'option désirée choisie, appuyez sur le bouton Set.

# Servo Gain (Gain Servo)

Ce paramètre permet à l'utilisateur de sélectionner une différence de gain d'entrée LTC. Sélectionnable sur le panneau avant uniquement, ce paramètre peut atténuer considérablement ou supprimer les variations du signal Word Clock lors de l'utilisation du LTC (bien que le délai de verrouillage puisse légèrement augmenter).

# $5F$ rllo  $Fn$

Pour régler le gain Servo LTC :

1 Sélectionnez le paramètre Servo Gain (SErVo Gn) à l'aide des boutons Set, Down et Up.

2 Appuyez de nouveau sur le bouton Set. L'affichage LED du timecode indique la valeur actuelle (la valeur par défaut est –001).

3 À l'aide des boutons Down et Up, faites défiler les valeurs du paramètre. Le paramètre Servo gain peut avoir quatre valeurs.

4 Une fois l'option désirée choisie, appuyez sur le bouton Set.

# Pitch Memory/Hold (Mémoire/maintien de la hauteur)

La mémoire de la hauteur est utile pour référencer l'interface d'E/S SYNC sur un LTC défilant de façon autonome et dont la vitesse n'est pas nécessairement correcte. Lorsque cette option est activée, l'interface d'E/S SYNC reste à la hauteur (fréquence d'échantillonnage) correspondant à la dernière vitesse de référence d'horloge connue.

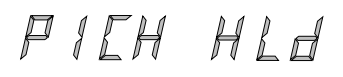

*Désactivez la mémoire de la hauteur (Pitch Memory) si vous souhaitez effectuer un transfert numérique vers un autre appareil et vous assurer que l'appareil de réception reçoit une fréquence d'échantillonnage correcte. De même, désactivez la mémoire de la hauteur si vous souhaitez effectuer un transfert analogique vers Pro Tools et vous assurer que l'enregistrement est effectué à la fréquence d'échantillonnage exacte définie dans la fenêtre Session setup.*

Pour activer ou désactiver la fonction de mémoire de hauteur de l'interface d'E/S SYNC :

1 Sélectionnez Pitch Hold (PICH HLd) à l'aide des boutons Set, Down et Up.

2 Appuyez de nouveau sur le bouton Set. L'affichage LED du timecode indique la valeur actuelle (On ou Off).

3 Utilisez les boutons Down et Up pour faire défiler les paramètres.

4 Une fois l'option désirée choisie, appuyez sur le bouton Set. L'interface d'E/S SYNC enregistre la valeur, même lorsque l'appareil est éteint, jusqu'à ce que vous la modifiiez.

# Bi-Phase/Tach Pulses Per Frame (Impulsions par image Bi-Phase/Tach)

Le paramètre Bi-Phase/Tach possède plusieurs valeurs, notamment les impulsions par image. Les valeurs de ce paramètre définissent le nombre d'impulsions par image biphase/tachymétrie du timecode.

# **biPH PPF**

Pour définir le nombre d'impulsions par image d'un signal biphasé ou tachymétrique :

1 À l'aide des touches Set, Down et Up, sélectionnez le paramètre Bi-Phase/Tach Pulses Per Frame (bIPH PPF).

2 Appuyez de nouveau sur le bouton Set. L'affichage LED du timecode indique les valeurs en cours du paramètre, en impulsions par image. L'affichage correspond à la ligne cidessous :

0002

3 Utilisez les boutons Down et Up pour faire défiler les paramètres. Si vous appuyez sur l'un des boutons, puis que vous le relâchez, la valeur change d'une impulsion par image. En maintenant le bouton enfoncé, les valeurs défilent plus vite.

4 Une fois l'option désirée choisie, appuyez sur le bouton Set. L'interface d'E/S SYNC enregistre cette valeur, même si le périphérique est éteint, puis remis sous tension, jusqu'à ce que vous la modifiiez.

# <span id="page-60-0"></span>Signal d'entrée Bi-Phase/Tach

Outre les autres paramètres Bi-Phase/Tach, le signal d'entrée définit la *direction* du signal Bi-Phase/Tach.

# **6 IPH 5 16**

Pour obtenir des instructions détaillées, consultez [Signal Bi-Phase/Tach, page 42.](#page-45-1)

# Format/système vidéo

Sélectionne le format (NTSC ou PAL) des signaux vidéo entrants et sortants.

# UldEn 54

NTSC Le format NTSC est la norme vidéo utilisée en Amérique du Nord et du Sud, au Japon et dans d'autres pays du monde.

PAL Le format PAL est la norme vidéo utilisée dans la plus grande partie de l'Europe, de l'Asie et de l'Afrique. Les utilisateurs de vidéo SECAM (en France, Russie et certains autres pays du monde) doivent sélectionner le format PAL.

*Vérifiez que vous avez sélectionné le format correct ! L'interface d'E/S SYNC ne vous avertit pas si vous avez sélectionné le mauvais format.*

Pour sélectionner la norme vidéo désirée :

1 Sélectionnez le paramètre Video System (VIdEo SY) à l'aide des boutons Set, Down et Up.

2 Appuyez de nouveau sur le bouton Set. L'une des valeurs de paramètre suivante s'affiche à l'écran du timecode :

- NTSC (n75C)
- PAL (PAL)

3 Utilisez les boutons Down et Up pour faire défiler les paramètres.

4 Une fois l'option désirée choisie, appuyez sur le bouton Set.

L'interface d'E/S SYNC enregistre cette valeur, même si le périphérique est éteint, puis remis sous tension, jusqu'à ce que vous la modifiiez.

### Coupure MTC en veille

Le MTC est constamment émis dès que l'interface d'E/S SYNC génère du timecode. Cette sortie peut être coupée lorsque le timecode (LTC) est en veille.

# HLE TE

Pour couper la sortie du MTC pendant les périodes de veille sur le panneau avant :

1 À l'aide des boutons Set, Up et Down du panneau avant, sélectionnez l'option Idle MTC (IdLE 7C).

2 Appuyez sur le bouton Set pour afficher l'état actuel (On ou Off).

3 Appuyez sur les boutons Up ou Down pour désactiver l'option de coupure du MTC pendant les périodes de veille.

4 Appuyez de nouveau sur le bouton Set pour quitter l'état actuel de l'E/S SYNC et revenir au précédent.

Pour connaître les instructions concernant l'application SYNC I/O Setup relative à la coupure du MTC pendant les périodes de veille, consultez [Sortie MTC et coupure en veille,](#page-52-1)  [page 49.](#page-52-1)

# Utilisation de la fonction Fader Start

Le périphérique d'E/S SYNC est doté de six sorties GPI : deux au niveau TTL et quatre à relais. Cette combinaison de sorties permet à l'E/S SYNC de prendre en charge la fonction Fader Start.

*L'utilisation de la fonction Fader Start nécessite un câblage particulier. Pour plus d'informations, consultez la section [Câblage GPI Relay pour Fader-Start,](#page-87-0)  [page 84.](#page-87-0)*

La fonction Fader Start permet aux faders de Pro Tools de déclencher le démarrage et l'arrêt des périphériques externes.

Pour mettre en œuvre la fonction Fader Start, Pro Tools fait correspondre les deux premiers canaux d'entrée auxiliaires visibles d'une session aux sorties de relais GPI 0 et 1 (le premier allant de gauche à droite dans la fenêtre Mix, de haut en bas dans la fenêtre Edit).

### Exemple d'application de la fonction Fader **Start**

Dans un scénario classique, la fonction Fader Start commande le démarrage de la lecture d'un lecteur de CD. Les sorties du lecteur de CD sont envoyées vers l'entrée auxiliaire stéréo de Pro Tools. Lorsque le fader du canal Aux atteint -120 dB, la lecture du lecteur de CD est déclenchée automatiquement. De même, lorsque le fader descend au-dessous de -120 dB, la lecture du lecteur de CD s'arrête automatiquement.

*Pour réorganiser les pistes, faites glisser le panneau Track Name vers la gauche ou vers la droite dans la fenêtre Mix, ou vers le haut ou le bas dans la fenêtre Edit. Consultez le Guide de référence Pro Toolspour obtenir des informations complémentaires.* 

Pour configurer le démarrage et l'arrêt des pistes de Pro Tools via la fonction Fader start :

1 Dans la boîte de dialogue New Track, créez deux pistes d'entrée auxiliaires. Si vous possédez déjà des pistes auxiliaires, utilisez la première et la seconde (en haut dans la fenêtre Edit, à l'extrême gauche dans la fenêtre Mix).

2 Lorsque la première entrée auxiliaire visible d'une session Pro Tools atteint -120 dB, la sortie de relai GPI 3 (Fader Start no1) est activée ; elle reste inactive dans le cas contraire.

De même, lorsque la seconde entrée auxiliaire visible d'une session Pro Tools atteint -120 dB, la sortie de relais GPI 4 (Fader Start no2) est activée ; elle reste inactive dans le cas contraire.

Si vous réorganisez les voies des fenêtres Mix ou Edit de Pro Tools, les deux sorties GPI sont mises à jour de façon dynamique pour refléter l'état actuel. Le canal Fader Start doit se trouver dans l'état Show Track (non masqué). Consultez [Câblage GPI Relay pour Fader-Start, page 84](#page-87-0)  pour plus d'informations sur les sorties GPI.

# <span id="page-62-0"></span>Étalonnage de l'oscillateur d'E/S SYNC

L'E/S SYNC offre une fonction d'étalonnage de la fréquence de l'oscillateur à quartz intégré. Ceci permet d'utiliser l'E /S SYNC comme référence de fréquence extrêmement précise en mode Internal/VSO.

Lors d'une utilisation normale, le périphérique d'E/S SYNC n'a jamais besoin d'être ré-étalonné. Chaque appareil subit un étalonnage en usine à  $+/-$  5 ppm (parties par million, soit 0,0005 %).

Le ré-étalonnage de l'E/S SYNC peut s'avérer nécessaire dans les situations suivantes :

- Si vous avez besoin d'une précision supérieure à 5 ppm
- Si l'appareil doit être étalonné à une fréquence particulière (non standard)
- Pour compenser le vieillissement des composants

– et –

- Pour restaurer les paramètres d'usine
- *Le ré-étalonnage de l'oscillateur n'a pas lieu lors de la mise à jour du microprogramme ou lorsque vous restaurez les paramètres par défaut de l'E/S SYNC, définis en usine (voir [Restauration des paramètres d'usine,](#page-63-1)  [page 60\)](#page-63-1).*

## Résolution et stabilité de l'oscillateur

L'unité d'étalonnage de l'E/S SYNC correspond à 1/64ème de la période de l'échantillon. Cela signifie que le périphérique d'E/S SYNC peut théoriquement être étalonné avec une précision d'environ 1/3 de ppm. L'étalonnage de l'appareil est constant pour un intervalle de températures relativement grand. Les variations à long terme devraient être inférieures à 1 ppm par an en raison du vieillissement du quartz. À

titre de comparaison, la plupart des produits audio numériques ont une précision de 20 à 50 ppm qui varie avec la température. La précision de l'E/S SYNC est due à la présence d'un oscillateur à quartz à faible variation et dont la température est contrôlée très rigoureusement.

### Température d'étalonnage de l'E/S SYNC

Avant de procéder à l'étalonnage, mettez l'E/S SYNC sous tension et laissez-le atteindre sa température de fonctionnement (au moins cinq minutes). La température de la pièce (ou du châssis) n'a pas d'importance pendant l'étalonnage. Si vous recherchez cependant une précision supérieure à 3 ppm, attendez au moins 30 minutes après la mise sous tension de l'appareil et assurez-vous que la température du châssis correspond à celle du fonctionnement normal de l'appareil.

La valeur de l'étalonnage d'origine de l'oscillateur figure sur l'étiquette d'usine placée sur le socle du périphérique d'E/S SYNC.

Pour restaurer l'étalonnage d'usine de l'oscillateur de l'E/S SYNC :

1 Appuyez sur le bouton Set, puis maintenez le bouton Up enfoncé jusqu'à ce que l'option Video System (VIdEo SY) s'affiche à l'écran.

2 Lorsque l'affichage LED du timecode indique VIdEo SY, appuyez sur le bouton Up et maintenez-le enfoncé. Tout en continuant à maintenir ce bouton enfoncé, appuyez brièvement sur le bouton Clock Reference, puis relâchez les deux boutons. L'affichage LED du timecode indique :

# $T5FFAI$

3 Appuyez de nouveau sur le bouton Set. L'affichage LED du timecode affiche alors la valeur actuelle, qui indique une variation de la fréquence d'échantillonnage de –0999 à 0999.

4 Notez la valeur de l'étalonnage de l'oscillateur figurant sur l'étiquette d'usine, située sur le socle de l'E/S SYNC.

5 À l'aide des boutons Down et Up, faites défiler les valeurs du paramètre.

<span id="page-63-0"></span>6 Lorsque vous atteignez la valeur indiquée sur l'étiquette, arrêtez le défilement et appuyez sur le bouton Set. L'affichage LED du timecode indique à nouveau le timecode. Votre périphérique d'E/S SYNC est à présent correctement étalonné.

À la prochaine utilisation du bouton Set, l'affichage LED du timecode indique de nouveau O5C CAL. Si vous appuyez alors sur le bouton Down, vous désélectionnez le nom du paramètre Oscillator Calibration. Pour modifier à nouveau le paramètre, répétez les étapes 1 à 6.

# <span id="page-63-1"></span>Restauration des paramètres d'usine

Vous pouvez restaurer les paramètres d'usine de l'E/S SYNC.

Pour réinitialiser tous les paramètres par défaut :

1 Mettez l'E/S SYNC hors tension et attendez au moins 10 secondes.

2 Appuyez sur les boutons Up et Down du panneau avant, puis rallumez l'E/S SYNC ; ne relâchez pas les boutons Up et Down tant que l'affichage LED du timecode n'indique pas FAC-CFG.

*La réinitialisation des paramètres d'usine ne ré-étalonne pas l'oscillateur de l'E/S SYNC. Pour en savoir plus, reportezvous à la section [Étalonnage de l'oscillateur](#page-62-0)  [d'E/S SYNC, page 59.](#page-62-0)* 

# Paramètres par défaut d'usine

Le tableau suivant répertorie la valeur par défaut de chaque paramètre.

<span id="page-64-0"></span>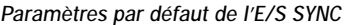

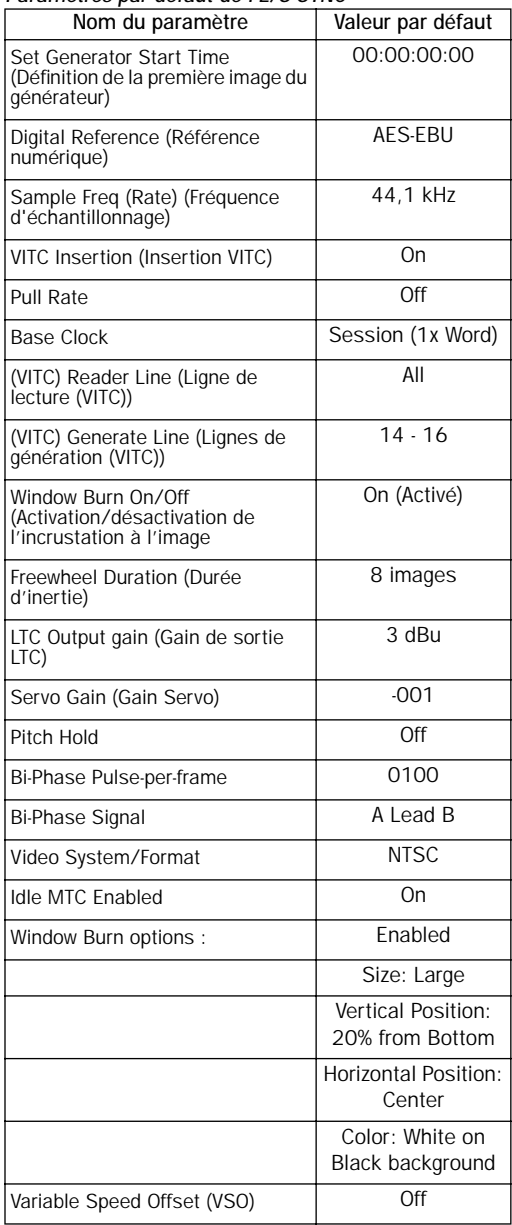

# Gestion et sélection des entrées vidéo

L'E/S SYNC possède deux entrées vidéo indépendantes, intitulées Video In et Video Ref sur le panneau arrière. Ceci permet d'utiliser l'une des entrées vidéo comme référence d'horloge (référence maîtresse pour l'horloge de lecture des échantillons) et d'utiliser l'autre pour travailler avec le timecode VITC et le générateur de caractères (incrustation du timecode à l'image).

Ne vous inquiétez pas si vous ne possédez qu'une source vidéo. Il existe une méthode très simple pour connecter votre source vidéo unique aux deux entrées vidéo de l'E/S SYNC. Pour plus d'informations, consultez la section [Utilisation des entrées vidéo avec le VITC et le](#page-64-1)  [générateur de caractère, page 61.](#page-64-1)

Dans une configuration vidéo standard, vous fournissez un signal vidéo de référence (black burst ou mire de barres) au magnétoscope et à l'entrée Video Ref de l'E/S SYNC. Vous connectez ensuite la sortie vidéo du magnétoscope à l'entrée du port Video de l'E/S SYNC. Enfin, la sortie Video Out de l'E/S SYNC alimente le moniteur vidéo ou un autre magnétoscope.

### <span id="page-64-1"></span>Utilisation des entrées vidéo avec le VITC et le générateur de caractère

Contrairement à la sélection de l'entrée vidéo utilisée comme référence d'horloge, la sélection de l'entrée pour les fonctions du VITC et du générateur de caractère obéit à une règle très simple. Cette règle est expliquée dans les sections suivantes et dans la [figure 3, page 62](#page-65-0).

Video Ref Si la référence d'horloge est réglée sur l'une des deux entrées vidéo *et* que la référence de position est Generate, les fonctions VITC et du générateur de caractères s'appliquent au signal vidéo acheminé au connecteur d'entrée Video Ref. Vous ne devez pas, par conséquent, reconnecter les câbles vidéo lorsque vous souhaitez enregistrer une bande vidéo en utilisant votre signal de noir codé (black burst) ou votre mire de barres de référence, tout en générant le timecode interne utilisé pour le VITC (ou le LTC ou la fenêtre d'incrustation de timecode à l'image). Dans la [figure 3, page 62,](#page-65-0) ce scénario est identique à « Route A ».

Entrée Video Pour toutes les autres combinaisons de référence d'horloge et de référence de position, les fonctions du VITC et du générateur de caractère sont appliquées au signal vidéo acheminé jusqu'au connecteur In du port Video. L'E/S SYNC peut donc lire le VITC de la bande vidéo ou ajouter le VITC avec ou sans génération de caractère (incrustation à l'image) lors du « dubbing » vers un second magnétoscope. Dans la [figure 3, page 62](#page-65-0), ce scénario est identique à « Route B ».

Pour comprendre l'existence de ces règles, examinons le fonctionnement des circuits à l'intérieur de l'E/S SYNC (voir [Figure 3](#page-65-0)) :

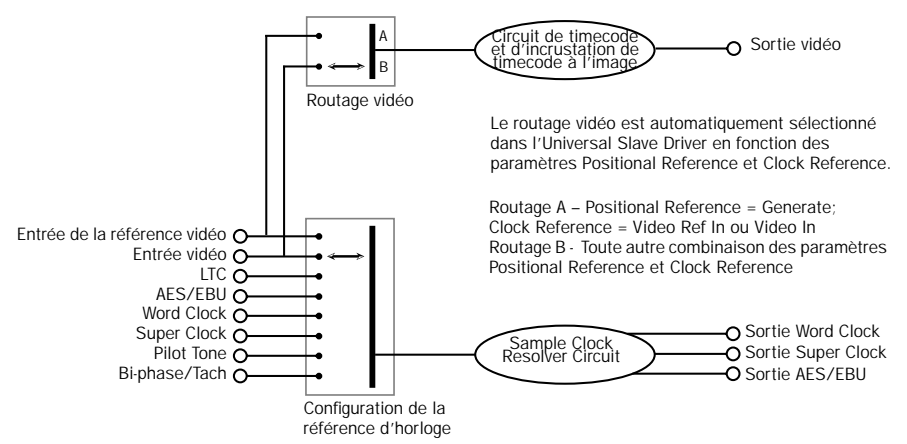

<span id="page-65-0"></span>*Figure 3. Diagramme du flux des entrées vidéo, périphérique d'E/S SYNC*

L'horloge de référence (intitulée Sample Clock Resolver Circuit dans la [figure 3, page 62](#page-65-0)) peut être choisie à tout moment. Vous pouvez choisir le signal d'entrée qui sera utilisé pour générer le signal de l'horloge numérique.

En revanche, lorsque la référence d'horloge est réglée sur Video, le circuit traitant le signal de référence de position (timecode) (intitulé Time Code et Window Dub dans l'illustration) n'est pas commutable. Ceci vient du fait que le circuit de traitement du signal de référence de position

(timecode) est toujours utilisé pour déduire le timecode, que l'E/S SYNC lise un timecode entrant ou génère un nouveau timecode. Même lorsqu'elle se trouve en mode Generate, l'interface d'E /S SYNC doit utiliser ce circuit pour détecter le début des images de la vidéo afin de générer le timecode.

# <span id="page-66-0"></span>annexe a

# Autres informations concernant la synchronisation

# Signaux vidéo et VITC

### Signal de référence house sync et black burst

Un signal « black burst » est essentiellement un signal vidéo « sans information de position ». Comme pour tout signal vidéo « partagé », vous devez vous assurer que la source vidéo est correctement mise en mémoire tampon et distribuée, il peut s'agir d'un amplificateur de diffusion vidéo ou de la sortie vidéo de référence/black burst d'un autre périphérique de la chaîne.

#### Référence vidéo opposée à référence vidéo house (black burst)

Il existe plusieurs raisons d'utiliser un signal vidéo plutôt qu'un signal house sync comme référence pour l'E/S SYNC.

Lorsque la référence vidéo house n'est pas disponible Utilisez un signal vidéo lorsque vous synchronisez Pro Tools (ou tout autre périphérique) à la vidéo et que soit :

• Vous n'avez pas de générateur de black burst.

• L'équipement de votre installation ne possède pas d'entrée de signal house sync/black burst ni de fonction de synchronisation (magnétoscope grand public ou banc de montage d'entrée de gamme sur PC, par exemple).

Configurations simples Dans une configuration relativement simple comportant un ou deux magnétoscopes, Pro Tools et l'E/S SYNC, l'utilisation du signal vidéo comme référence d'horloge est souvent satisfaisante. Dans ces situations, une synchronisation correcte est obtenue en utilisant le signal vidéo comme référence d'horloge.

### Pourquoi le VITC ne peut-il pas servir de référence d'horloge ?

Le VITC ne fournit pas d'informations d'horloge directement au sein des informations du timecode, mais seulement des informations de position. Le VITC étant toutefois toujours incorporé à un signal vidéo, ce dernier peut servir de référence d'horloge en sélectionnant Video Input comme référence d'horloge (ou Video Ref In si votre studio possède un signal de référence house).

– ou –

# <span id="page-67-1"></span>Règle de synchronisation du VITC

La règle qui suit s'applique lorsque vous générez ou régénérez un VITC.

◆ Le VITC inséré doit être monotonique, qu'il soit généré ou régénéré.

Par *monotonique*, nous entendons que les valeurs du VITC augmentent ou diminuent de façon continue, sans répétition ni saut d'images. Pour ce faire, la référence de position externe (pendant la régénération) ou la source d'horloge (mode Generator Preset) doit être synchrone avec le signal vidéo dans lequel le VITC est inséré.

#### Exemple de règle de synchronisation du VITC

<span id="page-67-0"></span>Si, par exemple, vous utilisez le LTC comme référence de position à partir d'un magnétoscope 3/4 pouce U-Matic, ce magnétoscope doit avoir pour référence le même signal vidéo que celui envoyé à l'E/S SYNC. Autre exemple : en mode Generator Preset (Positional Reference = Generate), la référence d'horloge Internal n'est pas un choix satisfaisant, car le cristal de quartz interne de l'E/S SYNC s'exécute de façon asynchrone par rapport au signal vidéo fourni, des répétitions et des sauts d'adresse d'image surviendront donc inévitablement.

# Signaux LTC

Le LTC étant un signal audio analogique, il subit parfois des chutes de niveau (drop-outs) dues à la bande ou des différences de niveau entre la source LTC et l'entrée LTC. La fonction d'inertie (Freewheel) de l'E/S SYNC permet de compenser les « pertes » brèves de timecode. Si toutefois des « pertes » importantes surviennent, vous risquez de ne pas pouvoir conserver une synchronisation précise.

Si vous envisagez d'utiliser le LTC comme référence d'horloge (que vous l'utilisiez également comme référence de position ou non), vous devrez vous assurer qu'il est enregistré au niveau le plus élevé possible sans distorsion et que les « pertes » n'excèdent pas 1/80ème d'image.

L'E/S SYNC lit le LTC de façon très fiable lorsqu'il est alimenté par un signal LTC d'au moins -12 dBu (signal compris de préférence entre 0 dBu et +3 dBu).

#### Gain Servo LTC

Vous pouvez régler le gain Servo de l'entrée LTC de l'E/S SYNC à l'aide des commandes du panneau avant. Pour plus d'informations, consultez la section [Servo Gain \(Gain Servo\),](#page-59-0)  [page 56.](#page-59-0)

#### Utilisation d'appareils analogiques

Il est recommandé sur un appareil à bande analogique de 24 pistes d'enregistrer le timecode sur la piste 24 au niveau de référence de -10 dBu (ou inférieur), la piste 23 restant vierge et faisant office de piste de « garde ». Cette pratique évite tout phénomène de « diaphonie » susceptible d'apparaître entre la piste du timecode et les pistes audio adjacentes. Le timecode (onde carrée de moyenne fréquence, oscillant entre deux hauteurs) est très sensible à la diaphonie des pistes adjacentes et, réciproquement, il n'est pas souhaitable qu'un timecode audible le soit audible sur les pistes audio adjacentes.

Si votre magnétophone multipiste est contrôlé par un synchroniseur, vérifiez que ce dernier et l'E/S SYNC sont tous deux verrouillés sur la même source de référence (comme, généralement, à partir d'un générateur de black burst vidéo).

# <span id="page-68-1"></span>Auto-Switch LTC/VITC

La fonction Auto-Switch LTC/VITC permet à l'E/S SYNC de sélectionner automatiquement l'une de ces deux sources (de timecode).

Le LTC et le VITC offrent tous deux des fonctions qui leur sont propres. Il est impossible, par exemple, de lire le LTC à partir d'une bande vidéo en pause. Si vous n'utilisez par conséquent que le LTC, Pro Tools ne vous permet pas d'effectuer un placement automatique (Auto Spot) de régions lorsque la bande est en pause. À l'opposé, le VITC est lisible tant que l'image demeure visible, il *peut* donc servir de point de référence même lorsque le magnétoscope est en pause. En revanche, le VITC ne peut être lu aux vitesses de défilement rapides (à l'exception des magnétoscopes de qualité Broadcast) ; le LTC peut être lu aux vitesses de défilement élevées, tant que son signal reste dans les limites de la bande passante des aigus du magnétophone ou du magnétoscope.

### Exemples d'utilisation de la fonction Auto-Switch LTC/VITC

◆ L'E/S SYNC commute sur le LTC pour la référence de position pendant la recherche et le repérage à vitesse élevée, par exemple, ou lorsque la vitesse de la bande est trop élevée pour lire le VITC.

◆ L'E/S SYNC sélectionne le VITC si le LTC s'arrête ou n'est plus disponible. C'est le cas, par exemple, lorsque la bande est mise en pause ou stationnaire.

◆ Si le LTC et le VITC sont tous deux disponibles, l'E/S SYNC choisit le signal qu'il utilisera en fonction de la vitesse de lecture. Le point de commutation se situe

<span id="page-68-0"></span>approximativement à 75% de la vitesse nominale de lecture. Au-delà de cette vitesse de lecture, le LTC est choisi ; en-deça de cette vitesse de lecture, le VITC est choisi.

Si une chute de niveau survient, l'E/S SYNC attend la fin de la durée d'inertie (Freewheel) avant de basculer sur l'autre source. Si aucune source n'est disponible, l'E/S SYNC cesse de lire le timecode.

# Types de signaux d'horloge numérique

Tout système d'enregistrement numérique doit être référencé par un signal de référence d'horloge. Ce signal est nécessaire car lorsque les données audionumériques sont mixées ou transférées d'un périphérique à un autre, les échantillons lus doivent être alignés avec les échantillons enregistrés. Dans certains cas (notamment avec les interfaces numériques aux formats AES/EBU ou S/PDIF), le signal d'horloge est intégré au flux de données lui-même. Dans d'autres cas, notamment avec le format SDIF, le signal d'horloge est transporté sous forme d'un signal entièrement distinct des données audionumériques.

L'E/S SYNC peut utiliser AES/EBU et Word Clock comme référence.

## AES/EBU

Certains produits audionumériques professionnels utilisent un signal AES/EBU « null clock » (flux de données au format AES/EBU ne contenant que des informations d'horloge et aucune information audio) comme source de référence d'horloge du système. Ces systèmes reposent sur la distribution d'une seule source d'horloge principale AES/EBU à l'ensemble des appareils d'un studio

audionumérique, de la même façon que le signal de house sync est distribué dans un studio vidéo. Si vous insérez l'E/S SYNC dans ce type de système, utilisez l'entrée AES/EBU de l'E/S SYNC comme référence d'horloge, afin que tous les composants du système soient référencés sur la même base temporelle. (Notez que l'AES/EBU ne prend pas en charge les fréquences d'échantillonnage 176,4 kHz et 192 kHz.)

Dans certains cas (lorsque vous utilisez, par exemple, l'E/S SYNC comme référence d'horloge autonome ou comme générateur de timecode, sans station de travail audio numérique). utilisez un dispositif audio DAT (ou autre appareil similaire) comme source d'AES/EBU « null clock » et référencez votre système sur cette source de signal. Dans ce cas, les données audio du flux de données AES/EBU sont supprimées et seules les informations d'horloge sont utilisées.

### Word Clock

De nombreux produits audionumériques (magnétophones multipistes à bobines libres, consoles de mixage numériques et multipistes numériques modulaires Tascam DA-88 et assimilés) possèdent des connecteurs Word Clock (1x fréquence d'échantillonnage).

Le Word Clock permet au DA-88 (et aux autres appareils compatibles Word Clock) d'envoyer et de recevoir des informations d'horloge externe qui contrôlent la fréquence d'échantillonnage, qui à son tour (lorsque c'est possible) contrôle la vitesse de lecture et d'enregistrement.

En n'utilisant que le Wordclock, vous pouvez créer une « chaîne » de périphériques numériques, en choisissant une source maître Word Clock et en configurant les autres sources comme esclaves.

# <span id="page-69-0"></span>Bi-Phase/Tach

Les signaux de type biphasé/tachymétrique sont utilisés avec les défileurs magnétiques, les projecteurs 16, 35 et 70 mm, les tables de montage et autres appareils cinématographiques motorisés. Les informations biphasiques (parfois appelées synchro en quadrature) et Tach présentent des similitudes, bien qu'elles soient différentes.

Biphase Un signal biphasé est constitué de deux ondes carrées, générées directement par le mécanisme de transport d'un appareil motorisé, et qui sont déphasées de 90° l'une par rapport à l'autre. Lorsqu'un appareil générant un signal biphasé est en cours de lecture, il génère un flux continu de signaux carrés, utilisables tels quels par l'E/S SYNC comme référence d'horloge, quelle que soit la vitesse, y compris les états de veille et de pause.

L'E/S SYNC utilise la relation de phase entre les deux signaux carrés pour déterminer la direction de défilement de l'appareil (avant ou arrière). Ceci n'est toutefois pertinent que lorsque l'E/S SYNC utilise le signal biphasé comme référence de position.

Tachymétrie Un signal de tachymétrie (ou « tacho ») est une variante de signal biphasé. L'un des deux composants du signal tachymétrique n'est utilisé que comme indicateur du sens de défilement, tandis que l'autre composant sert d'indicateur de vitesse (mesure de la fréquence). L'E/S SYNC utilise ce dernier comme référence d'horloge Tach.

Il existe plusieurs normes du nombre d'impulsions par image pour les périphériques générant des signaux biphasé ou tachymétrique. L'utilisation du paramètre Pulse Per Frame de

l'application SYNC I/O Setup permet de faire correspondre le nombre d'impulsions par image de l'E/S SYNC à celui du codeur Bi-Phase/Tach du périphérique externe.

À proprement parler, les signaux Bi-Phase/Tach sont des signaux de référence d'horloge qui ne contiennent pas d'informations de position. Ils contiennent cependant suffisamment d'informations pour que l'E/S SYNC puisse calculer les informations de position.

Les signaux Bi-Phase/Tach utilisent deux ondes carrées pour générer les impulsions servant de référence d'horloge. Les deux ondes carrées sont déphasées de 90°, selon le modèle ci-dessous :

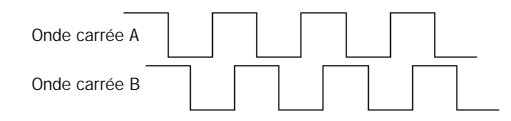

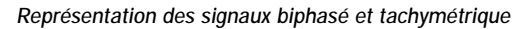

À partir d'un signal biphasé, l'E/S SYNC peut déduire du signal le sens de défilement (avant ou arrière), d'après l'onde lue en position « haute » par rapport à l'autre. Lorsque le défilement de certains appareils cinématographiques s'effectue vers l'avant, ces derniers génèrent un signal biphasé dans lequel l'onde carrée « A » devance l'onde carrée « B », ce qui signifie que l'onde A atteint sa valeur maximale avant l'onde B. Lorsque le sens de défilement est inversé, l'onde B précède l'onde A.

Certains appareils cinématographiques fonctionnent de façon inverse : c'est pourquoi l'option Input Signals de l'E/S SYNC permet de choisir la configuration appropriée (Avant = l'onde A devance l'onde B ou Avant = B, l'onde B devance l'onde A).

Le calcul du sens de défilement d'un signal tachymétrique s'effectue légèrement différemment. Comme mentionné précédemment, Tach utilise également deux signaux. Le signal « A » est une onde carrée qui fournit les informations d'horloge ; le signal « B » est constant (haut ou bas) et indique la direction. Malheureusement, tous les équipements qui génèrent des signaux tachymétriques n'utilisent pas le signal B de la même manière. Heureusement, les options Input Signals de l'E/S SYNC permettent de choisir la méthode appropriée (Tach: FWD = B est « bas » ou Tach: Fwd = B est « haut »).

<span id="page-70-0"></span>Ceci explique comment l'E/S SYNC peut utiliser un signal biphasé ou tachymétrique pour déduire le sens de défilement et comment il utilise également le signal comme référence d'horloge, tant que la première image de ce signal est connue de l'E/S SYNC.

# Pilot Tone

L'E/S SYNC peut utiliser un signal pilote externe pour la synchronisation (ou le transfert de données audio) à certains types de magnétophones à bobines libres.

Le signal pilote est généralement un signal de référence sinusoïdal à la « fréquence secteur » ou « fréquence de réseau », en d'autres termes il s'agit de la fréquence de l'alimentation secteur du studio.

Le signal pilote s'utilise sur les lieux de tournage cinématographique afin d'établir une référence de synchronisation commune entre une caméra standard ou une caméra vidéo et un magnétophone analogique portable quart de pouce (Nagra ou Stellavox). En extérieur, le signal pilote est généré en utilisant la fréquence secteur locale (50 Hz ou 60 Hz suivant la région

ou le pays) comme référence d'horloge de la caméra et cette fréquence sert ensuite de référence d'horloge au magnétophone à bande. Il en résulte que la caméra et le magnétophone fonctionnent à la même vitesse.

Le signal pilote peut être considéré comme un signal de référence peu coûteux et disponible pour la production en extérieur. Il est progressivement remplacé par le timecode, car les nouvelles caméras et de nombreux enregistreurs DAT disposent désormais des fonctions de timecode.

Veuillez noter que le signal pilote ne contient aucune information de position ; il ne fournit que la référence d'horloge. De nombreuses machines quart de pouce disposent d'une piste centrale destinée au timecode ou au signal pilote.
# annexe b

# Spécifications techniques

## Spécifications générales

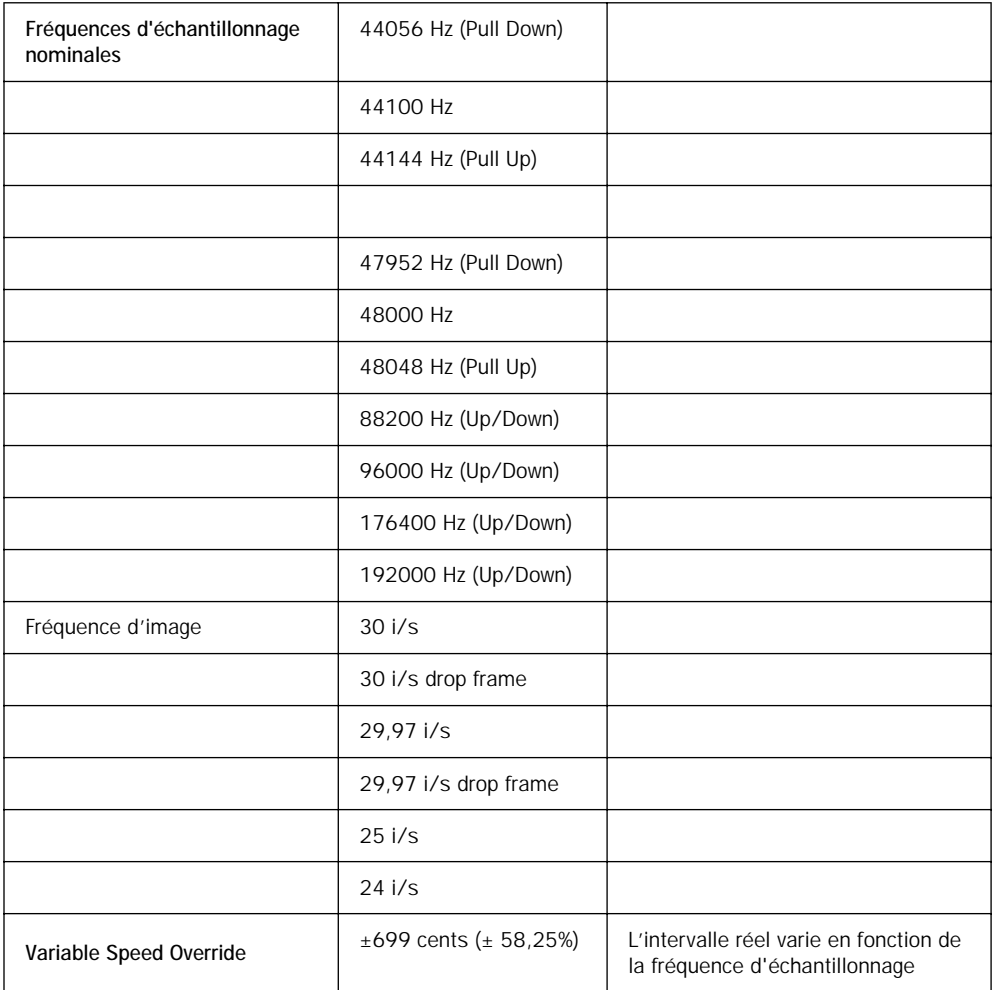

## Spécifications générales

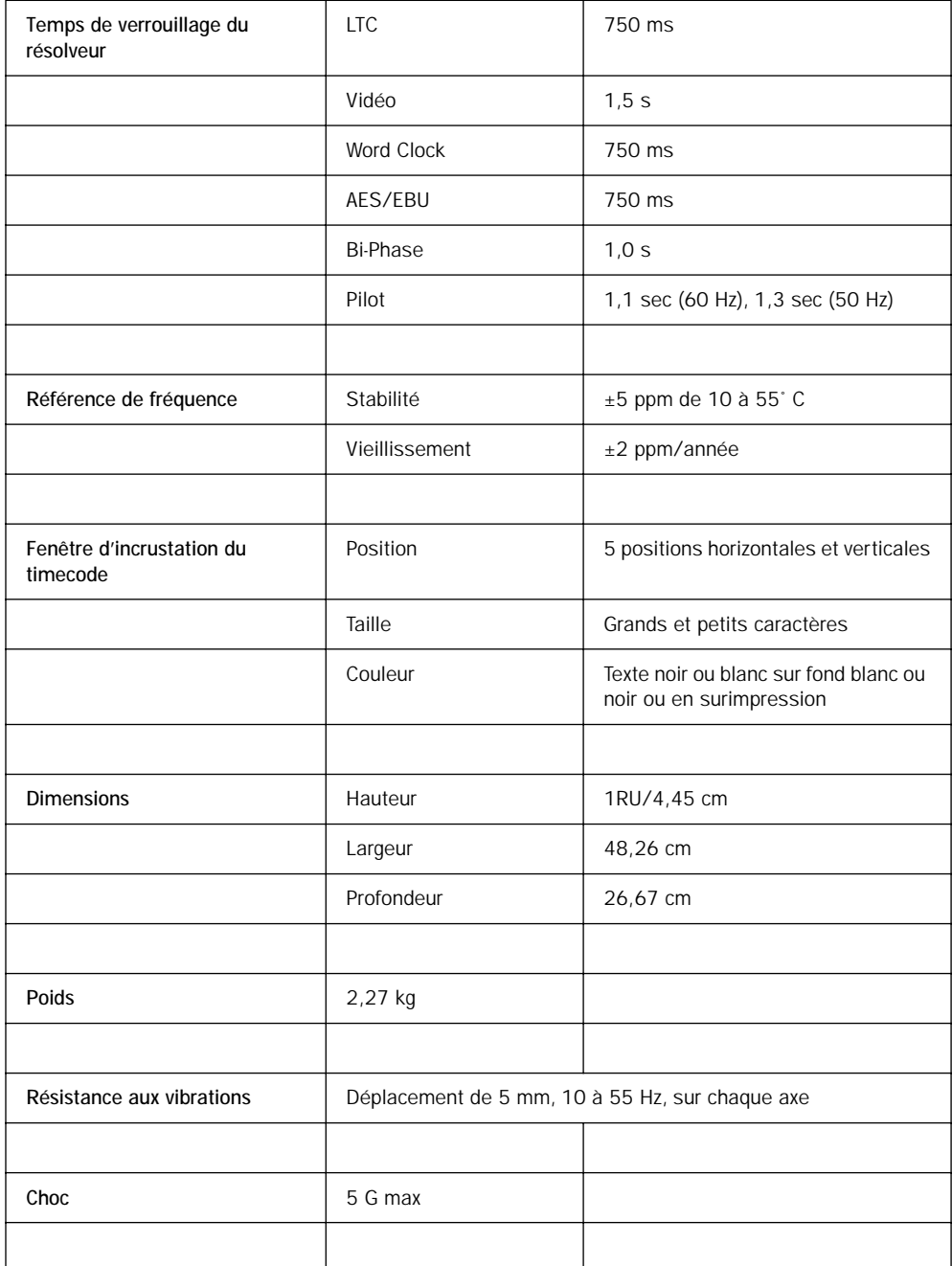

## Spécifications générales

<span id="page-74-0"></span>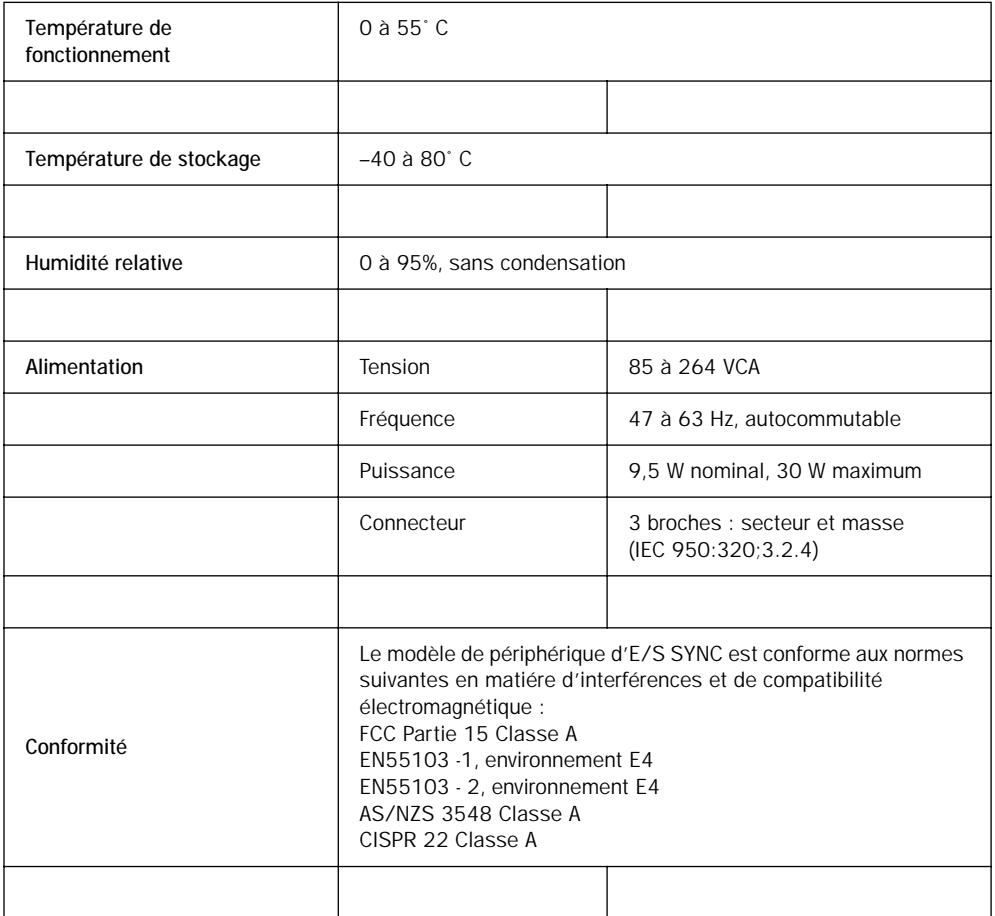

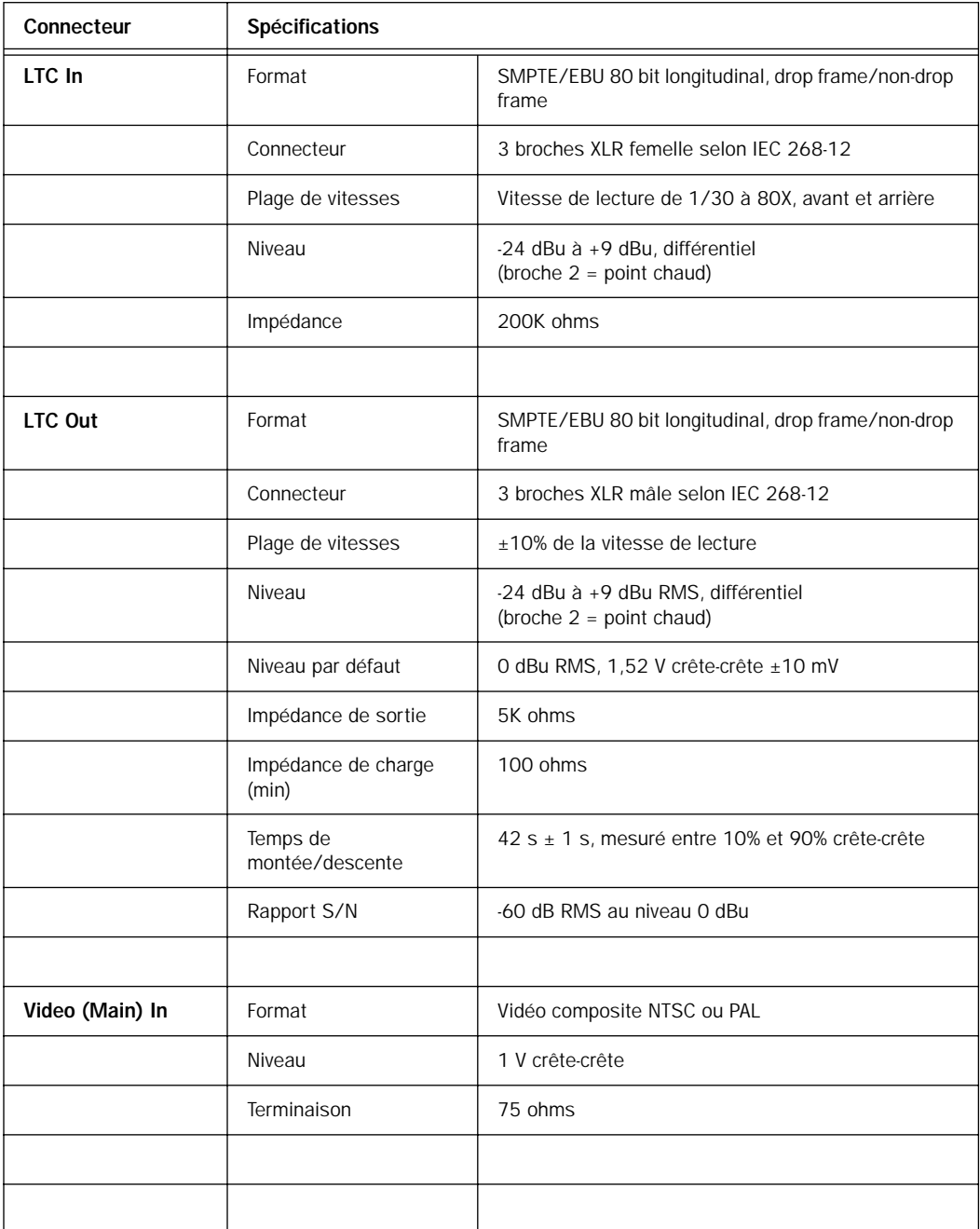

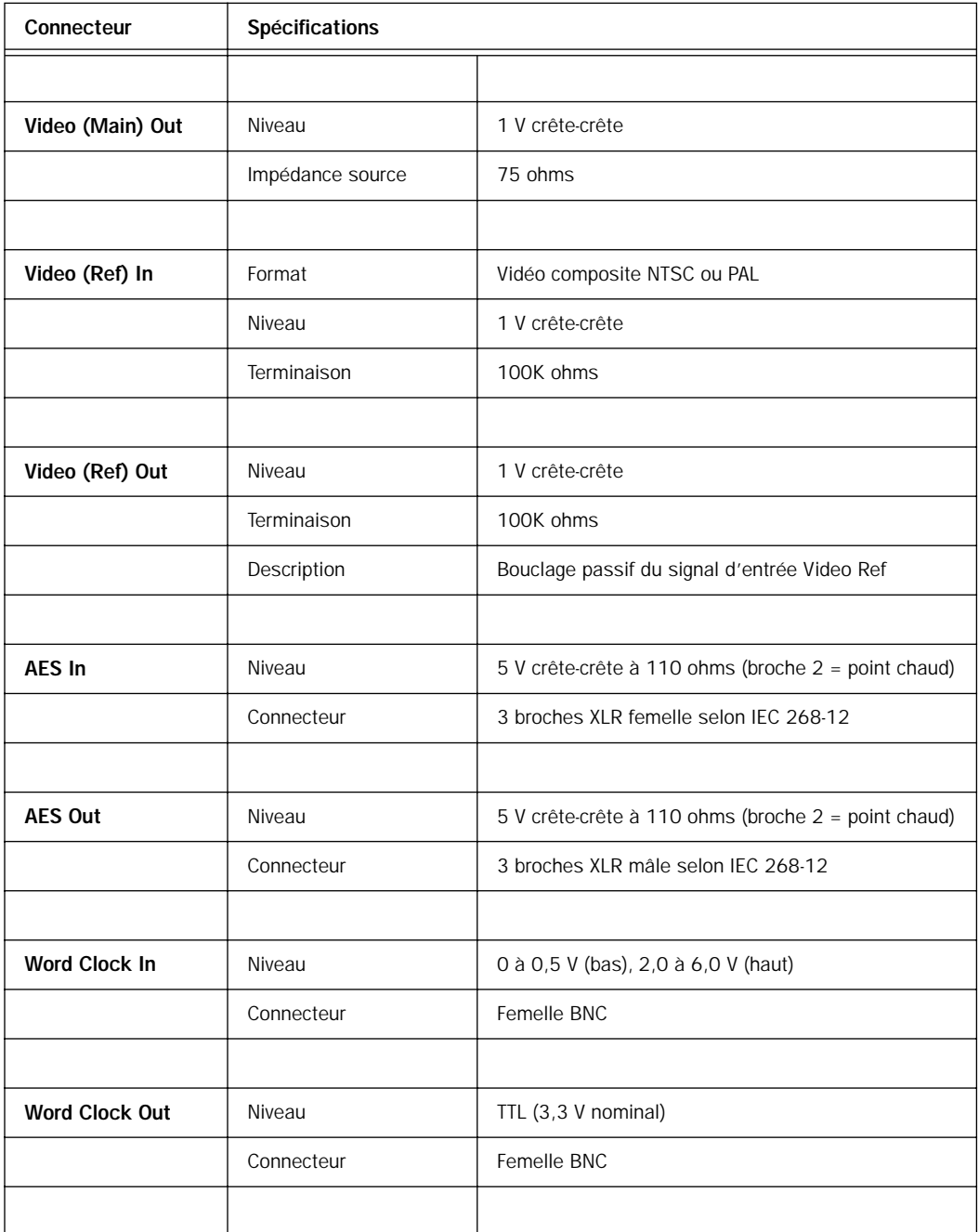

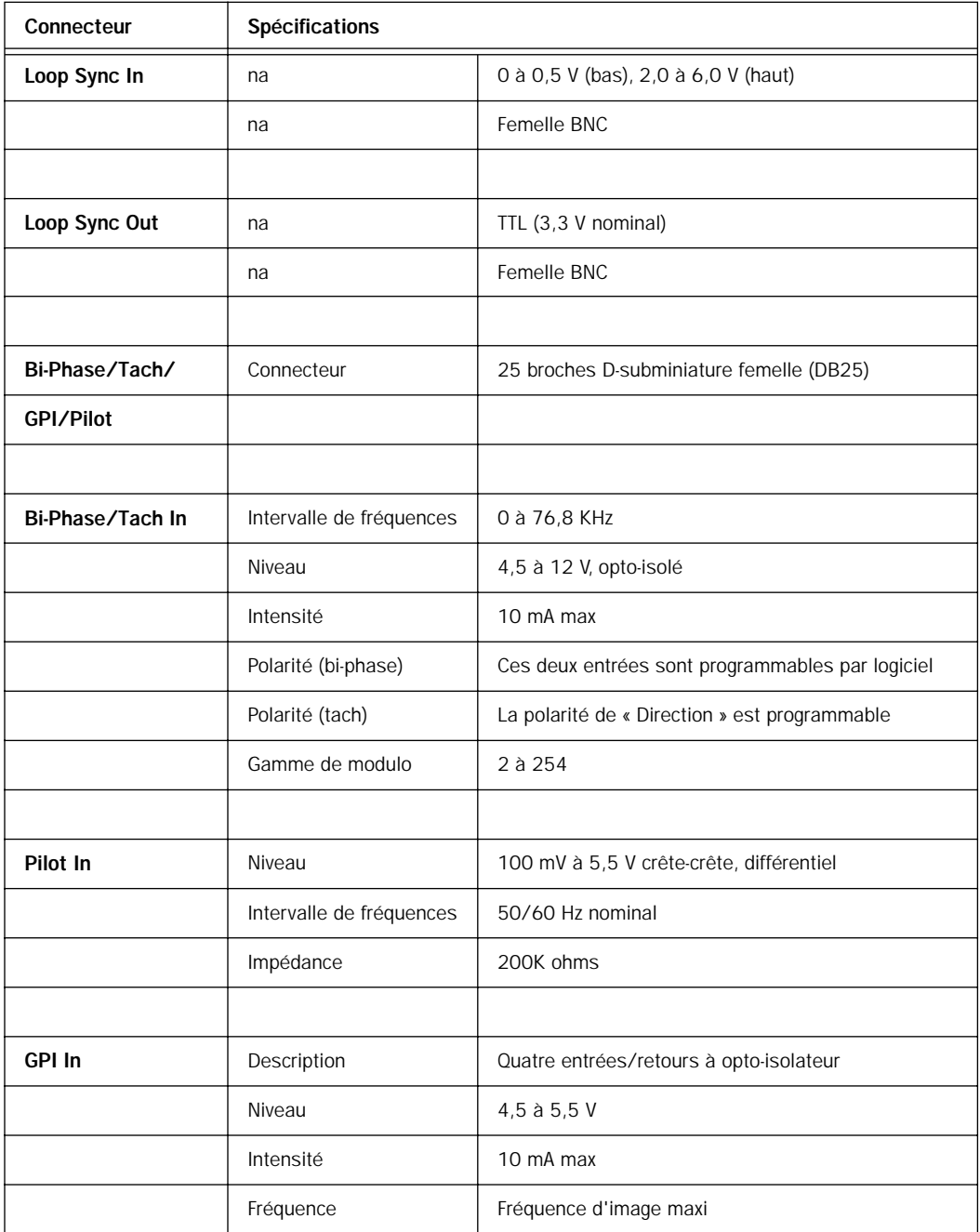

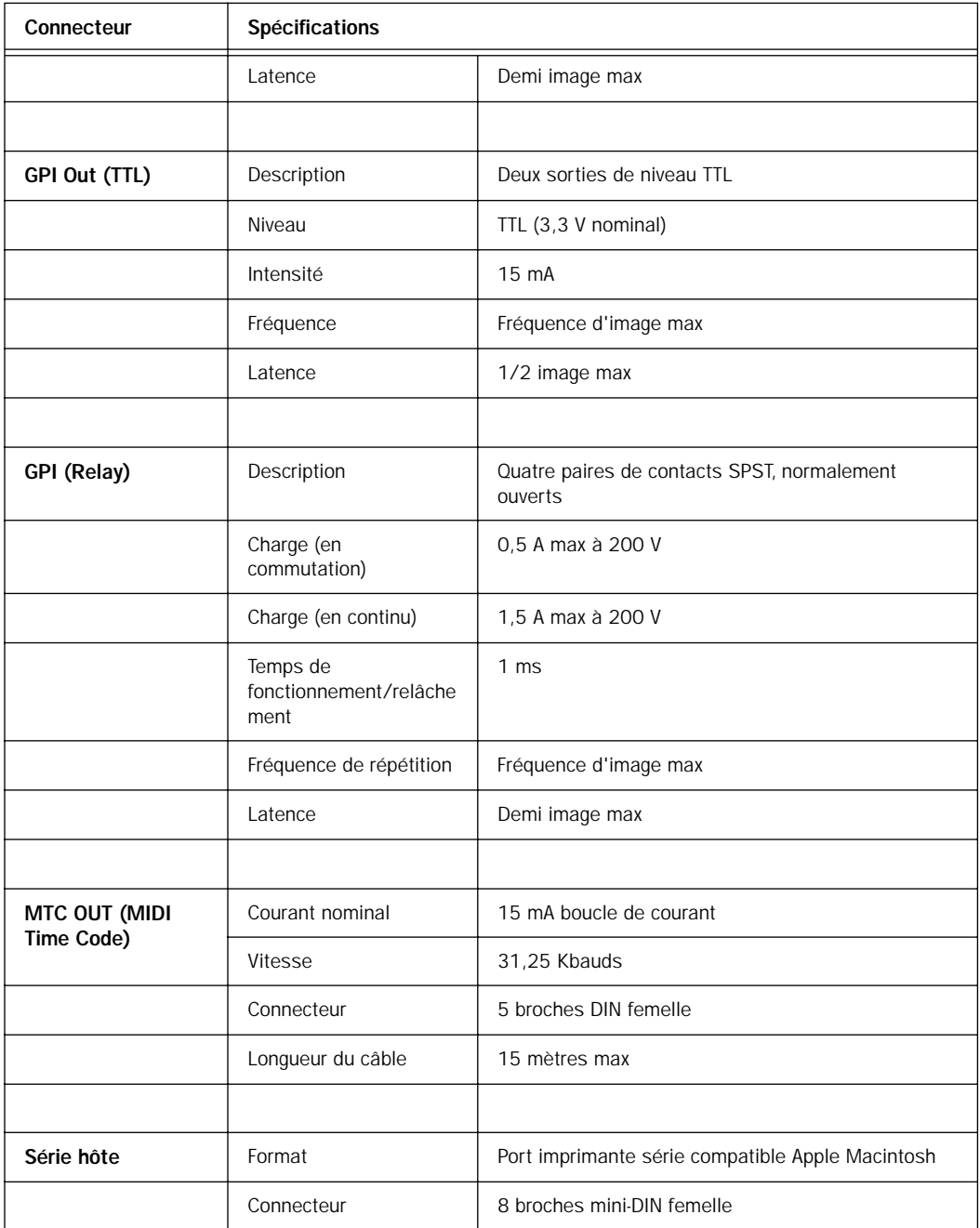

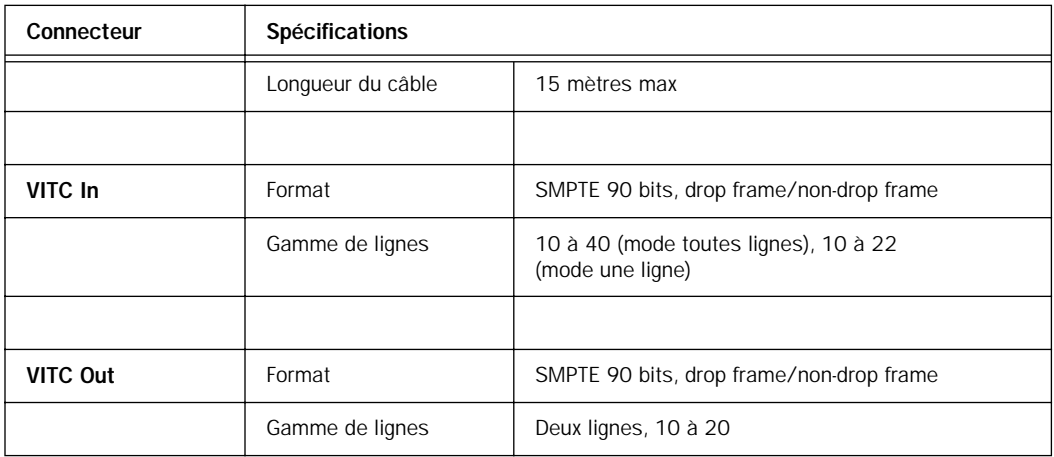

### annexe c

# Diagrammes de câblage – affectation des broches

## **LTC**

<span id="page-80-0"></span>Les connecteurs LTC In et LTC Out de l'E/S SYNC sont des XLR symétriques dont la broche 2 est reliée au pôle « + » ou point « chaud », la broche 3 est reliée au pôle « – » ou point « froid » et la broche 1 est reliée à la masse. Selon que vous connectez un signal symétrique ou non sur ces connecteurs, des configurations de câblage différentes sont recommandées pour garantir l'intégrité du signal, en particulier lorsque les câbles sont longs.

Si vous connectez un signal symétrique aux connecteurs LTC In et LTC Out de l'E/S SYNC :

• La broche 1 et la masse du câble ne doivent être connectées qu'à l'entrée (et non à la sortie). Ceci permet d'éviter la création de boucles de masse entre la masse et le conducteur de la broche 1.

Si vous connectez un signal asymétrique aux connecteurs LTC In et LTC Out de l'E/S SYNC :

- Ne connectez que la broche 2 au pôle « + » du signal ;
- Connectez la broche 1 à la masse pour toutes les entrées et sorties.

Les schémas de câblage corrects sont illustrés ciaprès.

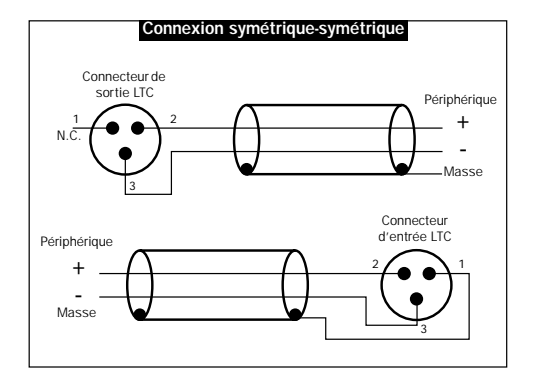

<span id="page-80-2"></span><span id="page-80-1"></span>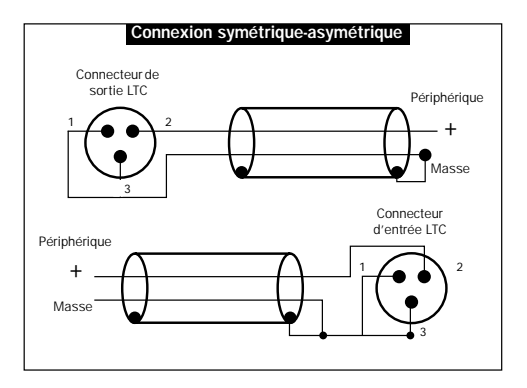

*Schémas de câblage des connecteurs LTC In et LTC Out de l'E/S SYNC*

# <span id="page-81-2"></span><span id="page-81-1"></span><span id="page-81-0"></span>BiPhase/GPI/Pilot

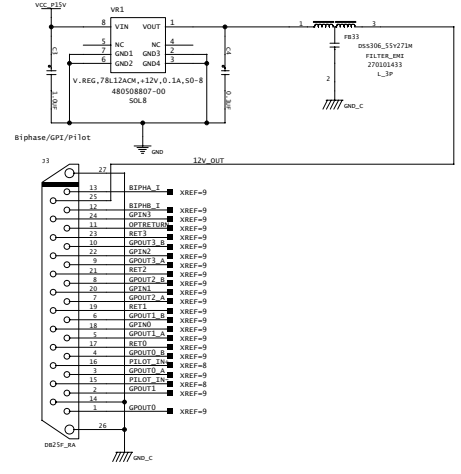

*Bi-Phase/GPI/Pilot*

# Entrée Bi-phase/Tach OptoCoupler

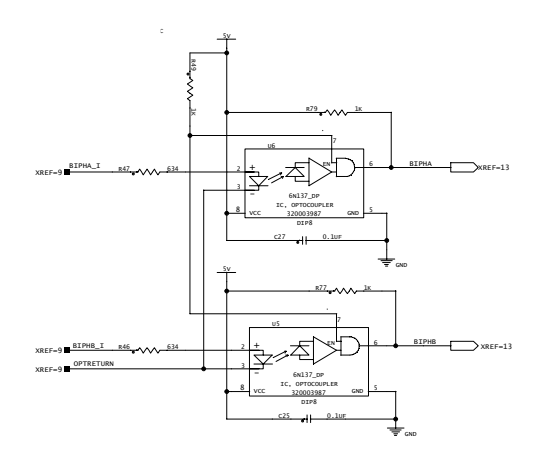

*Bi-Phase/Tach*

# <span id="page-82-0"></span>Sorties GPI Relay

<span id="page-82-3"></span><span id="page-82-2"></span><span id="page-82-1"></span>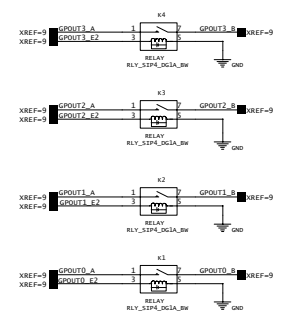

*Sortie GPI Relay*

# Sorties GPI (TTL)/MTC

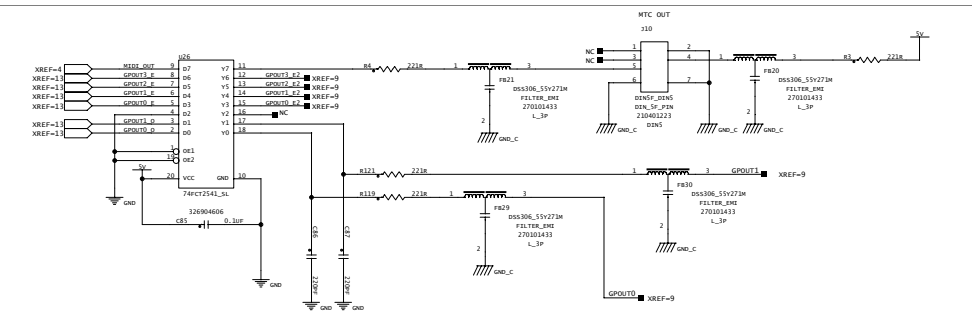

*Sortie GPI TTL/MTC*

# Entrées GPI (opto)

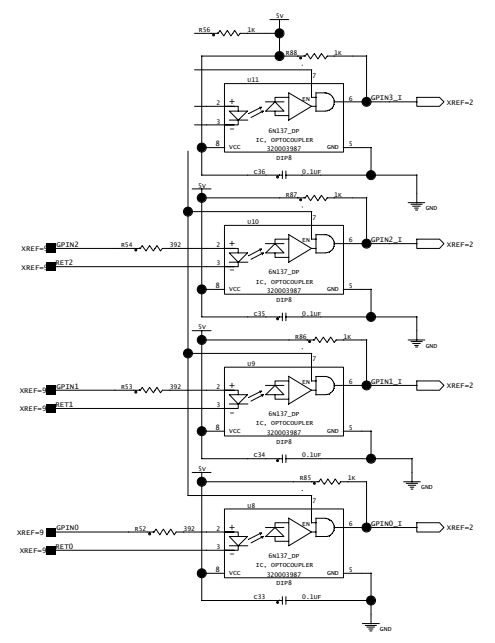

*Entrée GPI (opto)*

# <span id="page-84-1"></span>Assignation des broches du connecteur

### Assignation des broches du connecteur

<span id="page-84-0"></span>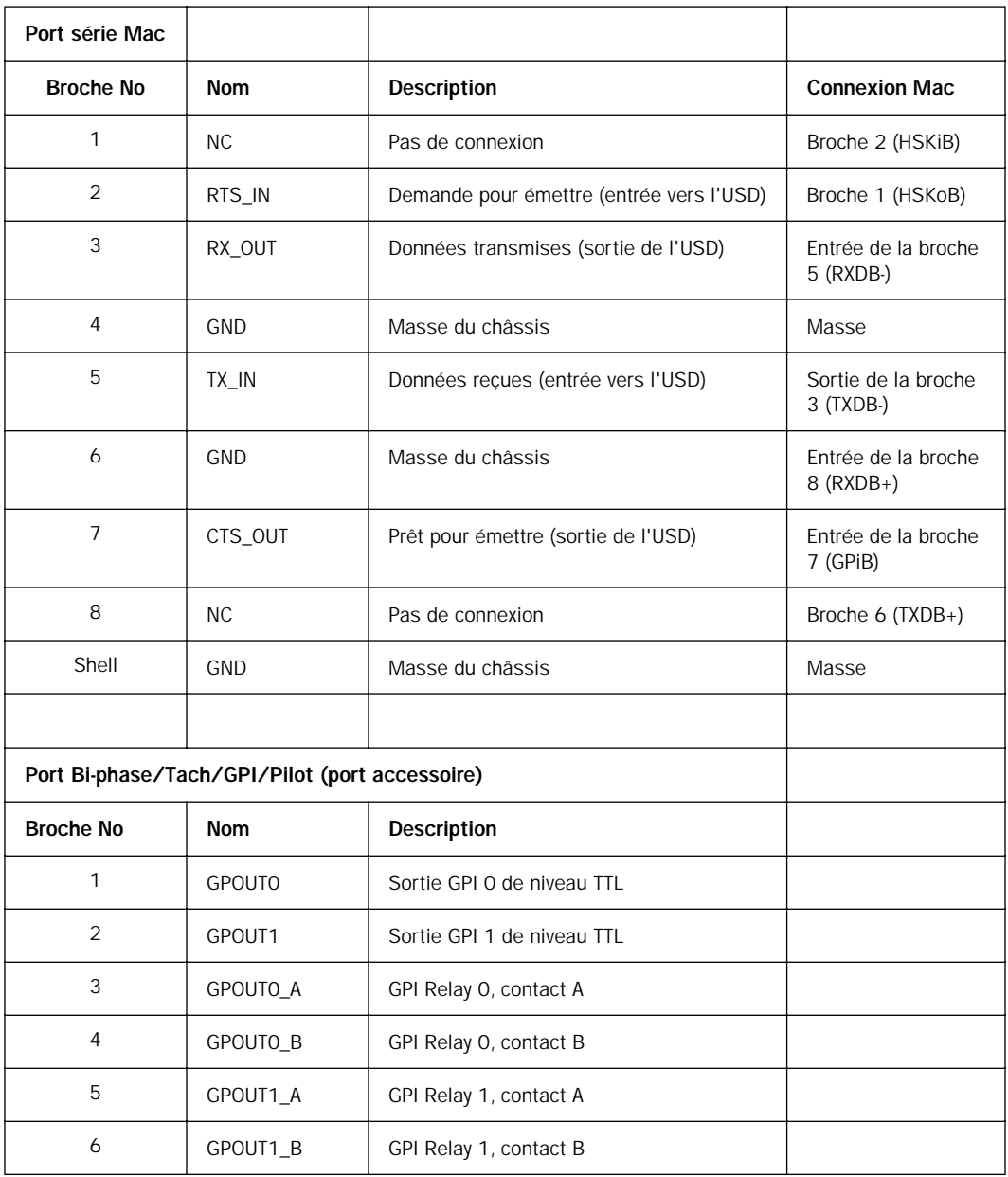

### Assignation des broches du connecteur

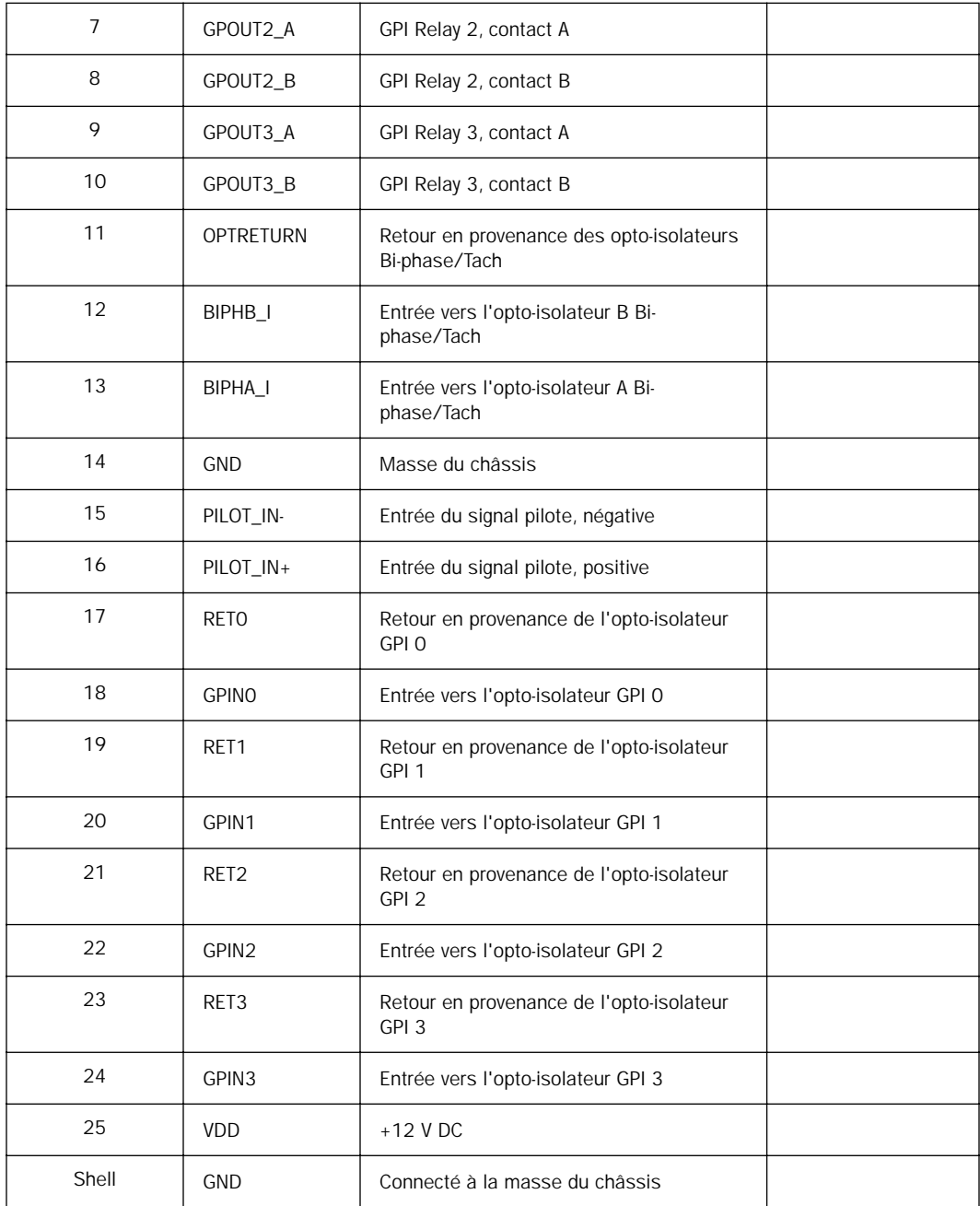

# Affectation des broches du câble série de l'E/S SYNC

#### (Macintosh)

Le tableau suivant répertorie l'affectation des broches du port DigiSerial Macintosh.

*DigiSerial pour Macintosh*

<span id="page-86-0"></span>

| Mini DIN 8 broches mâle vers Mini<br>DIN 8 broches mâle |   |
|---------------------------------------------------------|---|
|                                                         | 2 |
| 2                                                       |   |
| 3                                                       | 5 |
| Δ                                                       | 4 |
| 5                                                       | 3 |
| 6                                                       | 8 |
|                                                         |   |
| Զ                                                       |   |

### (Windows)

Le tableau suivant répertorie l'affectation des broches requise pour le câble reliant l'E/S SYNC au port COM, afin de prendre en charge l'application SYNC I/O Setup sur un ordinateur Windows.

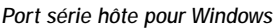

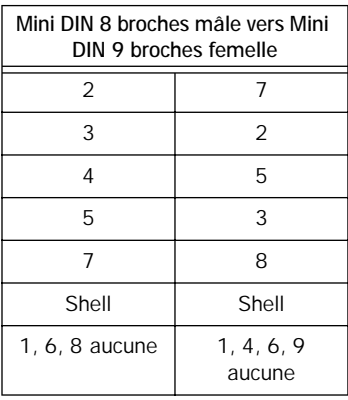

## Notes d'interfaçage du port Bi-phase/Tach/GPI/Pilot

◆ Les six opto-isolateurs ont pour référence 6N137. Les quatre ports d'entrée GPI traversent des résistances série de 390 ohms vers la cathode. Les deux ports d'entrée Bi-Phase/Tach traversent des résistances série de 634 ohms vers la cathode.

◆ Les deux sorties GPI de niveau TTL sont assurées par un 74FCT541. Chaque sortie traverse une résistance série de 220 ohms.

◆ Une tension de 12 volts alimente le connecteur afin de contrôler les opto-isolateurs dans les applications film tach. Cette alimentation est contrôlée et peut avoir une intensité maximale de 100 mA.

◆ Pour Tach, l'entrée « rate » est BIPHA\_I et l'entrée « direction » est BIPHB\_I. La polarité de BIPHB\_I est programmable et sa valeur par défaut est low pour le paramètre forward.

◆ Pour Bi-phase, la relation de polarité par défaut entre A et B est programmable. La valeur par défaut du paramètre forward est A leads B. Cela signifie que le front montant de A (phase 0˚) doit précéder le front montant de B (phase 90˚).

◆ Pour une meilleure qualité de signal, utilisez un câble à 25 broches dont chaque conducteur est blindé.

### <span id="page-87-1"></span>Câblage GPI Relay pour Fader-Start

<span id="page-87-0"></span>L'Universal Slave Driver offre un total de quatre sorties GPI de niveau Relay sur les broches 3/4, 3-10 du connecteur DB25 (consultez le diagramme du circuit GPI (sorties TTL/MTC)).

Les sorties GPI Relay sont prévues pour débiter sur des charges Relay seulement.

### Déclencheurs GPI

Informations sur les signaux de sortie GPI :

 $0$  (relay) = Lecture

- 1 (relay) = Préparation en enregistrement
- 2 (relay) = Fader start No1
- 3 (relay) = Fader start No 2
- 4 (TTL) = Arrêt
- 5 (TTL) = Enregistrement

Les chiffres logiques GPI 0 à 3 sont associés aux sorties GPI relay 0 à 3 (broches 3 à 10). Les chiffres logiques GPI 4 et 5 sont associés aux sorties GPI TTL 0 et 1 (broches 1 et 2).

### Câblage GPI TTL

Le circuit peut débiter environ 2 mA sur une charge de 1,6 K et maintenir un haut niveau logique de 3,3 V. Dans une application où l'équipement contrôlé est plus exigeant en terme d'alimentation, un buffer ou un circuit de relais externe doit être utilisé. Ce dernier est généralement établi dans le cadre d'une interface électrique personnalisée.

Chaque sortie GPI TTL est intégralement protégée contre les courts-circuits par une résistance série de 220 ohms.

Avant de câbler tout type d'interface personnalisée, vérifiez toujours les spécifications électriques du fabricant de l'appareil, notamment les niveaux de tension, d'intensité, de charge et de polarité. Un câblage incorrect risque d'endommager votre équipement ou l'E/S SYNC ou de provoquer des préjudices corporels.

## <span id="page-88-1"></span>annexe d

# MachineControl et E/S SYNC

Ce chapitre traite des plus récentes modifications apportées au logiciel Digidesign MachineControl avec Pro Tools|HD. Il s'adresse aux utilisateurs de MachineControl possédant la version 5.3 de Pro Tools et le matériel suivant :

- le logiciel Pro Tools|HD installé sur un ordinateur Macintosh
- <span id="page-88-0"></span>• un périphérique d'E/S SYNC Digidesign

## Nouveautés de MachineControl 5.3

Lorsqu'il est utilisé avec une version appropriée de Pro Tools|HD et un périphérique d'E/S SYNC Digidesign, le logiciel MachineControl 5.3 offre les nouvelles fonctions suivantes :

- Deux machines peuvent être connectées simultanément aux deux ports 9 broches situés sur le périphérique d'E/S SYNC Digidesign. Les deux appareils peuvent ainsi être connectés en permanence et être utilisés alternativement dans Pro Tools sans qu'aucune reconnexion ne soit nécessaire.
- Auto-détection des machines améliorée, prise en charge d'un plus grand nombre de machines par des profils spécifiques (consultez le Guide MachineControl pour plus d'informations sur l'auto-détection des machines).

# Configuration requise

#### **Macintosh**

- Pro Tools|HD, exécutant la version 5.3 ou une version ultérieure de Pro Tools.
- Lorsqu'elle est utilisée avec un périphérique d'E/S SYNC Digidesign, vous pouvez connecter directement jusqu'à deux câbles de machine 9 broches aux deux ports machine 9 broches de l'E/S SYNC. Ces ports prennent en charge le mode MachineControl Serial, la préparation des pistes à distance et d'autres fonctions de transport. Toutefois, pour utiliser le logiciel MachineControl en mode d'émulation d'appareils 9 broches, un port série standard (modem, imprimante ou équivalent) est nécessaire afin de connecter le câble Machine-Control série-9 broches inclus (le mode Remote n'est pas pris en charge avec l'utilisation d'un des deux ports 9 broches sur le périphérique d'E/S SYNC). Sur les ordinateurs dotés d'un port USB uniquement, tels que les unités G4 et Blue & White G3, un adaptateur USB-série compatible ou un adaptateur de modem peuvent être nécessaires.
- Un lecteur de disquettes est nécessaire pour l'installation et la configuration de MachineControl.

Pour plus de détails sur la configuration de Pro Tools|HD, consultez le *Guide de démarrage avec Pro Tools|HD*.

## Configuration matérielle

#### Câbles

• Câble de mode Remote à 9 broches (inclus dans MachineControl) nécessaire à l'émulation machine. Ce câble, équipé d'un connecteur femelle à 9 broches, est conçu spécialement pour le mode d'émulation machine 9 broches à distance. Il doit être connecté à un port série standard. Le mode Remote n'est pas pris en charge via le port DigiSerial des cartes HD Core, ni par les deux ports 9 broches du périphérique d'E/S SYNC.

#### Configuration des périphériques

• Périphériques vidéo ou audio compatibles Sony 9 broches. Certains périphériques V-LAN ne requièrent pas de carte de lecture du timecode. Pour en savoir plus, reportez-vous à la documentation accompagnant votre matériel.

#### Autres configurations de synchronisation requises

• Périphérique d'E/S SYNC Digidesign

### Informations sur la compatibilité

Digidesign ne peut assurer la compatibilité et fournir une assistance technique que pour les appareils testés et agréés par ses soins. Pour obtenir la liste des ordinateurs, cartes accélératrices SCSI, disques durs, lecteurs de disquettes et adaptateurs de port série agréés par Digidesign, consultez les dernières informations de compatibilité sur le site Web de Digidesign (www.digidesign.com).

# Connexions matérielles

### Mode Serial

Cette section décrit la connexion de vos machines au périphérique d'E/S SYNC pour le contrôle des machines en série, ainsi que d'autres fonctions disponibles sur les systèmes Pro Tools|HD dotés de MachineControl.

<span id="page-89-0"></span>Utilisez des câbles de périphérique 9 broches standard et les ports 9 broches du périphérique d'E/S SYNC Digidesign. L'E/S SYNC possédant deux ports de périphérique 9 broches, vous pouvez connecter simultanément jusqu'à deux appareils (Pro Tools ne peut toutefois contrôler qu'un seul appareil à la fois). Vous pouvez basculer d'un périphérique à l'autre dans Pro Tools.

<span id="page-89-1"></span>Pour connecter les périphériques pour le mode Serial Control standard avec un périphérique d'E/S SYNC Digidesign :

1 Connectez un câble 9 broches standard au port 9-PIN OUT 1 du périphérique d'E/S SYNC Digidesign.

2 Connectez l'autre extrémité au port 9 broches correspondant sur le périphérique.

3 Si vous utilisez deux machines, connectez le second appareil 9 broches au port 9-PIN OUT 2.

### Mode Remote 9-pin Deck Emulation

Pour connecter un périphérique en mode Pro Tools Remote 9-pin Deck Emulation :

■ Connectez le câble 9 broches (femelle) du mode Remote à la sortie 9 broches du périphérique.

<span id="page-90-0"></span>N'utilisez pas le portDigiSerial de la carte HD Core. Ce port ne doit être utilisé que pour la connexion de l'E/S SYNC à l'aide d'un câble DigiSerial.

*Pour obtenir un schéma de câblage du câble 9 broches du mode Remote, consultez la section [Câblage du mode Remote 9-pin](#page-91-0)  [Deck Emulation, page 88.](#page-91-0)*

## Activation et configuration de MachineControl

<span id="page-90-1"></span>Une fois la connexion de vos périphériques au système Pro Tools terminée, lancez Pro Tools et configurez les options de MachineControl en fonction de votre installation et de vos besoins. Reportez-vous au *Guide de MachineControl* pour plus de détails sur l'utilisation des boîtes de dialogue de périphériques Pro Tools pour l'autodétection des périphériques et sur la configuration des modes Serial, Remote 9-pin Deck Emulation et Transport.

### Sélection des périphériques pour le mode Serial Control

Lorsque vous utilisez l'E/S SYNC Digidesign avec deux périphériques connectés aux ports 9 broches, utilisez la boîte de dialogue Peripherals pour choisir l'appareil à contrôler.

Pour choisir des périphériques pour le mode Serial Control :

1 Dans Pro Tools, choisissez Setup > Peripherals, puis cliquez pour afficher le volet Machine Control.

2 Dans la section 9-Pin Serial, cliquez sur Enable pour activer le mode 9-pin Serial Control.

3 Sélectionnez le port du premier périphérique, si nécessaire (9 broches n1 de l'E/S SYNC). MachineControl détecte et sélectionne automatiquement le type de périphérique connecté au port sélectionné.

4 Si nécessaire, sélectionnez un type de périphérique différent plus adapté à votre appareil.

5 Répétez les étapes précédentes pour détecter et sélectionner automatiquement tout périphérique connecté au port 9 broches n2 du périphérique d'E/S SYNC (sélectionnez 9-pin port #2 dans le sélecteur 9-Pin Serial Port).

6 Lorsque le périphérique approprié est activé et sélectionné, activez l'option Use Serial Time Code for Positional Reference.

## Nouvelles fonctions de MachineControl 5.3

MachineControl 5.3 est fonctionnellement identique à MachineControl pour Pro Tools 5.1.3 (avec l'ajout de la prise en charge de Pro Tools|HD). La version 5.1.3 comportait la nouvelle fonctionnalité suivante :

Movie Follows Remote Lorsque le mode Remote 9-pin Deck Emulation est sélectionné, toute piste vidéo QuickTime ou AV obéit désormais au périphérique. Pour plus d'informations, consultez l'*Addendum de Pro Tools 5.1.3.*

# <span id="page-91-1"></span>Corrections apportées au Guide de MachineControl

Réf. 932108446-00 Rév. A 01/01

### <span id="page-91-0"></span>Câblage du mode Remote 9-pin Deck Emulation

La page 35 du *Guide de MachineControl pour Pro Tools 5.1* contient un schéma de câblage pour le câble du mode Remote 9-Pin Deck Emulation dans lequel l'orientation de l'extrémité 9 broches (périphérique) est incorrecte.

Si vous fabriquez vous-même le câble nécessaire au fonctionnement de l'appareil en mode Remote, utilisez le schéma de câblage suivant pour l'affectation correcte des broches :

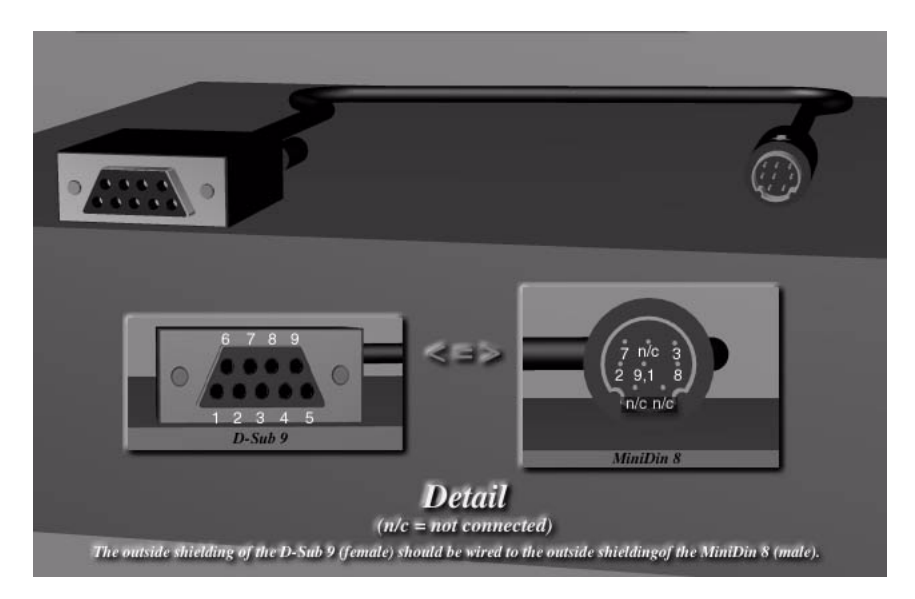

*Figure 4. Câblage pour le mode Remote 9-Pin Deck Emulation*

# index

#### Numerique

1x [66](#page-69-0) 9 broches [10](#page-13-0) [MachineControl 85](#page-88-0) [port 1 et 2 23](#page-26-0) [timecode série MachineControl 33](#page-36-0)

## A

AES/EBU [choix comme référence d'horloge 34](#page-37-0) [connexion 12](#page-15-0) [entrée 23](#page-26-1) [sortie 23](#page-26-2) Affichage du timecode [20](#page-23-0) Alimentation CA, connecteur [24](#page-27-0)

### B

Bi-Phase/Tach [22,](#page-25-0) [41,](#page-44-0) [66](#page-69-1) [affectation des broches GPI/Pilot 81](#page-84-0) [affichage du panneau avant 57](#page-60-0) [commandes dans SYNC I/O Setup 27](#page-30-0) [défileurs magnétiques, projecteurs, tables de](#page-39-0)  montage 36 [informations du signal techniques 66](#page-69-1) [référence de position 41](#page-44-0) [schéma de câblage de l'entrée 78](#page-81-0) [schéma des sorties GPI Relay 79](#page-82-0) Black burst (référence vidéo house) [33](#page-36-1) BN[C 34](#page-37-1) [panneau arrière 22](#page-25-1) Bouton Down [31](#page-34-0) Bouton Up [31](#page-34-0) Broches 1, 2, 3 (LTC) [77](#page-80-0)

### $\overline{C}$

Câblage [SYNC I/O Setup pour Windows 83](#page-86-0) Chutes de niveau [commutation LTC/VITC 65](#page-68-0) [inertie du timecode 39](#page-42-0) Color, pour Window Dub [51](#page-54-0) Commutation automatique [40](#page-43-0) [durée d'inertie 65](#page-68-1) Configuration [16](#page-19-0) Conformité (FCC) [71](#page-74-0) Connected to SYNC I/O [25](#page-28-0)

### D

DASH [34](#page-37-2) Début d'image [62](#page-65-0) DF [drop et non-drop 21](#page-24-0) [LED du panneau avant 21](#page-24-0) DF (LED) [21](#page-24-1) DigiSerial, port [2](#page-5-0) Durée d'inertie [commutation LTC/VITC 65](#page-68-1)

### E

E/S SYNC [1](#page-4-0) [vérification de l'état dans SYNC I/O Setup 25](#page-28-1) Emulation [appareil 9 broches via le mode Remote 10](#page-13-1) Emulation VTR (voir aussi Remote 9-Pin Deck Emulation) [10](#page-13-1) Entrée Video [connecteur du panneau arrière 22](#page-25-2) Entrées GPI (opto) [79](#page-82-1) États [LED 21](#page-24-2)

### F

Fader start [câblage GPI 84](#page-87-0) [instructions de câblage 84](#page-87-1) [présentation 58](#page-61-0) [utilisation 58](#page-61-1) Fonctionnemen[t 29](#page-32-0) Frame rate [SYNC I/O Setup 25](#page-28-2) Freewheel duration [26](#page-29-0) [affichage du panneau avant 56](#page-59-0) Fréquence d'échantillonnage [affichage de l'état Speed Cal 21](#page-24-3) [affichage LED du panneau avant 20](#page-23-1) [fréquences augmentées ou diminuées 20](#page-23-2) [limites de la vitesse variable 37](#page-40-0) [panneau avant 54](#page-57-0) [sélection, panneau avant 15](#page-18-0) Fréquence d'image [configuration, panneau avant 15](#page-18-1) Fréquence d'image [bouton du panneau avant 21](#page-24-4)

### G

Générateur [options 31](#page-34-1) [règle de référence 44](#page-47-0) Génération [gén/régen du timecode 43](#page-46-0) [Génération de caractère \(voir Window Dub\)](#page-53-0) Generator [Bi-phase Preset 27](#page-30-1) [Preset, mode 44](#page-47-1) [Running 25](#page-28-3)

#### GPI

[brochage 78](#page-81-1) [câblage TTL 84](#page-87-1) [connecteur du panneau arrière 22](#page-25-3) [Fader start 58](#page-61-2)

### H

Horloge de base [sortie de l'horloge externe 54](#page-57-1) Horloge interne [36](#page-39-1)

### I

i/[s 25](#page-28-4) Idle MTC Enabled, option [panneau avant 49](#page-52-0) [SYNC I/O Setup 49](#page-52-0) Impulsions par image [panneau avant 57](#page-60-1) Indication des trames (paires/impaires) [24](#page-27-1) Installation [E/S SYNC et unité centrale 8](#page-11-0)

### K

kHz (fréquences d'échantillonnage) [20](#page-23-3)

### L

LED [20](#page-23-4) Locked [21](#page-24-5) [LED et dépannage 21](#page-24-6) Loop Maste[r 20](#page-23-5) Loop Sync [24](#page-27-2) LTC [11](#page-14-0) [entrée \(panneau arrière\) 23](#page-26-3) [gain servo 56](#page-59-1) [génération/régénération 45](#page-48-0) [niveau de sortie \(Configuration de l'USD\) 26](#page-29-1) [niveau/gain de la sortie \(panneau avant\) 56](#page-59-2) [référence d'horloge 35](#page-38-0) [référence de position 38](#page-41-0) [schémas de câblage 77](#page-80-1) [sortie \(panneau arrière\) 23](#page-26-4) LTC Gain [32](#page-35-0)

### M

MachineControl [85](#page-88-1) [activation, configuration 87](#page-90-0) [mode Serial 86](#page-89-0) [ports SYNC 8](#page-11-1) [Remote 9-Pin Deck Emulation 86](#page-89-1) [sélection des périphériques 87](#page-90-1) Magnétique et Bi-phase/Tach [66](#page-69-2) Microprogramme [mise à jour 17](#page-20-0) Mise à jour du microprogramme [17](#page-20-1)

MTC [49](#page-52-1) [brochage 79](#page-82-2) [génération/régénération 49](#page-52-2) [mode rafale 49](#page-52-3) [sortie \(panneau arrière\) 23](#page-26-5) [sortie du timecode 23](#page-26-5) [sortie MTC interrompue 26](#page-29-2) MTC Out [12](#page-15-1)

## N

Noir codé [référence vidéo house 22](#page-25-4) Noir codé (black burst) [11](#page-14-1) Non-drop [affichage 21](#page-24-7) NTSC [à propos de 26](#page-29-3) [ou PAL, sélection 57](#page-60-2) Null cloc[k 65](#page-68-2) **Numérique** [AES/EBU, Word, Super 65](#page-68-3) [horloge, réglage 34](#page-37-0) [référence d'horloge du panneau avant 54](#page-57-2)

### O

Options du générateur et des paramètres [31](#page-34-1)

### P

Paire de lignes 14/16 VITC [47](#page-50-0) PAL [à propos de 26](#page-29-4) [ou NTSC, sélection 57](#page-60-3) [vitesse du signal pilote 35](#page-38-1) Panneau arrière [22](#page-25-5) Panneau avant [boutons et affichages 19](#page-22-0) [mode Lockout 29](#page-32-1) Paramètres d'usine, réinitialisation [60](#page-63-0) Pertes de niveau [conseils relatifs au LTC 64](#page-67-0) Phase [voir Bi-phase 66](#page-69-3) Pilot [brochage 78](#page-81-2) [port du panneau arrière 22](#page-25-6) [Tone, présentation 35](#page-38-2)

Pilote [vitesse du signal 35](#page-38-1) Pitch Memory [38](#page-41-1) [activation \(SYNC I/O Setup\) 26](#page-29-5) [panneau avant \(pitch hold\) 56](#page-59-3) Port Relinquishe[d 25](#page-28-5) Port séri[e 22](#page-25-7) Port série hôte [22](#page-25-7) Port série Mac [brochage 81](#page-84-1) Positional reference [SYNC I/O Setup 25](#page-28-6) Pull Down [fréquences réelles 20](#page-23-2) Pull Rate [25](#page-28-7) Pull Up et Pull Down [fréquences réelles 20](#page-23-2) Pulses Per Frame [configuration 36](#page-39-2)

### R

Read/Regeneration, mode [43](#page-46-1) Référence [horloge, informations du signal numérique 65](#page-68-4) [liste des fonctions prises en charge 4](#page-7-0) Référence d'horloge [bouton du panneau avant 19](#page-22-1) [choix d'une source numérique 34](#page-37-0) [configuration de l'ES SYNC 25](#page-28-8) [définition 15](#page-18-2) [sélection d'une source d'horloge 15](#page-18-3) [voyants 19](#page-22-2) Référence de position [bouton du panneau avant 21](#page-24-8) [description 38](#page-41-2) [LED du panneau avant 21](#page-24-9) [sélection 16](#page-19-1) Réinitialisation de l'oscillateur [59](#page-62-0) Relai[s 58](#page-61-3) Remote 9-Pin Deck Emulation [86](#page-89-1) [câblage 88](#page-91-1) Remote Mode [LED 21](#page-24-10) Remote Only, mode [29](#page-32-2)

Remote, mode [connexions pour émulation d'appareils 9](#page-13-1)  broches 10 [description 29](#page-32-3) [SYNC I/O Setup 29](#page-32-4) Resolver Locked [25](#page-28-9) RUN/STOP+CLEAR [32](#page-35-1)

### S

Schémas de câblage [77](#page-80-2) SECA[M 26](#page-29-6) [utilisation du format PAL 57](#page-60-4) Serial Control, mode (voir également timecode série) [86](#page-89-0) Servo Gain [56](#page-59-1) Signaux DAT [66](#page-69-4) Slave Clock [information d'horloge 256x 34](#page-37-3) Slave Clock (SYNC I/O Setup) [25](#page-28-10) Slave Clock (voir SuperClock) [34](#page-37-0) Sortie de l'horloge externe [54](#page-57-3) Sortie Video [23](#page-26-6) Speed Cal [affichage dans SYNC I/O Setup 25](#page-28-11) [LED du panneau avant et dépannage 21](#page-24-11) **Status** [SYNC I/O Setup 25](#page-28-12) Super Clock [choix comme référence d'horloge 34](#page-37-0) SY<sub>NC</sub> [options de contrôle 29](#page-32-0) [paramètres de base, démarrage 14](#page-17-0) SYNC I/O Setup [affichage du timecode 24](#page-27-3) [configuration 14](#page-17-1) [état 25](#page-28-1) [fenêtre, fonctions 17](#page-20-1) [présentation 24](#page-27-4) [schéma de câblage pour Windows 83](#page-86-0) Synchronisation en quadrature [66](#page-69-5) Synchronisation house [connexion 11](#page-14-2)

### T

Tables de montage et Bi-Phase/Tach [36](#page-39-0) Tach [connecteur, panneau arrière 22](#page-25-8) [informations de signal supplémentaires 66](#page-69-6) Terminaison [entrée 22](#page-25-9) [Video Ref 22](#page-25-10) Timecode [affichage SYNC I/O Setup 24](#page-27-3) [chutes de niveau, inertie 39](#page-42-0) [génération/régénération 43](#page-46-2) [MIDI \(sortie MTC\) 23](#page-26-7) [série 33](#page-36-2) Timecode absolu (et LTC) [38](#page-41-3) Timecode série [information d'horloge 33](#page-36-2) [référence d'horloge 33](#page-36-2) [utilisation pour la référence de position 41](#page-44-1) Timecode, régénération [43](#page-46-3) TTL [79](#page-82-3) [cablâge 84](#page-87-1)

### U

Universal Slave Driver [utilisation à partir du panneau avant 19](#page-22-3) User Sync [voir horloge de base 25](#page-28-10)

### $\mathbf{V}$

Variable Speed Override (VSO) [27,](#page-30-2) [37](#page-40-1) Vertical Position [51](#page-54-1) Vidéo [connexion 11](#page-14-3) [format 26](#page-29-7) [gestion des entrées 61](#page-64-0) [NTSC ou PAL, panneau avant 57](#page-60-5) [trames impaires/paires, affichage 24](#page-27-1) Video In [connexion 11](#page-14-4) Video Ref [terminaison 22](#page-25-10) Video Ref In [connexion 11](#page-14-5) Video Ref Thru [connexion 11](#page-14-6)

Video Ref, sortie

[connecteur du panneau arrière 22](#page-25-11)

VITC

[connecteur de référence de position 22](#page-25-12) [Generate Lines \(SYNC I/O Setup\) 26](#page-29-8) [Generate Lines, détails du panneau avant 55](#page-58-0) [Insertion Enabled \(SYNC I/O Setup\) 26](#page-29-9) [Insertion, détails du panneau avant 54](#page-57-4) [monotonique 64](#page-67-1) [paire de lignes par défaut 47](#page-50-0) [paramètres apparentés 40](#page-43-1) [Read Lines 26](#page-29-10) [Read Lines, détails du panneau avant 55](#page-58-1) [Read Lines, valeurs par défaut 26](#page-29-11) [référence de position 39,](#page-42-1) [46](#page-49-0) [régle de la source vidéo 46](#page-49-1) [règle de synchronisation 64](#page-67-2) VITC monotonique [64](#page-67-1)

VSO [27](#page-30-3)

### W

Window Dub [génération 50](#page-53-1) [paramétrage de la couleur 51](#page-54-0) [Vertical Position 51](#page-54-1) Window dub [activation sur le panneau avant 55](#page-58-2) Word Clock [1x Clock 34](#page-37-4) [choix comme référence d'horloge 34](#page-37-0) [connecteur d'entrée 23](#page-26-8) [connecteur de sortie 23](#page-26-9) [connexion 11](#page-14-7) [description 66](#page-69-7) Word clock [sortie de l'horloge de base 54](#page-57-3)